# **EasyLanguage for TradeStation**

# **Contents**

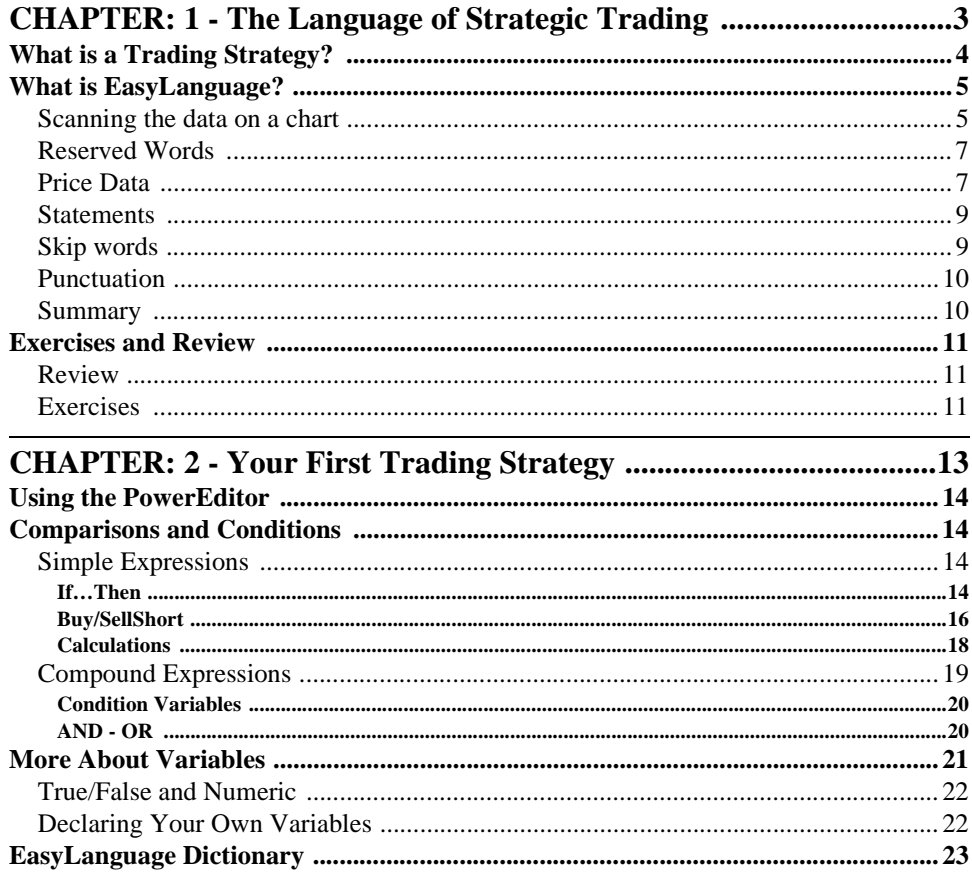

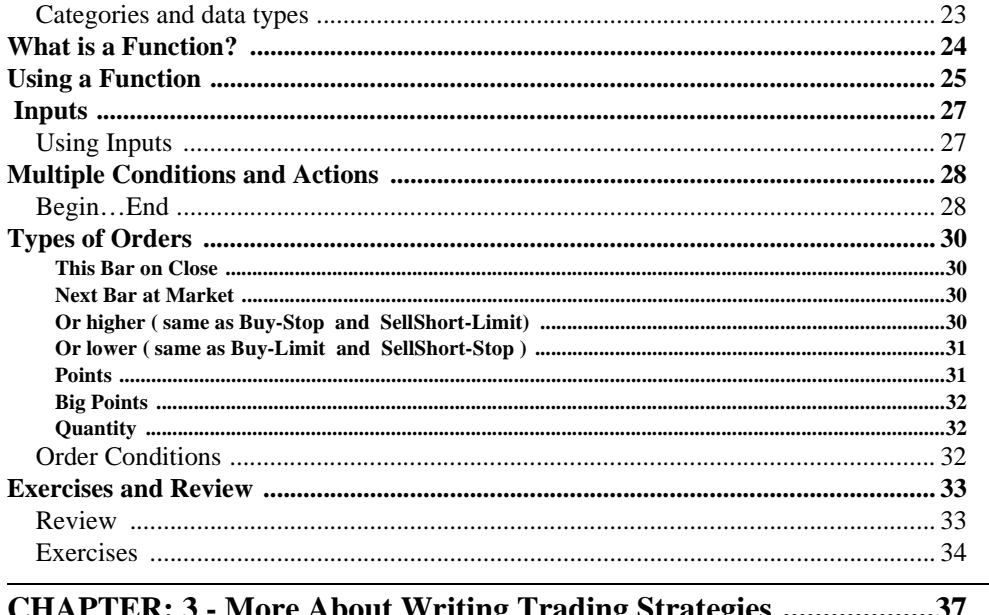

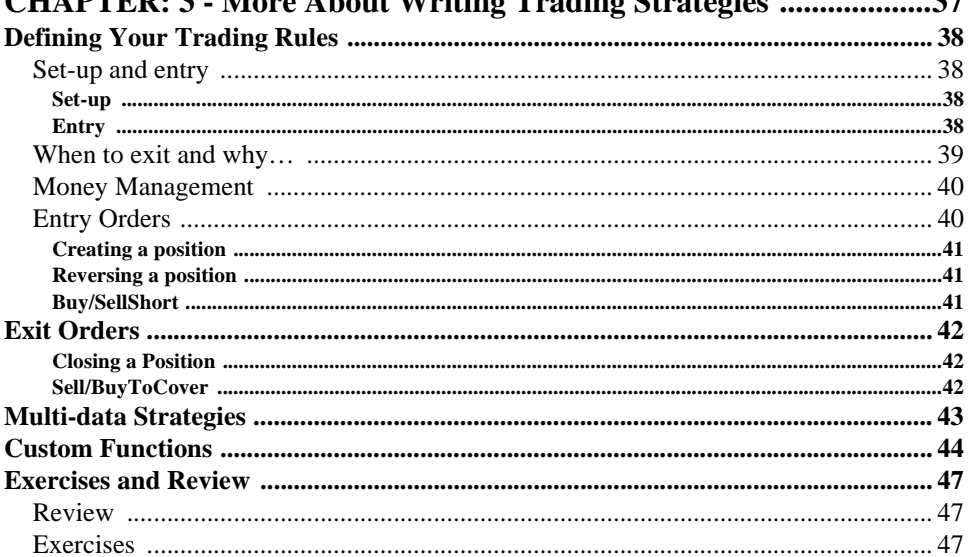

# 

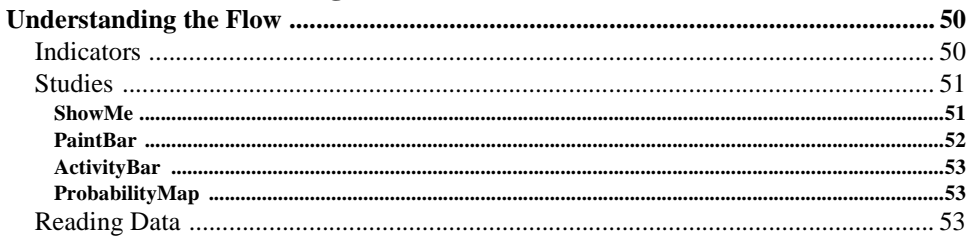

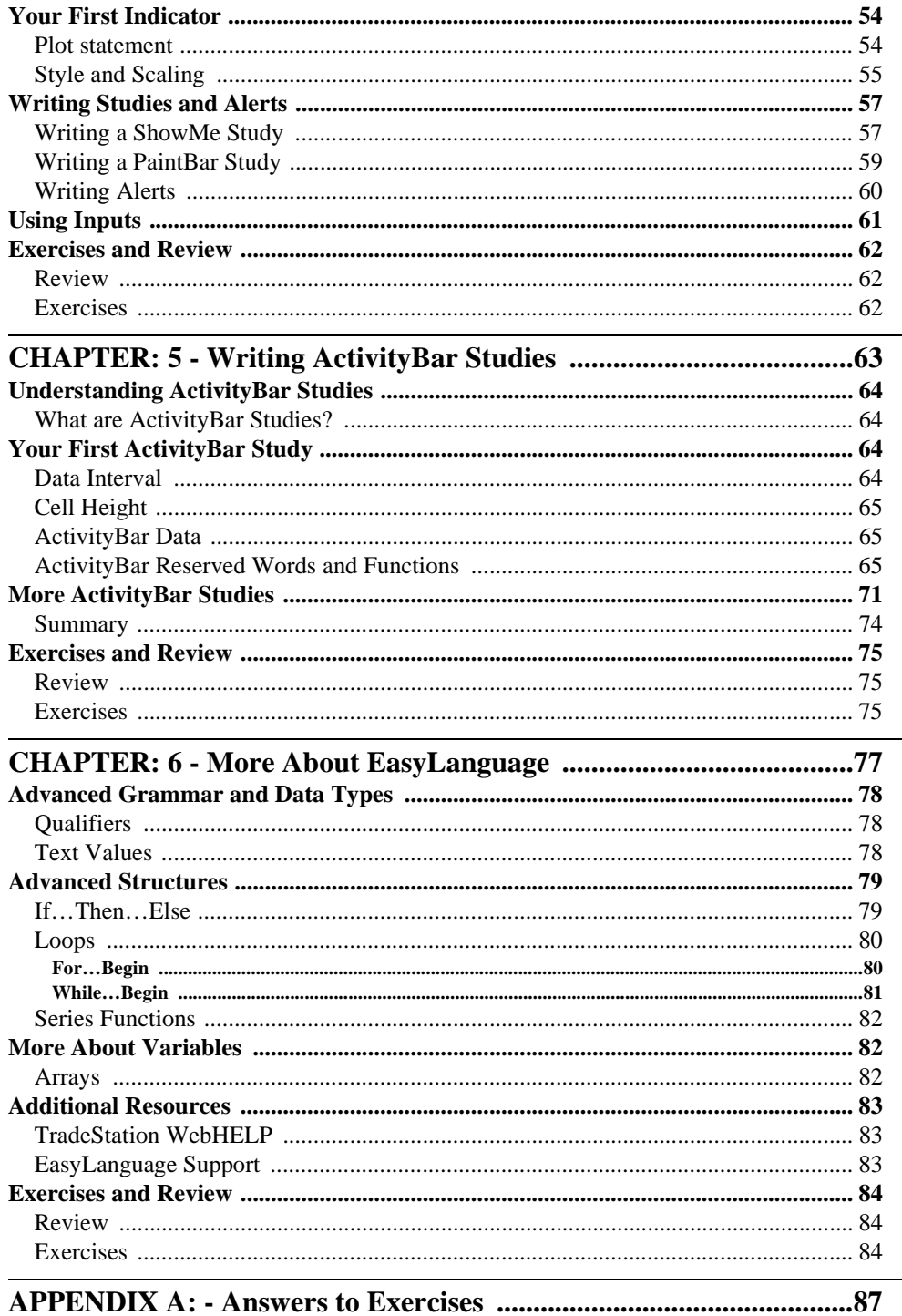

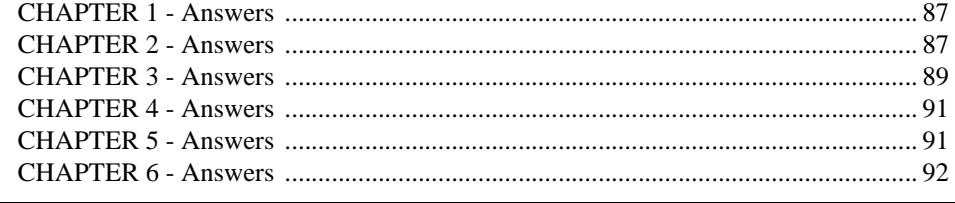

### 

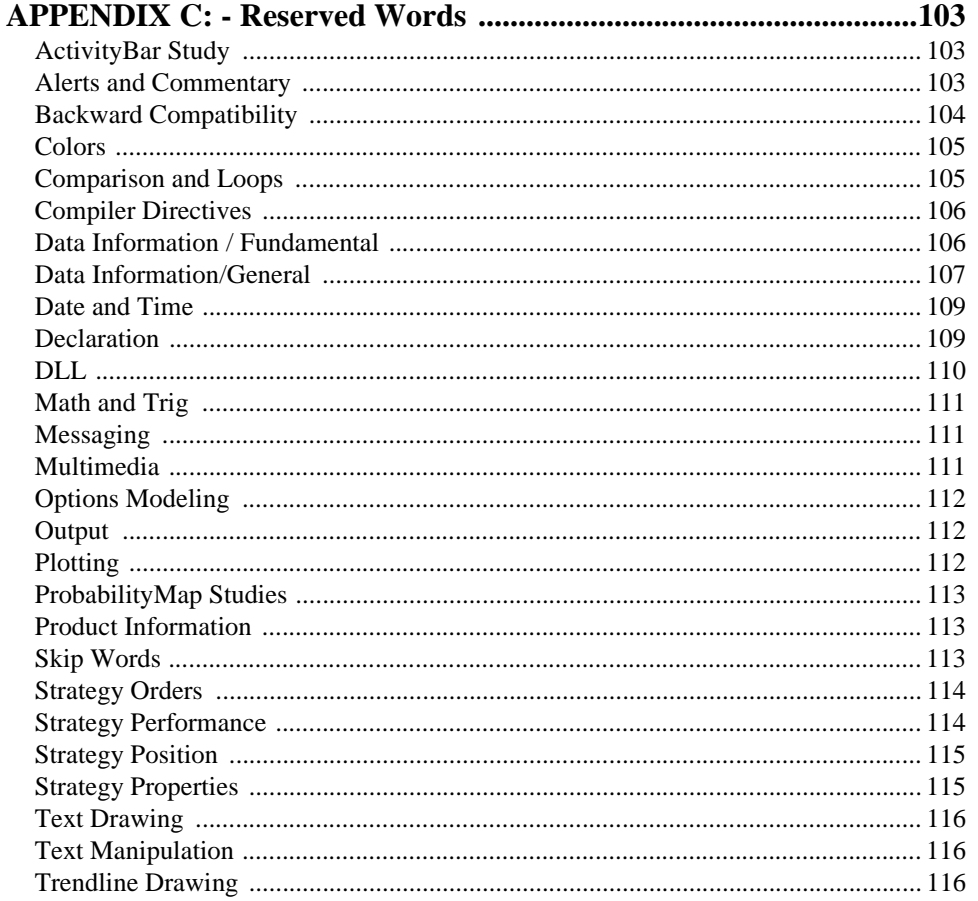

### **EasyLanguage for TradeStation**

# INTRODUCTION

# **Learning to Use EasyLanguage for TradeStation**

The purpose of this book is to help you learn the basics of EasyLanguage and explain how to make use of this powerful language for creating your own trading strategies and analysis techniques using familiar terminology and simple logical statements. Please note this book is not intended to be a reference manual but is designed to be an introduction to EasyLanguage and its use.

Before proceeding, it's important that you have a working knowledge of the trading process and of the TradeStation Platform. The following assumptions have been made regarding the focus of this book:

- You are familiar with TradeStation and its features.
- You have experience trading and understand the basic technical analysis concepts used by TradeStation's built-in analysis techniques and strategies.
- You are aware of the existence of additional sources of information (see "Additional Resources" on page 83).

We recommend that you read the chapters and perform the exercises in the order presented. As you proceed through the book, you should try out the examples using the sample data supplied with the product. This will ensure that you're properly introduced to the topics as they are needed and that your EasyLanguage learning experience will be both enjoyable and rewarding.

### **EasyLanguage for TradeStation**

# <span id="page-6-0"></span>CHAPTER 1

# **The Language of Strategic Trading**

This chapter introduces you to EasyLanguage and to some of the fundamental concepts associated with the analysis of charted data. This includes a discussion of how EasyLanguage processes instructions, and describes basic grammar and punctuation rules that apply to EasyLanguage.

The information in this chapter assumes that you have an understanding of the basic purpose and functionality of TradeStation. Since the topics in this chapter establish a foundation for the use of any EasyLanguage application in TradeStation, you may find that it's worth reviewing them even if you don't plan to immediately write your own strategies, functions, or analysis techniques.

#### **In This Chapter**

- [What is a Trading Strategy? ..................... 4](#page-7-0)
- [What is EasyLanguage? ........................... 5](#page-8-0)
- [Exercises and Review ......................11](#page-14-0)

# <span id="page-7-0"></span>**What is a Trading Strategy?**

In TradeStation, a trading strategy consists of a set of objective rules that are used to describe when to buy and sell stocks, bonds, commodities, or other trading instruments. While most traders have some rules that guide their trading activities, these 'rules' are frequently based on subjective elements, such as intuition and emotion. The purpose of strategy trading is to be able to create a set of rules based on measurable factors, to verify that the rules work when applied to historical data, and to automate the rules so that your buying and selling decisions are based on an objective trading methodology.

It's important to point out that TradeStation itself is *not* a trading strategy, but, rather, it is a sophisticated software tool that helps you implement trading strategies of your own design. TradeStation's many powerful charting, analysis, and data collection features are all focused toward the final objective of refining your trading rules and achieving a profitable trading strategy.

You'll be using EasyLanguage to define the rules that reflect your trading ideas, and you'll be using TradeStation to test and automate the strategies you create. As you automate your trading strategy with TradeStation, entry and exit orders are displayed on a chart based on the ideas you've developed (Figure 1-1).

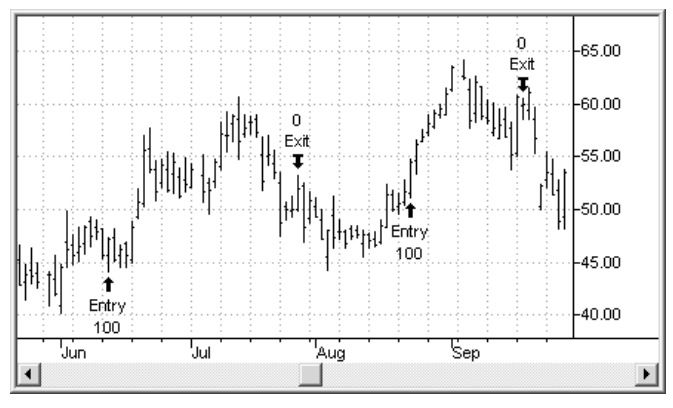

Figure 1-1. A trading strategy producing entry and exit orders.

One of the primary benefits that comes from developing your own trading strategy with EasyLanguage is the simple fact that you must write your rules down in a clear and concise manner. This helps eliminate ambiguous and inconsistent practices that every trader needs to guard against. In addition, creating a set of objective based rules can greatly reduce the negative effects that often come from emotional decision making.

Another advantage to strategic trading with TradeStation is that you are able to back-test your strategy on historical price data, which lets you know how your rules perform under changing conditions. After all, planning ahead and being ready to act are what strategic trading is all about. And, by automating your trading with a proven strategy, you'll have more time to spend doing research and developing new trading ideas.

As you proceed through the following chapters, you'll be exposed to a variety of approaches and examples that can help you develop your own trading ideas.

# <span id="page-8-0"></span>**What is EasyLanguage?**

Since TradeStation, and the computer it runs on, can't read your mind (not yet at least), the trading rules for your trading strategy need to be written in a form that both you and TradeStation can understand. EasyLanguage was developed by TradeStation Technologies especially for this purpose.

EasyLanguage is a simple, but powerful, computer language for producing objective rules and calculations that are used to create trading and technical analysis tools. By combining common trading terminology with simple decision statements, EasyLanguage makes it easy for you to write your own trading rules and actions in a clear and straightforward manner. TradeStation reads your EasyLanguage statements, evaluates them based on the price data that has been collected, and performs the specified actions.

EasyLanguage is designed so that traders can write their ideas in plain English, using trading terms and phrases with which they are already familiar. For example, compare the following two statements of the same trading idea regarding your favorite stock - the first as if you had jotted the idea down on paper and the second as it might appear in EasyLanguage.

As jotted down on a piece of paper:

"if the close is greater than the high of 1 day ago, then buy 100 shares at market"

As written in EasyLanguage:

If the close > high of 1 day ago then buy 100 shares next bar at market ;

Not much difference, right?

So, while this example may not represent the most sophisticated trading idea, you can see that EasyLanguage truly does allow you to make your instructions very readable. In the next chapter, you'll be learning much more about how to write EasyLanguage instructions that perform desired trading actions based on your ideas.

In addition to letting you develop trading strategies, EasyLanguage is also used to create your own custom analysis techniques or functions. Or, if you choose, you can copy and modify any of the hundreds of built-in indicators, studies, and functions that are part of TradeStation's charting and quote components.

The important thing to remember is that EasyLanguage is not only the language of TradeStation, it's the language of strategic trading!

### **Scanning the data on a chart**

Before you can understand how to write a trading strategy or analysis technique in EasyLanguage, it's important to review exactly how EasyLanguage operates.

In TradeStation, a chart typically consists of numerous bars built from price data associated with a specified symbol. Each bar summarizes the prices for a trading interval, most commonly a time period such as five minutes or one day, and includes values such as the open, high, low, and closing prices for the period. Other bar data such as the traded volume and the date/time of the bar's close is also available.

Since one of the primary purposes of EasyLanguage is to look at price data from one bar and compare it to data from other bars, you need to understand how your EasyLanguage procedure (indicator, ShowMe, trading strategy, etc.) reads the price data from a chart.

In this simple one line trading strategy:

**If** the **Close** > **High** of 1 Bar Ago **Then Buy Next Bar** at **Market**;

you are instructing EasyLanguage to compare the closing price of one bar with the high price of another and to generate a buy order when the close is greater than the high. This comparison is made on the closing price of every bar in the chart, each time looking at the high price from the bar before.

Even though your EasyLanguage analysis technique is applied to a chart filled with bars, the process used to evaluate the data on the chart is always the same. Remember, a chart is simply a visual representation of a period of trading history for a symbol, where individual bars represent trading intervals. Each bar contains basic price data (prices, volume, date, etc.) that was saved from a datafeed. To evaluate your chart, EasyLanguage turns back the clock and starts reading the price data from the first bar in the chart just as it appeared from the datafeed when that bar was created. In terms of your EasyLanguage procedure, this is now the *current bar*. The EasyLanguage statements in your procedure are always evaluated relative to the current bar. On the first bar, there are no previous bars and the comparison in the example above cannot be true. When your procedure is done evaluating the bar, EasyLanguage steps forward in time to the next bar, making it the *current bar* on which the statements in your procedure are evaluated.

Typically, an EasyLanguage procedure includes a number of statements, each of which can result in an action such as plotting a line on the chart or generating a buy/sell short order. After all of the statements in the EasyLanguage procedure are processed for the current bar, the price data from the next bar is read and the procedure is run again using the new prices. This continues, across the chart from left to right, until all of the prices from all of the bars on the chart have been read. The result is that, for a 500 bar chart, the EasyLanguage procedure runs a total of 500 times, once on each bar.

For example, look at the chart in [Figure 1-2](#page-10-0), consisting of bars A through H, where the indicator " HiLoPlot" has been applied. Each line of the indicator, numbered 1 through 5, is evaluated on every bar, starting with the price data from bar A, then from bar B, etc., across all of the bars in the chart. Even though you may not understand the EasyLanguage

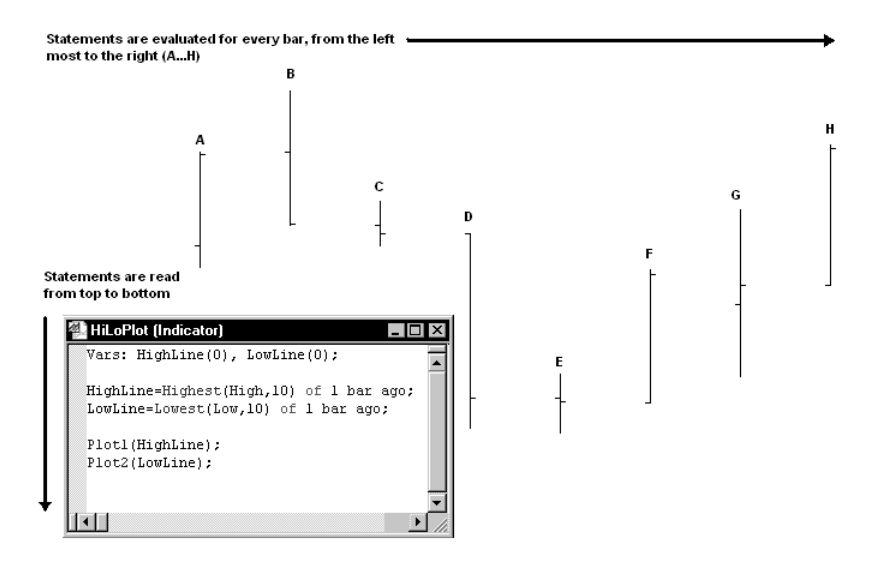

<span id="page-10-0"></span>statements at this time, it's important to know that each statement is evaluated, in order, for every bar.

Figure 1-2. Evaluating bars from left to right.

### **Reserved Words**

In EasyLanguage, just like any other language, words have meanings and are combined into statements using some type of grammatical structure. Punctuation marks are used to signify the end of each statement and to separate phrases within each statement. The basic vocabulary of EasyLanguage consists of a set of reserved words, each having a specific purpose, such as to compare and evaluate expressions, to specify display or trading actions, and to reference values. In the following chapters you'll learn more about these words and how to use them to build your analysis techniques.

### **Price Data**

The ability to evaluate price data is one of the most important elements of EasyLanguage. As a result, a number of reserved words exist in EasyLanguage that refer to the price data available from each bar. The words typically match the common trading term for the

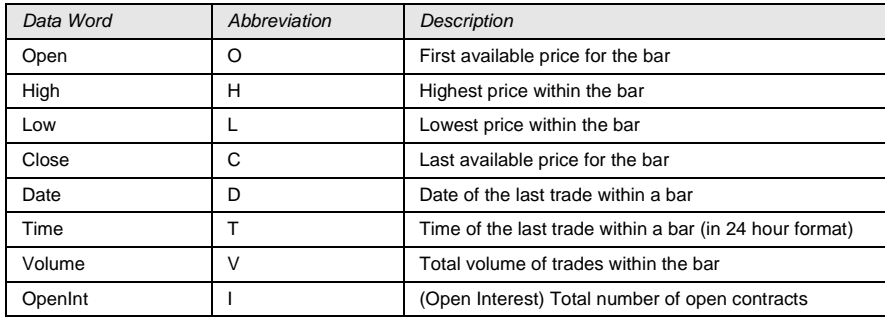

same value, such as Open, High, Low, Close, or Volume. Table 1-1 lists some of the most frequently used price data values:

Table 1-1. Frequently used price data Reserved Words.

For example, the reserved data word Close refers to the closing price of the bar currently being evaluated by the EasyLanguage procedure. Remember that your EasyLanguage procedure is applied to each bar on the chart, from left to right, and that the 'current bar' is always the bar on which your procedure is running. If your procedure is running on the 7th bar of the daily chart, the High reserved word contains the high price for the 7th day of trading on the symbol being charted.

Since trading decisions are rarely made on just one bar's worth of price information, EasyLanguage makes it easy to get price data from any bar older than the current bar by simply adding the phrase 'of N bars ago' after the appropriate reserved word.

For example, the EasyLanguage expression 'Low of 1 bar ago' refers to the low price of the previous bar (relative to the bar currently being evaluated by EasyLanguage). In a similar example, if your EasyLanguage procedure is running on the 12th bar of your chart, the expression 'Volume of 3 bars ago' refers to the charted symbol's volume from the 9th bar, or 3 bars back from the current bar. The alternate method for referring to data from a previous bar is to use square brackets '[N]' after the reserved word – such as, Open[2] to refer to the opening price from 2 bars ago.

In order to remain efficient when analyzing charts containing hundreds or thousands of bars, EasyLanguage contains a special setting called *MaxBarsBack* that is used to identify how many previous bars of price data an EasyLanguage procedure can reference.

For example, if you write an EasyLanguage procedure that uses a 14-bar moving average, your procedure needs to have at least 14 bars of data to perform its calculations. By setting *MaxBarsBack* to 14, in this case, your procedure would wait until 14 bars have passed (from left to right) to be sure that enough data is available to calculate the 14-bar moving average for the current bar. EasyLanguage would do the same for each current bar throughout the rest of the chart.

The rule is that *MaxBarsBack* must be equal to or greater than the largest value needed to perform the analysis. For example, if you are calculating an index based on 60 days of price data, then you'll require that *MaxBarsBack* be set to 60 or greater.

<span id="page-12-0"></span>To make it easy on both the developer and end-user, most EasyLanguage analysis techniques automatically calculate the *MaxBarsBack* value. This is done by selecting the 'Auto-detect' option under the heading 'Maximum number of bars study will reference' on the **General** tab of the **Format [Analysis Technique]** dialog box. In the Auto-detect mode, EasyLanguage evaluates all of the data references in your procedure and automatically sets the optimal value for *MaxBarsBack*. For more information, search the TradeStation WebHELP for the phrase *Maximum number of bars*.

### **Statements**

Those EasyLanguage reserved words that perform comparisons, carry out associated actions, and control other program operations are called statements.

These include the *If-Then* structure, the *Plot* statement, and variable declaration statements. Just like a sentence represents a complete thought in the English language, an EasyLanguage statement represents a complete instruction that results in some program action. You'll be introduced to all of the basic EasyLanguage statements later in this book.

### **Skip words**

To make EasyLanguage read more like English, another group of reserved words called *skip words* are provided. These optional words, such as *the, at, on,* and *from,* can be included in a statement or expression.

For example, the following:

**If Close** > **High**[1] **Then Buy Next Bar** at **Market**;

could also be written using skip words to make it appear more readable:

**If** the **Close** > the **High** of 1 **Bar Ago Then Buy** on the **Next Bar** at the **Market**;

Be aware that, while making your EasyLanguage instructions easy to read, skip words perform no action within the actual program. In other words, they are ignored when the procedure is run. Whether you use skip words at all is a matter of personal preference.

The following is a list of skip words:

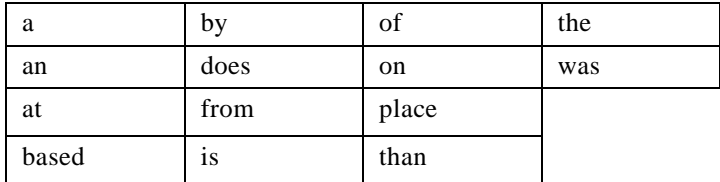

Table 1-2. Skip Words.

### <span id="page-13-0"></span>**Punctuation**

While sentences in the English language are separated from one another using a period '.', EasyLanguage uses the semicolon ';' to mark the end of each statement. Statements can be very simple, such as:

**Plot1**(High,"HighPlot") ;

or more complex multi-line expressions like this:

```
If the Close > High of 1 Bar Ago + (High - Low)/2 AND
   Average(Volume,3)[1] < Volume Then Buy Next Bar at Market ;
```
Even though the second example includes several calculations and conditional expressions, both examples are valid statements that start with a statement reserved word and end with a semicolon ';'. In addition to the end-of-statement punctuation mark, there are several other punctuation symbols shown in these examples. Because these symbols hold a special meaning in EasyLanguage, they are also considered reserved words. You'll be using these often when writing in EasyLanguage.

| Symbol    | Name            | Description                                                                   |
|-----------|-----------------|-------------------------------------------------------------------------------|
|           | Semicolon       | Ends a statement                                                              |
|           | Parentheses     | Groups values that should be calculated together                              |
|           | Comma           | Separates items in a list, such as parameters used with<br>functions          |
| $66 - 66$ | Quotation marks | Used to indicate text items                                                   |
| [ ]       | Square brackets | References price data from previous bars and array<br>elements                |
|           | Curly brackets  | Used to write comments about the operation of your<br>EasyLanguage statements |

Table 1-3 lists the punctuation marks used in EasyLanguage.

Table 1-3. EasyLanguage punctuation marks.

### **Summary**

While there are many more reserved words and symbols in EasyLanguage, the important thing to remember is that they all perform a specific role and must be used according to the rules that are defined for the language.

During the next several lessons you'll learn all about these rules and how to write your own EasyLanguage instructions based on these reserved words and statements.

## <span id="page-14-0"></span>**Exercises and Review**

### **Review**

**Trading Strategies** consist of a set of rules and actions, written in EasyLanguage, that produce entry and exit orders based on your own trading ideas.

**EasyLanguage** is the language of strategic trading. Using common trading terminology, it lets you evaluate market conditions and produce trading actions.

**Reserved words** in EasyLanguage include all statements, skip words, and punctuation marks.

**Bars on a chart** are evaluated from left-to-right, and EasyLanguage procedures look at every bar.

### **Exercises**

(Answers are contained in Appendix A)

- **I. Match each numbered word with its correct definition. Write the matching letter next to the word's number.**
	- 1. Reserved Words A. Ignored during execution 2. Statement  $\bigvee$ , B. Indicator, Study, or Strategy 3. MaxBarsBack  $\bigvee X$  *JC*. The Language of Strategic Trading 4. Price Data  $X \wedge \Delta$ -D. Runs on each bar 5. Skip Word  $\sqrt{\sqrt{E}}$ . Basic vocabulary of EasyLanguage 6. Semicolon  $\sqrt{\phantom{a}}$   $\phantom{a}$  F. A complete EasyLanguage instruction 7. Procedure  $\bigcap_{\alpha}$   $G$ . Number of bars ago that can be referenced 8. Analysis Technique | H. Ends a statement 9. EasyLanguage  $\blacksquare$ I. Values associated with each bar

#### **II. Mark the following either True or False (T or F).**

- 1. EasyLanguage only evaluates a bar when the price changes.
- 2. All EasyLanguage reserved words are statements.
- 3. Bars are evaluated from left to right.  $\blacksquare$
- 4. Skip words automatically jump to the next **statement.**

### **EasyLanguage for TradeStation**

# <span id="page-16-0"></span>CHAPTER 2 **Your First Trading Strategy**

In this chapter you'll learn how to convert simple trading rules into EasyLanguage statements in order to create trading strategies. You will be introduced to the construction and use of conditional expressions to make comparisons that notify you when to place a trade. In the process, you'll learn about variables, functions, and other EasyLanguage components that make your strategy more flexible and easier to understand.

Since the material in this chapter builds on a general understanding of the vocabulary and punctuation of EasyLanguage, it is recommended that you read the previous chapter and complete the exercises at its end. We also assume that you are familiar with the Chart Analysis window and price data.

#### **In This Chapter**

- [Using the PowerEditor ........................... 14](#page-17-0)
- [Comparisons and Conditions ................. 14](#page-17-0)
- [More About Variables............................ 21](#page-24-0)
- [EasyLanguage Dictionary ...................... 23](#page-26-0)
- [What is a Function?................................ 24](#page-27-0)
- [Using a Function .................................... 25](#page-28-0)
- [Inputs................................................27](#page-30-0)
- [Multiple Conditions and Actions .....28](#page-31-0)
- [Types of Orders................................30](#page-33-0)
- Exercises and Review ............................33

## <span id="page-17-0"></span>**Using the PowerEditor**

The PowerEditor is a full-featured editor for creating and modifying EasyLanguage instructions. In addition to providing common word-processing features for editing your EasyLanguage procedures, it includes specialized features that color-code the various elements of your statements and automatically check your work for proper syntax.

While it is fairly simple to use, if you are not familiar with the behaviors of PowerEditor, you should read about it in the TradeStation WebHELP before continuing with the following material.

# **Comparisons and Conditions**

One of the essential ingredients of a trading strategy is the ability to respond to price changes in the market and to perform a trading action (e.g., buy, sellshort, and/or exit) based on your trading ideas. An EasyLanguage trading strategy looks at the data from each bar in a chart and, typically, compares the current bar's price data with that from previous bars.

In this section you'll learn how to translate trading ideas into rules and comparisons so that EasyLanguage can perform the desired trading actions.

### **Simple Expressions**

The first step in translating your ideas into EasyLanguage is to create one or more 'rules' that test for pre-determined market conditions. When the conditions that make up the rule are judged to be true, EasyLanguage performs the trading action you specify.

#### **If…Then**

The most commonly used EasyLanguage instruction for making comparisons is the *If…Then* statement. The condition to compare is stated following the word *If* and the action to be taken follows the word *Then*. A condition can be a simple comparison of two values or can be a complex combination of multiple calculations and conditions.

The following simple example tests to see if the current bar's closing price is greater than the high price of the previous bar:

```
If Close of This Bar > High of 1 Bar Ago Then
   Buy Next Bar at Market ;
```
... and results in a buy order when the condition is true.

In the example above, the section between the words *If* and *Then* is called a *conditional expression* that consists of the values separated by a *relational operator*. Don't let the names scare you! A relational operator is nothing more than a symbol or phrase that specifies how to compare the first value with the second in a conditional expression. EasyLanguage tests the values against one another, and if they match the stated comparison, then the condition is said to be *true*.

For example, the condition (highlighted in grey):

```
If High = High of 1 Bar Ago Then ACTION ;
```
... is true if the high price of the current bar equals the high of one bar ago.

Likewise, the conditional expression (highlighted in grey):

```
If the Close is > the Open Then ACTION ;
```
... is true if the current bar's closing price is greater than its opening price.

The second part of the *If…Then* structure consists of an ACTION which represents any valid EasyLanguage statement. The condition must be true for the action statement following the word *Then* to be evaluated by EasyLanguage.

Table 2-1 contains a list of the basic EasyLanguage *relational operators* and the condition each represents:

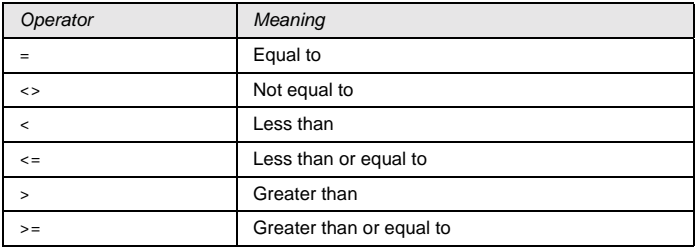

Table 2-1. Relational Operators.

In addition to the basic relational operators, EasyLanguage also provides another pair of operators that are useful for comparing prices, or moving averages for example, that cross one another. The *Crosses Over* and *Crosses Under* relational operators (Table 2-2) compare prices on the current bar and those of the previous bar to see how they have changed. You'll be using this type of comparison in a later example.

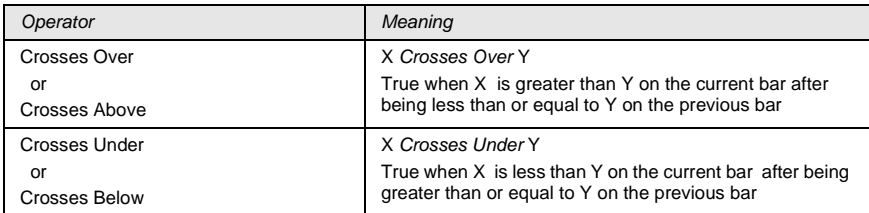

Table 2-2. Additional relational operators.

#### <span id="page-19-0"></span>**Buy/SellShort**

In a trading strategy, some of the most common actions are the statements *Buy* and *SellShort* which are used to enter a trading position for your selected symbol.

For example, in the following:

**If** the **Close** is > the **Open Then Buy Next Bar** at **Market** ;

a buy order would be generated if the current bar closes above the open (making the condition true).

Similarly, in the following:

```
If the Open is > Close Then SellShort Next Bar at Market ;
```
a sellshort order would be generated if the bar's open is above its close.

You'll learn more about entry orders later in this chapter. For now, all you need to worry about is that you can place a buy or sellshort order as a result of a condition being true.

Now it's your turn. Periodically, you'll be asked to create an example of an EasyLanguage procedure in the PowerEditor and apply it to a chart. This will help you become familiar with the process of editing EasyLanguage instructions and running them.

The first example you're going to create is a *strategy*. Typically, a strategy is based on a set of rules that determines when and how to enter or exit a trade. In this example, the strategy is based on the idea that you want to buy whenever a symbol closes above the previous bar's high, indicating upward price activity. Since the price data you'll be using in this chapter is for a daily stock, this strategy will generate a buy order when the stock closes higher than yesterday's high.

In TradeStation, use the **File - New** menu sequence, click on the **EasyLanguage** tab, and select **Strategy** to create a PowerEditor Strategy Document. Give it the name *\_CloseUp*, and for our purposes select (None) for the template. (**Note**: You'll use the underscore character in front of the name for most examples in this book so that they'll appear at the top of the list when selecting them). You should now have a blank window titled *TradeStation EasyLanguage PowerEditor - Strategy: \_CloseUp*.

Type the following statement into the PowerEditor window:

**If Close** of **This Bar** > **High** of 1 **Bar Ago Then Buy Next Bar** at **Market** ;

Example 2-1. Strategy named *\_CloseUp*.

Notice that the color of words change as you type. For example, reserved words appear in one color, skip words in second color, and other words in a third color. Using this feature can help you identify misspelled or incorrect words in addition to making your EasyLanguage instructions more readable.

Before continuing, make sure that you remembered to type the semicolon at the end of the statement.

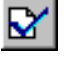

Now, select the **Verify** button  $\Box$  from the PowerEditor toolbar.

After a few seconds, the words *Verification successful* should appear in the middle of your screen. Your EasyLanguage strategy is now ready to go. If you made any entry mistakes, an error message would appear (error messages can be viewed in the **Verify** tab of the EasyLanguage Output Bar.

In TradeStation, create a **Chart Analysis** window to this new workspace using symbol MSFT (Microsoft). Set the chart interval to **Daily** and the **Days Back** value to 500. For more information on this procedure, search the WebHELP Index for *Chart Analysis Window* and refer to topic "Create a Chart."

From the chart, select the **Insert - Strategy** menu sequence. Add the strategies named *\_CloseUp* and *TimeExit (Bars) LX* to the chart using all the default settings.

*Note: The TimeExit (Bars) LX strategy closes out a long position after 5 days so that you can see many occurrences of the example order.*

Now, you should see up arrows with the word **Buy** underneath (Figure 2-1) pointing to bars after a **Close** price is greater than the previous bar's **High**.

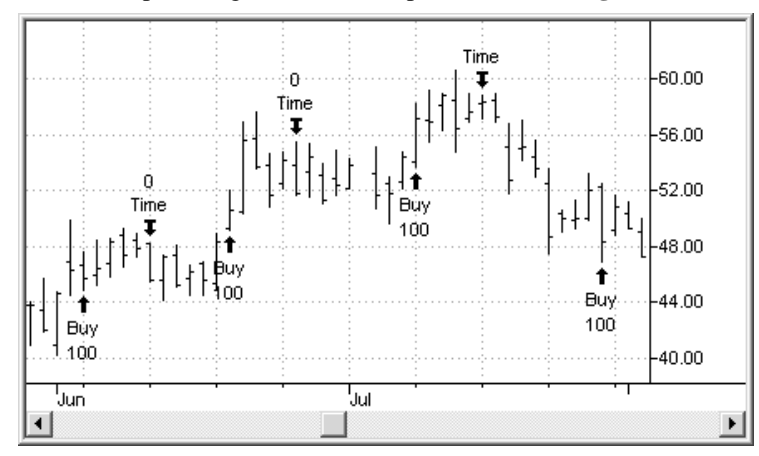

Figure 2-1. Strategy *\_CloseUp* and *TimeExit (Bars) LX .*

If you look closely, you'll notice that the buy arrow and price marker (pointing to the bar's opening price) appear on the bar *after* the condition is met. That's because your order said to buy on the next bar at the market price (assumed to be the Open). Also, notice the *Time* label five bars after each buy. That's the exit strategy *TimeExit (Bars) LX* closing out your long position after five days. You may also notice quite a few bars that do not have buy arrows, even though the **Close** was greater than the previous **High**.

<span id="page-21-0"></span>That's because the default setting for a strategy is to allow only one position at a time in a particular direction. You can modify this action by changing the *Position Limits*  settings on the **General** tab of the **Format Strategy** dialog box. For more information, search the TradeStation WebHELP for *Pyramiding*.

The following example is a variation of the previous strategy:

**If Close** > **High**[1] **Then Buy Next Bar** at **Market** ;

Example 2-2. Strategy named *\_CloseUp2*.

It performs exactly the same comparison, but uses a more concise syntax. Note the use of the square brackets to specify *1 bar ago* and that the skip words have been removed. Try creating a new strategy named *\_CloseUp2,* type in the new statement above, and verify the strategy. Then, create another Chart Analysis window and apply the strategy to your chart. You should see exactly the same Buy and Exit markers on your chart, since strategy *CloseUp2* performs the same comparison as *CloseUp*.

#### **Calculations**

In the previous example, the values being compared are individual bar prices (*Close* and *High* ) which are EasyLanguage reserved words. However, values can also be the result of calculations on either side of the relational operator.

In EasyLanguage, *mathematical operators* perform addition, subtraction, multiplication, and division on a set of values. The symbols for these operators are:

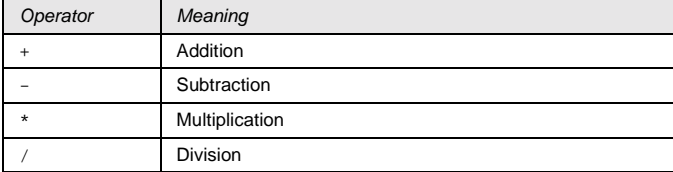

Table 2-3. Mathematical operators.

For example, to determine the range of a bar (which is the difference between the bar's highest and lowest price) you would subtract the Low price from the High. Therefore, the expression for the current bar's range would look like this:

**High - Low**

which would be stated in English as "the High minus the Low." And the expression for the range of a previous bar would be:

**High**[1] - **Low**[1]

and would read "the High of 1 bar ago minus the Low of 1 bar ago."

How would you calculate a value equal to 50% of the previous bar's range? In English you might say "take the previous bar's High minus the Low and divide by 2." You might be tempted to write it in EasyLanguage as: High[1]-Low[1]/2. However, you'd be wrong! Remember that the value you want is 50% of the difference between the prices and not the High minus 50% of the Low. In EasyLanguage, and most other computer

<span id="page-22-0"></span>applications, multiplication and division are performed before addition and subtraction. Therefore, you need to control the order of calculations through the use of parentheses because a parenthetical calculation is performed before all others. In the last example, the correct EasyLanguage expression would be:

```
( High[1] - Low[1] ) /2
```
where the subtraction within the parentheses is done before the division, resulting in the proper value.

Now, let's get back to creating another strategy where a buy orders are generated if the Close is greater than the previous bar's High plus 50% of the previous bar's range (the calculation you just developed).

Your new strategy will look like this:

```
If Close > High[1] + (High[1]- Low[1])/2 Then
   Buy Next Bar at Market ;
```
Example 2-3. Strategy named *\_CloseUp3*.

In the PowerEditor, open the Strategy file named \_*CloseUp2* and insert the highlighted portion from above. Save the revised strategy as *\_CloseUp3*. Then, in TradeStation, apply the strategies *\_CloseUp3* and *TimeExit (Bars) LX* to your sample chart (Figure 2-2).

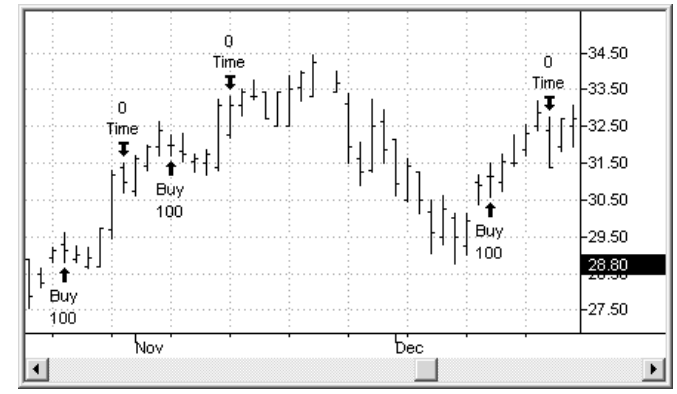

Figure 2-2. Strategies *\_CloseUp3* and *TimeExit (Bars) LX.*

### **Compound Expressions**

In the previous section, you were introduced to simple expressions, which consist of a single comparison. Regardless of the complexity of the calculations expressed on either side of a relational operator, a simple expression only compares two values. In this section, you'll learn about compound expressions that contain multiple comparisons.

#### <span id="page-23-0"></span>**Condition Variables**

In the last example, you may have noticed that the *If…Then* statement was starting to get hard to read because the calculation was getting longer. EasyLanguage offers a solution …you can give the condition a name and save its true/false value for later use. For your convenience, EasyLanguage reserves the names *Condition1* through *Condition99* for this purpose. All you need to do is assign an expression to the *ConditionN* variable and use the variable in the *If…Then* statement. For example, the following two lines:

```
Condition1 = Close > High[1] + (High[1] - Low[1])/2 ;
If Condition1 Then Buy Next Bar at Market ;
```
are exactly the same as the single statement below:

```
If Close > High[1] + (High[1] - Low[1])/2 Then
   Buy Next Bar at Market;
```
Notice that the *If...Then* statement in the first example is much easier to read. You'll learn more about variables and assignment statements later in this chapter.

#### **AND - OR**

Often, it is desirable to combine multiple comparisons in a statement. For example, building on the previously created strategy, you may want to buy based on an increase in the Volume of trades in addition to a higher price.

In EasyLanguage, you can combine several conditions in an *If…Then* statement. The reserved words, AND and OR are used to create a compound expression. For example, in the following:

**If** Condition1 **AND** Condition2 **Then Buy Next Bar** at **Market**;

the compound expression is true if both of the first condition AND the second condition are true. If either *Condition1* or C*ondition2* is false, the entire compound expression is false.

Just the opposite is true for the OR reserved word. In the following example:

**If** Condition1 **OR** Condition2 **Then Buy Next Bar** at **Market**;

the compound expression is true if either the first condition OR the second condition is true. If both *Condition1* and *Condition2* are false, the entire compound expression is false.

When creating a compound expression with both the AND and OR reserved words, you need to use parentheses to organize the terms of the expression so that the conditions are evaluated in the proper order. For example, the following statement:

**If** Condition1 **AND** Condition2 **OR** Condition3 **Then Buy Next Bar** at **Market** ;

<span id="page-24-0"></span>is unclear because it has two possible combinations that make it true. See if you can figure them out.

To make the previous example unambiguous, you need to use parentheses. Here are the two possible valid combinations:

```
If (Condition1 AND Condition2) OR Condition3 Then
Buy Next Bar at Market ;
          and
If Condition1 AND (Condition2 OR Condition3) Then
Buy Next Bar at Market ;
```
Take a moment to make sure that you understand how these differ before you try to use multiple conditions in a compound expression.

Now, back to work.

For the next example, you'll be creating a strategy that buys into the market based on the combination of two ideas. The first idea is based on the previously developed strategy where you tested to see if the current bar's close was greater than the previous bar's high by at least 50% of the bar's range. The second idea is to test whether the trade volume on the current bar is greater than the previous bar's volume by at least 50%. You want to generate a buy order when both conditions occur.

Create a new strategy named *\_CloseUpAndVolumeUp* and enter the following EasyLanguage instructions:

```
Condition1 = Close > High[1] + (High[1]- Low[1])/2 ;
Condition2 = Volume > Volume[1] * 1.5 ;
If Condition1 AND Condition2 Then Buy Next Bar at Market ;
```
Example 2-4. Strategy named *CloseUpAndVolumeUp*.

The first condition is the same as the one you developed in the previous *\_Closeup3* strategy and tests for a price rise. The second condition is used to test for an increase in the level of trading activity. When both conditions are true, a buy order is generated. In this simple example, you clearly see how one idea can be used to confirm another, which demonstrates an important principle in strategy development.

Now, apply this strategy to your sample chart (along with *TimeExit (Bars) LX*) and observe the buy orders.

# **More About Variables**

Variables are used to save values that you will use later in your procedure to help make your EasyLanguage instructions easier to read and understand. To do this in EasyLanguage, you use an *assignment statement*, which begins with a variable name followed by an equal sign and a value or expression to be saved.

### <span id="page-25-0"></span>**True/False and Numeric**

When you perform a comparison in EasyLanguage, the result is a true/false value. In the previous section, you learned about assigning a true/false value to a *ConditionN* variable for use in an *If…Then* statement.

You can also assign, or save, the numeric result of a calculation to a variable in exactly the same way. The reserved words *Value1* through *Value99* are available for this purpose. For example, in the following:

 $Value1 = (High[1] - Low[1])/2$  ;

the numeric result of the calculation to the right of the equal sign is saved as *Value1*. If you use *Value1* in another expression, such as:

**Close** > **High**[1] – Value1 ;

the number saved as *Value1* in the previous assignment is used in the calculation.

Remember, a *ConditionN* variable is used to save a true/false value, and a *ValueN* variable is used to save a numeric value. These reserved variables are automatically initialized to *false* for *Condition1* through *Condition99* and to 0 for *Value1* through *Value99*.

### **Declaring Your Own Variables**

In addition to using the standard EasyLanguage variable names (*ConditionN* and *ValueN*) to save true/false and numeric values, you can create your own variable names. Instead of trying to remember the difference between *Value2* and *Value43* in a calculation, you could use more meaningful names such as *FiveBarHigh* or *UpDayCount* for your saved values.

Before you can assign a value to your own variable, EasyLanguage must know its name. This is done using a *variable declaration* statement. The reserved word "Variable" is used to declare the name of a variable. As part of the declaration, you must include the initial value for the variable within the parentheses following its name. Based on the initial value you declare, the type of the variable will be either numeric or true/false. For example, the following:

```
Variable: BarRange(0) ;
Variable: PriceUp(False) ;
```
declares two variables, one named *BarRange* and the other named *PriceUp*. The first variable is numeric, since its initial value is the number "0", and the second variable is true/false, since its initial value is the condition "False." In addition to being used to specify the type of variable, the initial value also sets the starting value of the variable for the first bar.

You can also use the reserved words "Var" or "Variables" instead of "Variable" to begin the declaration statement. Also, instead of using separate declarative statements for each variable, you can use a single declaration statement to declare a number of variables at the same time by separating the names with commas, such as:

**Variables**: BarRange(0), PriceUp(False), BuyPrice(50) ;

<span id="page-26-0"></span>Remember, each declaration statement must end with a semicolon.

In the last strategy that you created, a part of the calculation included the value of a bar's range (the High minus the Low). The following strategy uses a numeric variable named *PrevBarRange* to save the previous bar's range and use it in a calculation:

```
Variable: PrevBarRange(0) ;
PrevBarRange = High[1]-Low[1] ;
If Close > High[1] + PrevBarRange/2 Then Buy Next Bar at Market;
```
Now, here's another strategy that does exactly the same thing as above, but with one important change that shows the real power of EasyLanguage:

```
Variable: BarRange(0) ;
BarRange = High - Low ;
If Close > High[1] + BarRange[1]/2 Then Buy Next Bar at Market ;
```
Notice that the variable *BarRange* is assigned the value of the current bar's range. However, the *If…Then* comparison refers to the value of the previous bar's range by nature of the "[1]" following the variable's name. That's right, even variables that *you* create can reference values from previous bars!

# **EasyLanguage Dictionary**

Instead of having to remember hundreds of reserved words, you can use the built-in EasyLanguage Dictionary, accessable from the PowerEditor, to look up and paste them into your procedure. The EasyLanguage Dictionary also includes information about any parameters and data types (numeric, true/false, etc.) that are associated with the word.

### **Categories and data types**

Reserved words in the EasyLanguage Dictionary are organized by category to make it easy to locate a particular word. Simply click on a category name (in the left portion of the EasyLanguage Dictionary window) to see the associated words under that category. Click on a word (in the right portion of the window) to see a brief description of its

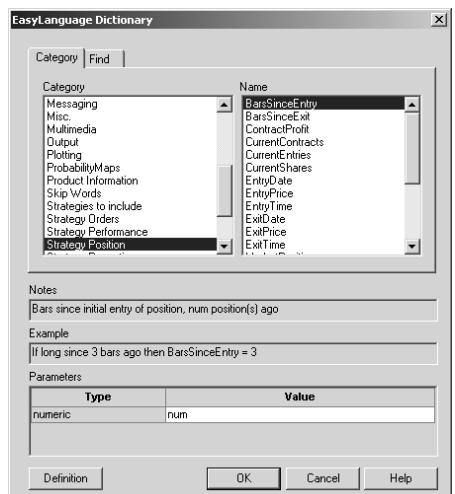

<span id="page-27-0"></span>meaning. For a detailed description, click the **Definition** button in the lower left corner of the Dictionary window (Figure 2-3).

Figure 2-3. EasyLanguage Dictionary.

For example, select the category "Strategy Position" and click on the word "BarsSinceEntry" to see its meaning. To insert the word into your EasyLanguage procedure, click the **OK** button.

Try looking up several words in the same category, such as "MarketPosition" and "EntryPrice." Then paste them into your procedure. Notice that the word and its parameters appear in the PowerEditor.

In upcoming examples, you'll be using EasyLanguage words, such as *MarketPosition*, that provide status about your strategy or order. These and many more values can be found in the EasyLanguage Dictionary and in the TradeStation WebHELP.

### **What is a Function?**

Up to this point, you've created strategies that use comparisons and calculations based on individual prices such as **Close** or the **High of 2 Bars Ago**. In the world of trading, however, it's very common to base your ideas on a range of prices, such as the average **High** of the last 10 bars, or on the value of a common analysis calculation, such as the Relative Strength Index (**RSI**). To support this, EasyLanguage lets you refer to secondary calculations, called *functions,* that can be used in comparisons and calculations much like variables. Each function has a name and returns a value based on some underlying calculation.

EasyLanguage includes a large number of built-in functions, including common trading indexes and price calculations. Much like with reserved words, functions can be accessed from the EasyLanguage Dictionary. For example, one such function returns the highest

<span id="page-28-0"></span>value of a particular price across a range of bars. You specify the price you want to test and the number of bars back you want to test as follows:

Value1 = Highest(**Close**,5) ;

The values enclosed in parentheses are called parameters. The *Highest* function has two parameters; the first specifies what price to look at and the second indicates how many bars back to test. In this example, *Highest* looks for the highest **Close** price over the last **5** bars so that it can be assigned to variable *Value1*.

Although it is used much like a variable, a function has three important differences:

- 1. A function does not have to be declared.
- 2. You cannot assign a value to a function. A function returns a value based on calculations that are defined when the function is created.
- 3. The same function can be referenced from many different trading strategies and analysis techniques. You'll learn more about this in future examples.

In addition to the large library of standard functions, EasyLanguage also lets you write your own functions based on calculations and parameters that you define. This powerful feature allows you to create your own custom library of functions that might include the most popular new market index or a set of time tested calculations that you've been trading with for years. You'll learn more about writing your own functions in a later chapter.

### **Using a Function**

Now, let's look at writing a strategy that uses a function.

This strategy will look for the start of an uptrend, such as when a fast moving average (short time-frame) crosses over a slow moving average (long time-frame), and will place

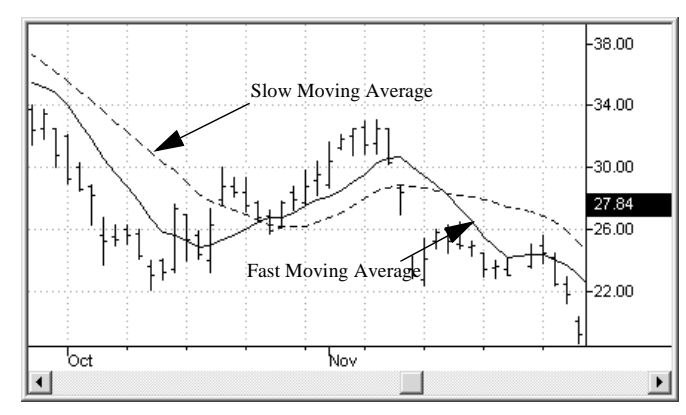

an order to buy. You'll use the *Average* function from the EasyLanguage Dictionary along with the *Cross Over* relational operator as the basis for your comparison.

Figure 2-4. Chart with indicator showing Fast and Slow Moving Averages.

Create a new strategy named *\_MovAvgUp* and type the following statement:

```
If Average(Close,9) Crosses Over Average(Close,18) Then
   Buy Next Bar at Market ;
```
The *Average* function requires two parameters; the first is the price (open, high, close, etc.) and the second is the number of days back on which to calculate the average. In this example, *Average* is used to calculate both the fast moving average (9 days) and the slow moving average (18 days) of the closing prices on your chart. When the fast moving average value crosses over the slow, a buy order will be placed at the market price for the next bar.

After you verify your strategy, apply *\_MovAvgUp* and *TimeExit (Bars) LX* to your sample chart ([Figure 2-5](#page-30-0)) and you should see a buy order arrow near the start of each up trend.

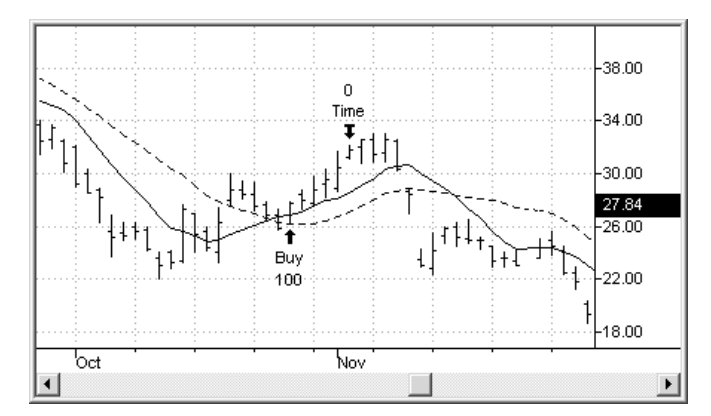

<span id="page-30-0"></span>In fact, because it is based on the fast moving average, the buy order will appear approximately 9 bars after the trend starts.

Figure 2-5. Strategies *\_MovAvgUp* and *TimeExit (Bars) LX* on a chart with the *Mov Avg 2 Lines* indicator*.*

# **Inputs**

Instead of using fixed values for the fast and slow moving average lengths in the *\_MovAvgUp* strategy, wouldn't it be nice if you could change these values at the time you apply a trading strategy to a chart. Well, you're in luck, because EasyLanguage lets you do just that!

The *Input* statement allows you to declare a named value that can be changed when you apply the strategy or analysis technique to a chart. You can use *Inputs* in the strategy you just created to allow the number of days for the fast and slow moving average to be changed by the user instead of using the fixed values of 9 and 18.

### **Using Inputs**

Go back and open the previously created strategy *\_MovAvgUp*. Make the following EasyLanguage changes so that the strategy looks like this:

```
Inputs: FastLen(9), SlowLen(18) ;
If Average(Close,FastLen)Crosses Over Average(Close,SlowLen)
   Then Buy Next Bar at Market ;
```
Much like when declaring a variable, you declare the name of each input along with its initial value (in parentheses). Now you can use the named values in your calculations just as you would the number. In this case, *FastLen* replaces the number 9 in the first average and *SlowLen* replaces the number 18 in the second average.

Using the **File - SaveAs** menu sequence, create a new strategy named *\_MovAvgLength*. Go back to your chart and apply the strategies *\_MovAvgLength* and *TimeExit (Bars) LX* to your chart. This time, notice that under the **Inputs** column on the **Format Strategy** dialog box there are values for the strategy *\_MovAvgLength*. By selecting the strategy

<span id="page-31-0"></span>and clicking the Inputs button, you can change the values of *FastLen* and *SlowLen* (Figure 2-6). For more information on formatting inputs, see the TradeStation WebHELP.

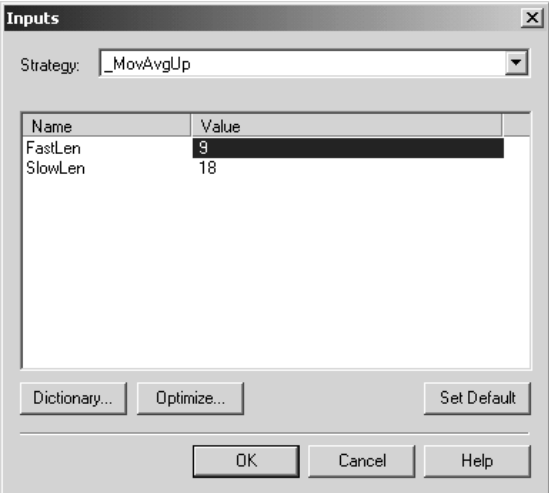

Figure 2-6. Format Strategy Inputs dialog box

In addition to increasing the flexibility of your strategy, inputs allow you to use the optimization feature to determine the optimal values for each input. For more information, search the TradeStation WebHELP for the word *Optimization*.

### **Multiple Conditions and Actions**

Earlier, you learned how the *If…Then* statement is used to perform an action whenever a condition is true, such as:

**If Close** > **High**[1] **Then Buy Next Bar** at **Market** ;

But what if you want to have EasyLanguage perform more than one action when a condition is true, such as generating a buy order and changing the value of a variable?

### **Begin…End**

The reserved words **Begin** and **End** let you perform multiple actions with an *If…Then* statement. In EasyLanguage, a group of statements bounded by the words *Begin…End* is called a *block statement*. For example, the following strategy:

```
Variable: CountTheBuys(0) ;
Condition1 = Close > High[1] + Range[1] ;
If Condition1 Then Begin
   Buy Next Bar at Market ;
   <code>CountTheBuys = CountTheBuys + 1 i</code>
End ;
```
...evaluates the condition and, if true, places a buy order and increments (adds one to) a variable that counts the number of buys placed by this strategy. You can include any number of statements between *Begin* and *End*. The statements are only executed if the condition is true. If the condition is false, EasyLanguage skips to the word *End* and then continues. Also, note that it's common practice to indent the individual statements in a block, but it is not required. The indents simply make it easier to read and understand that the block is processed based on the *If* condition.

Frequently, you'll want to have one condition evaluated only after another is true. For example, you might want to check if you have a position in the market before evaluating an exit condition. The concept of combining one or more *If…Then* within another *If…Then* is called *nesting*. In the following:

```
Variable: BarCounter(0) ;
If MarketPosition <> 0 Then Begin
   BarCounter = BarCounter +1 ;
   If Close < Close[1] Then Begin
       Sell Next Bar at Market ;
      BuyToCover Next Bar at Market ;
   End ;
End;
```
the first *If* condition is true if you have a position in the market from a previous buy or short sell. If the first is true, the following occurs: 1) the variable *BarCounter* is incremented, and, (2) the second *If* compares the current close with that of the previous bar and exits long and short if the condition is true. If either the first or second conditions are false, no action is taken. You can nest as many *If…Then* conditions as you choose.

*Note: The reserved word MarketPosition is used to check the trade position for a bar on your chart. A value of* 1 *indicates that you are in a long position, a value of* -1 *indicates a short position, and* 0 *means that you are flat. Refer to the EasyLanguage Dictionary or search the TradeStation WebHELP for the word MarketPosition.*

# <span id="page-33-0"></span>**Types of Orders**

Up to this point, you've seen examples of buy, sellshort, and exit statements used in simple strategies that generate orders at the close of the bar being evaluated (which is the default for EasyLanguage). In this section you'll learn more about how EasyLanguage generates different types of orders, including stop and limit orders.

A *Buy* statement establishes a long position (regardless of the current position), a *SellShort* statement establishes a short position (regardless of the current position), and a *Sell* or *BuyToCover* statement liquidates an existing position (either long or short respectively).

One of the most important things to understand about TradeStation and EasyLanguage is that orders are always generated at the close of the current bar and filled either at the close of the current bar or on the next bar.

#### **This Bar on Close**

Orders are evaluated at the close of a bar and, by default, the orders are placed using the bar's closing price. You can also add the phrase 'this bar on close' after a *Buy*, *SellShort*, *Sell*, or *BuyToCover* to do the same thing. For example:

```
If Condition1 Then Buy This Bar on Close ;
```
#### **Next Bar at Market**

A market order is placed at the price of the next available trade (the market price). For example, if you are charting daily bars, the following:

**If** Condition1 **Then SellShort Next Bar** at **Market**;

order to sell short would be filled at the open of the next day using the opening market price. Of course, there is no guarantee what the market price of the next trade might be, so an 'at market' order could result in a trade at a price higher or lower than desired.

#### **Or higher ( same as Buy-Stop and SellShort-Limit)**

Instead of relying on the market price, you can write a statement that places an order if the next trade is at a price equal to the specified price *or Higher*. Depending on whether you want to buy or sell short, EasyLanguage automatically generates the proper stop or limit order based on your target price. For example,

**If** Condition1 **Then Buy Next Bar** at 45 **or Higher** ;

... generates a *buy stop order* for a price of 45 or greater, while:

**If** Condition1 **Then SellShort Next Bar** at 68 **or Higher** ;

... places a *sell short limit order* if the market trades at or above a price of 68.

It's important to understand that an *or Higher* order is filled only when the specified price condition is met during actual trading on the next bar. If the target price is not reached, the order is not filled.

<span id="page-34-0"></span>*Note: Even though you've used or Higher to make your EasyLanguage easier to read and understand, when actually placing the order with your broker you'll need to use the appropriate Buy-Stop or Sell-Limit terminology.*

#### **Or lower ( same as Buy-Limit and SellShort-Stop )**

You can also write a statement that places an order if the next trade is at a price equal to the specified price *or lower*. EasyLanguage automatically generates the proper stop or limit order based on your target price depending on whether you want to buy or sell short. For example,

**If** Condition1 **Then Buy Next Bar** at 33 **or Lower** ;

... generates a *buy limit order* for a price of 33 or less, while:

```
If Condition1 Then SellShort Next Bar at 42 or Lower ;
```
...places a *sell short stop order* if the market trades at or below a price of 42.

Remember, the *or Lower* order is filled only when the specified price condition is met during actual trading starting on the next bar. If the target price is not reached, the order is not filled.

*Note: Even though you've used or Lower to make your EasyLanguage easier to read and understand, when actually placing the order with your broker you'll need to use the appropriate Buy-Limit or Sell-Stop terminology.*

#### **Points**

Instead of needing to specify an absolute buy or sell short price when using *or Higher* and *or Lower*, you can place an order that will be filled only when the price on the next bar changes in the specified direction. A convenient way to do this is to add 1 point to a current bar value and let TradeStation calculate the next higher price based on the symbol's minimum movement. A *point* represents the smallest increment on the Price Scale for the symbol within TradeStation, while the *minimum movement* is the fewest number of *points* allowed for trading the symbol.

For example, the following buy order will be filled as soon as the price on the next bar exceeds the high of the current bar by any amount:

```
If Condition1 Then
   Buy Next Bar at High + 1 Point or Higher ;
```
It's important to note that the reserved word *point* in TradeStation refers to the decimal portion of a price and is typically set to 1/1000 ( 0.001 ) for stocks for maximum accuracy in calculations. For more information about price values, search the TradeStation WebHELP for the phrase *Price Scale*.

#### <span id="page-35-0"></span>**Big Points**

While the price for a stock symbol typically represents the value of each share in dollars, this is not necessarily true for other types of issues such as options and futures. For example, if we look at the S&P500 futures contract, a one integer (full point) change in price is valued at \$250. The EasyLanguage reserved word *BigPointValue* is used to represent the number of dollars associated with a one integer (full point) change in a symbol's price. Even though you don't typically write entry orders in dollars, it's useful to understand the relationship between a symbol's price and the real value of the underlying asset. For example, the following buy order will be filled as soon as the price on the next bar meets or exceeds the high of the current bar plus one full integer or BigPoint:

```
If Condition1 Then
   Buy Next Bar at High + 1 Stop;
```
*Note: The digit "1" by itself implies one full integer point (a BigPoint) where in the previous example "1 point" referred to a fractional point.*

#### **Quantity**

If you do nothing else, orders are placed for the number of *Fixed Units* as shown on the **General** tab of the **Format Strategy** dialog box. If you want to generate an order for a specified number of contracts or shares, you would add a number before the word 'shares' or 'contracts' in your order statement. For example, the following:

**If** Condition1 **Then SellShort** 100 **Shares** at 66 or **Higher**;

places a sell short order for 100 shares if any trade occurs on the next bar for a price of 66 or greater, while this example:

```
If Condition1 Then Buy 12 Contracts Next Bar at Market;
```
will place a buy order for 12 contracts at the market price of the next trade.

*Note: In EasyLanguage, the reserved words Shares and Contracts are synonomous. They both refer to the number of items to purchase in a given trade. In other words, no attempt is made to distinguish between them when a buy order is generated so that you can use either word in a strategy to trade any type of symbol or market.*

#### **Order Conditions**

In summary, instead of placing a simple buy or sell short order at the close of the current bar, you can instruct TradeStation to place the order at the opening market price, or any price that is equal to or higher/lower than a specified price, by using additional phrases in your order statement. You can also specify how many shares/contracts to buy or sell short if you don't want to use the default value specified for your strategy.
# **Exercises and Review**

#### **Review**

**Relational Operators** are used in conditional expressions to compare values. The result of such a comparison is either *true* or *false*.

**If…Then** statements are used to perform an action when a simple or complex conditional expression is true.

**Precedence** of calculations is controlled through the use of parentheses. Operations enclosed within parentheses are calculated first, followed by multiplication or division, addition or subtraction, and relational comparisons.

**Variables declarations** must be performed before using a variable in a calculation except for EasyLanguage's built-in *ValueN* and *ConditionN* values.

**EasyLanguage Dictionary** can be used to paste any reserved word or function into a procedure.

**Inputs** are used to specify values in a procedure. Inputs are passed as parameters along with a function call or are set using the Inputs tab of an analysis technique.

**Orders** are processed at the close of the current bar. The four types of orders include: *Close* orders, *Market* orders, *Or Higher* orders, and *Or Lower* orders.

**Market** orders buy or sell short at the price of the next available trade. Market orders put in prior to the open of the next bar will be at the next bar's opening price.

**Or Higher** orders are placed as *Stop* orders when buying and *Limit* orders when selling short.

**Or Lower** orders are place as *Stop* orders when selling short and *Limit* orders when buying.

**Close** orders are placed at the close of the current bar (strategy default).

#### **Exercises**

(Answers are contained in Appendix A)

#### **I. Mark the following either True or False (T or F).**

- 1. Strategies are always complex EasyLanguage procedures.
- 2. Functions and variables return values.
- 3. The following is a numeric expression: Value1 + Value2 = Value3.
- 4. *If…Then* statements are used only in trading strategies.
- 5. Orders are always placed on the next bar.
- 6. A variable can be declared more than once in a procedure.
- 7. You can assign a value to any variable or input.

#### **II. Identify each statement's type using the letters below:**

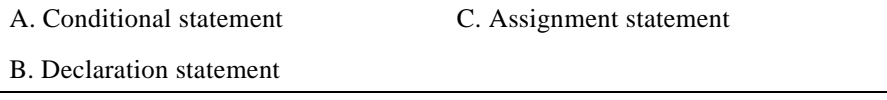

- 1. Condition1 = High > High[1];
- 2. If Close < Close[1] Then Buy Next Bar at Market ;
- 3. Variable: BuyPrice(0), SellPrice(0) ;
- 4. Value10 =  $(Close[1] + Close[2]) / 2;$
- 5. If Volume > Volume[1] Then Begin Value $5 = C$ lose $[1]$ ;  $MyPrice = Close;$ End;
- 6. Inputs:  $Price(0)$ , Length $(5)$ ;
- 7. If Close > Close[1] Then Plot1(High, "UpClose");
- 8. SlowAvg = Average(Close[1], 9);

#### **III. Write EasyLanguage statements for the following.**

1. If today's high is greater than yesterday's close, buy 100 shares of a stock at tomorrow's open.

- 2. Buy as soon as the next bar's price is greater than today's high.
- 3. When the current bar closes up from the previous day's high, buy 25 shares at a price of \$45 or higher.
- 4. When a stock's close is higher than yesterday's by 2 percent, you want to sell another 100 shares.
- 5. If you are in a long position and today's high is lower than yesterday's close, then you want to exit your position.

**EasyLanguage for TradeStation**

# CHAPTER 3

# **More About Writing Trading Strategies**

In this chapter you'll learn how to develop your ideas into complete strategies that combine multiple entry and exit conditions. You will also be introduced to the use of price data from more than one market. Finally, you'll learn more about customizing functions to take advantage of already developed ideas.

In addition to reading the topics and examples in this chapter, it is recommended that you complete the exercises and review questions at the end of the chapter.

#### **In This Chapter**

- Defining Your Trading Rules................... 38
- [Exit Orders ............................................. 42](#page-45-0)
- [Multi-data Strategies .............................. 43](#page-46-0)
- [Custom Functions.............................44](#page-47-0)
- Exercises and Review .............................47

# <span id="page-41-0"></span>**Defining Your Trading Rules**

As an experienced trader, you probably already have ideas that you'd like to develop into trading strategies based on your observations, readings, and research. The power of TradeStation and EasyLanguage is that you are provided with a comprehensive set of tools for creating and optimizing strategies based on these ideas. Tools that let you 1) observe trend changes on your charts, 2) develop entry and exit orders that respond to identifiable trading patterns, and 3) historically test your ideas to increase the tradability of your strategy. In the end, you want your trading strategies to reliably follow your rules and be consistently profitable over time.

## **Set-up and entry**

A key step in developing a trading strategy is to understand when and why you're entering the market, and how to do it. One popular method for doing this is called *set-up and entry*. The idea behind set-up and entry is to evaluate the market potential before actually placing an order. While it may not apply to all strategies, the set-up and entry concept is well proven and might help you uncover new possibilities for your trading rules.

#### **Set-up**

The set-up is used to identify conditions that must be present before making a decision to enter the market. The set-up looks at *when* you should think about entering a trade but does not actually place the trade. In essence, it's telling you to get ready to enter because the conditions could be right for a trade.

For example, in a trend-following strategy, a set-up would evaluate a change in market direction, such as when the fast moving average crosses over the slow moving average, or when the ADX indicates an increased trend strength. When your set-up proves to be true, you enter a kind of "entry mode" where you start looking for another set of conditions that will actually place the trade.

Although it's possible to place trades based solely on set-ups, this may not be in your best interest. For example, you wouldn't want to trade every time the market changes direction since that could result in many false trades that would cost you a lot of money in commissions alone.

Be aware that the actual comparison used to identify a set-up condition should be based on the type of strategy and market for which it's designed. For example, are you looking for a trend reversal, a swing in support or resistance, or perhaps a large gap in a volatile market? The set-up conditions needed for each of these markets might be quite different.

#### **Entry**

An entry represents the condition or conditions that will cause the actual trade to be placed once the rules for the set-up have been met. An entry condition confirms the direction of the set-up and determines *how* the order should be placed. In other words, once a *set-up* has placed you in "entry mode", the *entry* is the event that will actually pull the "trigger" and place the trade. It's quite common to use more than one entry condition with a given set-up. After all, you wouldn't want to miss the big move just because one specific entry condition wasn't true. For example, if your set-up gives you an uptrend signal and your only entry rule was to buy if a particular key reversal bar pattern occurs, you would miss other trading opportunities that might be equally valid entry conditions.

One of the important factors when developing entry rules is that, when all of your entries are combined, they should capture every price move for which they are designed, based on the matching set-up. In general, they should also confirm the direction indicated by the set-up before placing the trade.

Much like with set-ups, you could trade with just entry conditions, but using both together provides a much stronger signal that can help eliminate the less profitable trades. Also, using the combination of set-up and entry lets you focus on defining your rules in a more objective way that can help you become a better trader.

An example of a Buy order that uses a set-up and entry might be as follows:

```
If FastAvg Crosses Above SlowAvg AND Close > Open Then
   Buy Next Bar at Market ;
```
where the fast moving average crossing over the slow moving average identifies the start of a trend (the set-up) and the **Close**>**Open** confirms the upward direction (the entry) before a buy order is placed for the next bar. In this example, the set-up is the first condition and the entry is the second.

Be aware that you can also use a conditional order as part of your entry strategy. For example, in the following:

```
If _CloseUps(3) Then Buy Next Bar at High or Higher ;
```
a buy stop (*or Higher)* order is generated after three consecutive bars close above their open (the set-up). The buy stop order is actually the entry condition since it states that the order can be filled only if the next bar's price reaches or exceeds the current bar's **High**, thereby confirming the set-up. By the way, you'll learn how the *\_CloseUps()* function works later in this chapter.

While there are limitless set-up and entry combinations, the important thing to remember is that your entry condition should confirm the direction of your set-up condition before generating a trade. Again, the set-up makes sure that the gun is pointing in the right direction and the entry pulls the trigger to actually fire at the target.

## **When to exit and why…**

Just as important as knowing when to enter a position is knowing when to exit a position. Not only when, but why. For example, if the conditions that got you into the market are valid, then when those conditions change, it may be time to get out. Or, you may simply want to exit after being in the market for a fixed number of days. In any case, it's recommended that you think about how and why to exit so that you have a clear and repeatable set of rules.

For example, here are several possible exit scenarios:

- Conditions are changing and you want to take a profit
- Your profit target was reached
- You want to minimize a loss
- The market is becoming too volatile.

Let's take a moment to expand on the thought process you might go through when creating an exit order to minimize a loss. At the moment you enter any trade, you should decide how much you're willing to give up if the trade doesn't go in your favor. In order to avoid losses greater than this amount, you might want to place a stop loss order with your broker. Later, you'll see how to write similar orders as part of a strategy.

Remember, planning your exits is <u>as important</u> as planning your entry strategy. For a strategy to be successful, you need to give careful thought to each exit condition, since having a clear exit plan can protect you from indecision in trading situations where seconds can translate into dollars.

## **Money Management**

Beyond simply entering and exiting the market, you should give some thought to how you want your trading strategy to help manage your money. In essence, how much will each trade cost and how much do you want to risk.

One way of doing this is to use multiple trades to increase your long or short position by adding or subtracting shares/contracts based on trend strength signals. This is called *pyramiding* and it allows you to add or subtract shares from an established position in separate trades. In this way, you limit how much you're going to risk on each trade while increasing your position as long as conditions are favorable or decreasing your holdings as conditions weaken.

Another money management technique is to use stop orders to lock in gains while providing a safeguard against rapid market changes. This involves deciding how many dollars or percentage points you are willing to lose from your current position and adjusting the stop price with each trade so you can get out of your position if the market moves below/above that price. This allows you to keep the majority of your profits while quickly getting you out of the market when it goes against you.

## **Entry Orders**

You've already worked with examples of simple entry orders in the previous chapter. In this section, you'll be learning about writing more sophisticated orders and how to use them to build complete trading strategies.

Entry orders are used to create a market position if none exists, or to reverse an existing position. Typically, a trading strategy should have at least one entry order and at least two exit orders (one for capturing profits and another for limiting losses).

#### **Creating a position**

In EasyLanguage, you use *buy* and *sell short* orders to establish an entry position or add to an existing position.

- A *Buy* statement creates a *long entry* position.
- A *SellShort* statement creates a *short entry* position.

If you are not in the market, a *Buy* order places you in a long position and a *SellShort* order places you in a short position.

Orders that include either a *Buy* or *SellShort* statement are considered entry orders.

#### **Reversing a position**

*Buy* and *SellShort* statements also are used to reverse your market position. For example, if you are already in the market with a long position, a *SellShort* statement actually closes out the position (goes flat) and then, as part of the same trade, places a sell short order. The reverse is true when you are short and use a *Buy* statement; EasyLanguage first closes out the short position and then goes long.

The important thing to remember about *Buy* and *SellShort* statements is that they always keep you in the market, either by reversing an existing position or by creating a new position. You can't be both long and short at the same time on a given chart.

#### **Buy/SellShort**

Up to this point, the sample entry orders that you created consisted of a single buy statement. It's quite possible to have multiple entry orders in a strategy that buy and sell short based on different rules. To keep things straight, you can name each buy or sell short statement by adding a name in parentheses after the reserved words *Buy* or *SellShort* as in the following examples:

**If Close** > **High**[1] **Then Buy** ("Higher close") **Next Bar** at **Market**;

```
If Volume > Volume[1] Then
   Buy ("Volume up") 100 shares Next Barat Market ;
If Close < Open Then
```
**SellShort** ("Down Bar") **Next Bar** at 48 **or Lower** ;

Each of these examples generates an order based on a different condition and will display its order name next to the buy or sell short arrow on your chart, making it easy to see which order was generated.

<span id="page-45-0"></span>More importantly, you can exit a particular trade by referencing its name in the appropriate *Sell* or *BuyToCover* statement. For example, the following buy statement:

```
If Close > High[1] Then Buy ("CloseUp") Next Bar at Open ;
```
might have a matching exit order:

```
If Close < Low[1] Then
   Sell From Entry ("CloseUp") Next Bar at Market ;
```
that exits the trade "CloseUp" but doesn't affect other open trades having a different name.

Also, if you specify a number of shares to buy or sell short, you can increase or decrease your position without completely closing it out.

## **Exit Orders**

An exit order is the opposite of an entry order and is used to close out a market position. Unlike a traditional investor who might enter the market and stay, a trader needs to think about entering the market to catch a move while also planning how and when to exit. For example, it's quite common for a trader to buy into a trending market and exit later when a profit target is met, even though the initial trend is continuing. And the opposite is also true, where a trader might anticipate a movement in the market that fails to develop, and decide to exit with a limited loss.

In general, there are two basic reasons to exit a position. One is to take a profit and the other is to minimize a loss. It's recommended that you consider both reasons and use at least two exit conditions to accomplish these objectives in your strategies.

#### **Closing a Position**

In EasyLanguage, you use *Sell* and *BuyToCover* orders to close out a position (go flat).

- An *Sell* statement exits from a *long* position.
- An *BuyToCover* statement exits from a *short* position.

If you are not in the market, the *Sell* or *BuyToCover* statements are ignored by TradeStation.

#### **Sell/BuyToCover**

Just like their entry counterparts, the *Sell* and *BuyToCover* statements can place orders of any of the four basic types (see Types of Orders in Chapter 2). By default, orders are placed at the close of the current bar. For example:

**If** Condition1 **Then Sell This Bar** on **Close** ;

places an order to sell at the closing price of the current bar. In addition, if you don't specify a number of contracts or shares, a *Sell* or *BuyToCover* statement closes all trades for the matching type. In the above example, *Sell* closes out all long trades at the close of the bar.

<span id="page-46-0"></span>Similarly, if you wanted to buy to cover a short position at the market price of the next trade, you would write:

```
If Condition1 Then BuyToCover Next Bar at Market ;
```
If you allow multiple open trades in your strategy, you can specify the number of shares or contracts to close by including "N shares" or "N contracts" after the exit order word, where N is the number of contracts to close for each open trade. Be aware that this will close N shares/contracts from each entry. For example, assume that your strategy had generated four previous buy orders with five contracts per order. In this case, the following exit statement:

```
If Condition1 Then Sell 2 Contracts This Bar on Close;
```
would close out two contracts from each of the four long trades at the close of the current bar. This would leave you with three open contracts in each of the long trades.

If you want to close out <u>just</u> two contracts from the first open trade, you would write the following:

```
If Condition1 Then Sell 2 Contracts Total This Bar on Close;
```
In this example, you would end up with three open contracts from the first long entry and five open contracts in the remaining two long trades.

Another way to use an exit order is to place a stop or limit exit order at the same time you establish the matching trade. For example, if your trade involves going long 200 shares on a stock worth \$120 per share (a trade value of \$24,000), you might decide that you only want to risk a maximum of 10% of the trade value (or \$2400) if the market price decreases. When you place your *Buy* order, you would also place a *Sell Stop* order at the share price less 10% ( \$108 in this case). This will ensure that you are stopped out of your long position if the stock price falls below your loss limit price. Here is what the EasyLanguage statements for both the *Buy* and *Sell* might look like:

```
Inputs: OrderPrice(Close), RiskLoss(.10) ;
If High > Highest(High,5)[1] Then Begin
   Buy 200 Shares on Next Bar at OrderPrice Stop ;
   Sell on Next Bar at OrderPrice * (1-RiskLoss) or Lower ;
End ;
```
Notice the use of inputs to make the strategy more flexible by allowing you to set the price and risk value at the time you apply the strategy to a chart.

# **Multi-data Strategies**

A multi-data strategy makes use of TradeStation's powerful ability to reference price and trade information from more than one data stream. For example, let's say that you want to compare a stock's price to the overall exchange index before making a buy or sell decision. If you add the symbol for a stock and the symbol for its exchange index to your

<span id="page-47-0"></span>chart, you can refer to either data stream from EasyLanguage. Typically, the charted stock will be **Data1** and the index will be **Data2**. In the example below:

```
Condition1 = Close of Data1 > Close[1] of Data1 ;
Condition2 = Low of Data2 < Low[1] of Data2 AND
   Close of Data2 > Close[1] of Data2 ;
If Condition1 AND Condition2 Then Buy Next Bar at Market ;
```
Condition1 is true if the current bar's close is greater than the previous bar for the main symbol (Data1) and Condition2 is true if a key reversal up occurs in the index (Data2). In other words, if the stock price is up and the index is reversing up from the previous bar, then buy.

By adding the phrase "of DataN" after a function, you can make it refer to prices from the specified data stream, such as:

Value1 = Average(**Close**,10) **of Data2** ;

to get the 10-bar moving average of the closing price from the data stream applied as *Data2*.

You can just as easily compare one stock or commodity against another, compare market indexes, or look at the relationship between groups of issues. EasyLanguage allows you to reference up to 50 data streams on a single chart, including the main data stream (**Data1)** and 49 additional streams (**Data2** through **Data50** respectively). However, one word of caution. You must be sure that you properly assign the correct symbol to the desired **DataN** channel.

# **Custom Functions**

Although there are dozens of functions built into TradeStation, you may find a need to change a function or create your own. Once you understand how functions operate, you'll discover that it's also easy to make your own custom functions based on those included in the EasyLanguage Dictionary. You can easily copy the contents of these functions and make your own variations that can be used in any strategy, indicator, or analysis technique.

Let's say that you're developing an entry order based on the close being greater than the open for the previous 3 bars. One way to do this might be to declare a true/false variable and write a multiple condition *If…Then* to test each bar like this:

```
Variable: CloseUp(False) ;
CloseUp = Close > Open ;
If CloseUp[1] AND CloseUp[2] AND CloseUp[3] Then
   Buy Next Bar at Market ;
```
But what if you wanted to perform the same test over the past 5 bars, or the last 10? The *If…Then* statement would get much too long and hard to read. The solution is to write a custom function that is true when a condition of your choosing occurs on each of the last N bars. This is easier than you might think. The EasyLanguage Dictionary already includes a function called *CountIf*(condition,length) that counts the number of times a condition occurs over a specified number of bars. For example, *CountIf(*Close>Open,10) would return a value of 3 if the condition *Close>Open* happened 3 times during the last 10 bars.

So let's go back to the previous example. We'll write a function, based on *CountIf*, that is true when a specified condition occurs on each of the previous N bars. First, we need to write a comparison that tests whether the condition *Close>Open* occurs 3 times during the last 3 bars. The EasyLanguage for this would be:

```
If CountIf(Close > Open,3) = 3 Then ACTION ;
```
When a condition occurs three times over the past three bars, it is the same as saying that the condition occurred on each of the last 3 bars (the current bar and the previous two).

But, remember, we want to create a function that tests for the occurrence of our condition for any number of previous bars. In the previous chapter, you learned about the idea of using inputs to pre-set values before running a procedure. This is especially important when writing a function. The parameters included after the function's name become inputs that are used in the function's calculations and comparisons. Inputs within a function do not have any initial value, but you must indicate the type of value that each input represents (numeric, true/false, string). The function will require a numeric length for its input like this:

**Inputs**: Length(**Numeric**) ;

where *Length* is the number of consecutive occurrences that will make the function true. Note that the data type (numeric) of an input and its matching parameter must be the same.

Now, when you replace the length value in the previous comparison with the new input, you get:

```
If CountIf(Close>Open,Length) = Length Then ACTION ;
```
where input *Length* replaces the number **3** in both the *CountIf* parameter and to the right of the equal sign.

Now, create a new function named \_*CloseUps*. *Hint: In the New Function dialog box, select* TrueFalse *under* Return Type. Type the following EasyLanguage statements:

```
Input: Length(Numeric) ;
If CountIf(Close>Open,Length)=Length Then
   _CloseUps = True
```
**Else**

\_CloseUps = **False** ;

Example 3-1. Function \_*CloseUps*.

Verify the function. Notice that, based on the condition, *True* or *False* is assigned to the name of the function (\_*CloseUps* in this case). This becomes the value of the function and is always set by assigning an expression to the function's name.

Now, create a new strategy named *\_CloseOpen* and enter the following EasyLanguage statement:

**If** \_CloseUps(3) **Then Buy Next Bar** at **Market**;

Verify the strategy. This strategy places a buy order when 3 consecutive bars close higher than they open. Remember, you could also replace the value "3" with an Input to make your strategy more flexible.

Finally, apply both the *\_CloseOpen* and *TimeExit* (*Bars)* strategies to your sample chart and observe the **Buy** orders following each three-bar pattern where the close is greater than the open (Figure 3-1).

The custom \_*CloseUps* function you created for the *\_CloseOpen* entry order can also be used in any analysis technique where you need to test whether the condition occurs over the previous N bars. Once it's developed and proven, a function is a powerful tool that can help make your EasyLanguage expressions easier to read and less prone to errors.

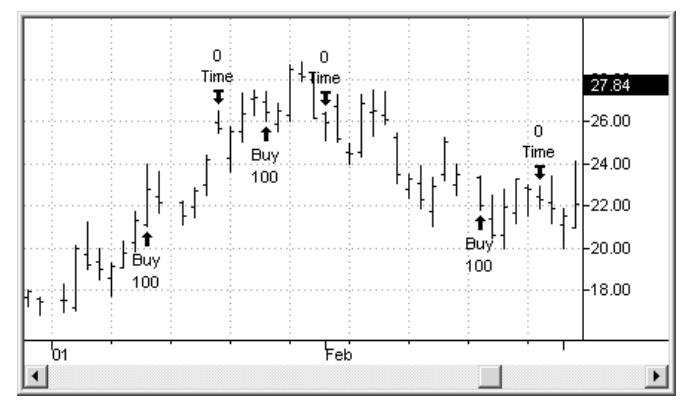

Figure 3-1. Strategy *\_CloseOpen.*

While creating your own functions is not difficult, it may never be necessary for you to write one because the standard EasyLanguage Dictionary already includes a wide variety of usable trading functions. To learn more about EasyLanguage and functions, it may be useful to go into the PowerEditor and look the EasyLanguage instructions for some of the built-in functions. Also, additional reference material about functions can be found by searching the TradeStation WebHELP for the phrase *Function Library*.

# <span id="page-50-0"></span>**Exercises and Review**

#### **Review**

**Setup and Entry** is a trading methodology that is based on the idea of using a setup to establish an "entry mode" before actually using an entry to "trigger" the placement of an order.

An **Entry Order** is a TradeStation procedure that is used to establish a long or short position using the EasyLanguage words *Buy* and *SellShort*.

An **Exit Order** is a TradeStation procedure that closes out an open position. The reserved word *Sell* closes out a long position and *BuyToCover* closes out a short position.

**Stops** are used to generate exit orders (stop or limit orders) that minimize risk or capture profits when prices move. Risk avoidance stops are sometimes referred to as *Protective Stops*.

**Multi-data Strategies** use more than one data stream for comparison and calculations.

**Functions** allow you to easily reference commonly used calculations. A large number of built-in functions are in the EasyLanguage Dictionary. Users can also create their own custom functions.

#### **Exercises**

(Answers are contained in Appendix A)

#### **I. Mark the following either True or False (T or F).**

- 1. Set-up and Entry are two standard signals in TradeStation.
- 2. A Buy statement enters a long position.
- 3. A SellShort statement exits the market.
- 4. The phrase *Sell 2 Contracts* closes out 2 contracts from each long trade.
- 5. A multi-data strategy looks at data from more than one chart at a time.
- 6. Multi-data strategies cannot place a buy order.
- 7. A trailing stop is used to exit from a trade after a specified number of days.
- 8. Every strategy must have an entry and an exit.
- 9. The default value for inputs in a function is different than for a study.

#### **II. Identify each order type using the letters below:**

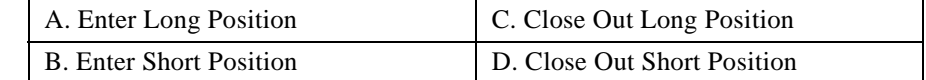

- 1. BuyToCover This Bar at Close ;
- 2. If Close > High[1] Then Buy Next Bar at Market ;
- 3. If Volume < Volume[1] Then SellShort This Bar on Close;
- 4. If Average(Price, FastLen) Crosses Over Average(Price, SlowLen) Then Buy This Bar at Close ;
- 5. If MarketPosition <> 1 Then Sell Next Bar at PBase \* (1 Pcnt) Stop ;
- 6. If Close > Close[1] Then Buy Next Bar at 100 or Lower ;
- 7. If Close > Open Then Begin Buy Next Bar at Market ; Sell Next Bar at Close \* .90 Stop ; End ;
- 8. If \_CloseUps(3) Then Buy 50 Shares Next Bar at Market ;

### **EasyLanguage for TradeStation**

# CHAPTER 4

# **Creating Indicators and Studies**

In this chapter, you'll learn how to use EasyLanguage to develop indicators and studies. You will be introduced to the plot statement and to the use of charting for data analysis. Finally, you'll gain additional practice in translating trading ideas into EasyLanguage instructions.

The material and examples in this chapter cover the data analysis side of developing your trading ideas. To gain additional experience, it's a good idea to complete the exercises and review questions.

#### **In This Chapter**

- [Understanding the Flow ......................... 50](#page-53-0)
- [Your First Indicator................................ 54](#page-57-0)
- [Writing Studies and Alerts ..................... 57](#page-60-0)
- [Using Inputs .....................................61](#page-64-0)
- [Exercises and Review ......................62](#page-65-0)

# <span id="page-53-0"></span>**Understanding the Flow**

An important skill in developing trading ideas is the ability to visually identify trends and patterns on a chart. The more you can identify relationships between prices and bars, the easier it becomes to create your own trading rules and the EasyLanguage conditions used to evaluate them.

In addition to letting you develop trading strategies and functions, EasyLanguage also allows you to create other types of analysis techniques, such as indicators and studies. By plotting graph lines, text, and other symbols on a chart, you can use indicators and studies to help you see patterns that reveal market activity and trends.

### **Indicators**

An indicator is the general name for an EasyLanguage analysis technique that calculates and displays values based on price data changes for each bar.

For example, an indicator might draw reference lines or symbols on top of a chart, such as the *Mov Avg 2 Lines* indicator (Figure 4-1) which plots lines for both the fast and slow moving average.

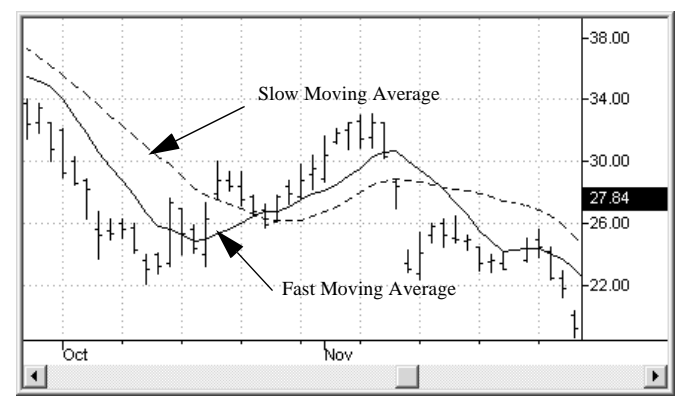

Figure 4-1. Indicator *Mov Avg 2 Lines*.

Another style of indicator plots information beneath your bar chart, such as the *Volume* indicator (Figure 4-2) which shows a histogram of the trade volume for each bar.

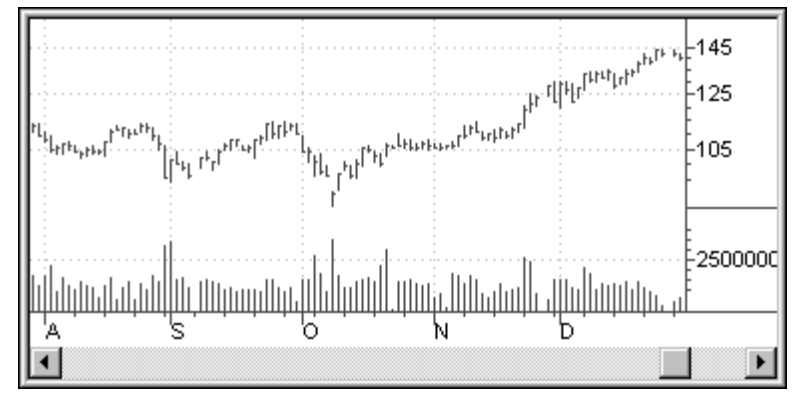

Figure 4-2. Indicator *Volume* histogram.

### **Studies**

A study is a special type of analysis technique that plots information on a chart in a specific format. The different types of studies included with TradeStation are: ShowMe, PaintBar, ActivityBar, and ProbabilityMap. Each has a distinctive appearance and purpose.

#### **ShowMe**

A ShowMe study places a marker above or below any bar that matches the conditions stated in the ShowMe procedure. Unlike a typical indicator that draws a continuous line on or below a set of price bars, a ShowMe only marks the bars matching a specific

condition. For example, you might use a ShowMe to mark every inside bar, as in the following example (Figure 4-3):

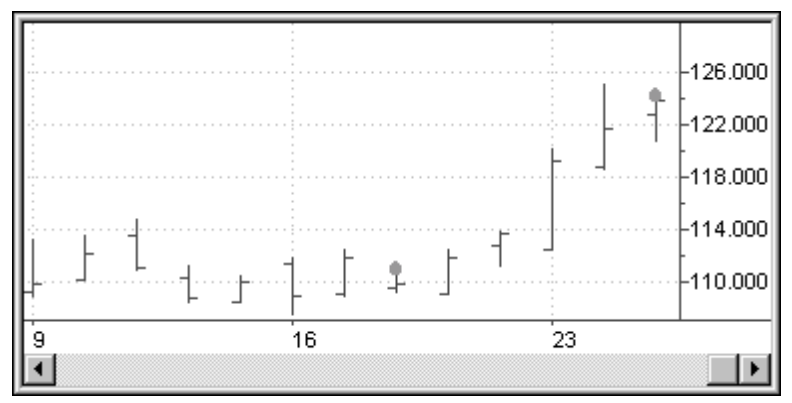

Figure 4-3. ShowMe study *Inside Bar*.

An inside bar is one that could fit 'inside' the previous bar, or where the bar's **High** is less than the previous **High** and the bar's **Low** is greater than the previous **Low**. Notice how the circle above each bar calls attention to this condition without the cluttered appearance associated with some indicators.

#### **PaintBar**

A PaintBar study changes the color of bars that match a stated condition. For example, the *Momentum Increasing* PaintBar (Figure 4-4)colors each bar where the momentum is increasing. Although most PaintBar studies color the entire length of a bar, it's possible to color only a selected portion of a bar.

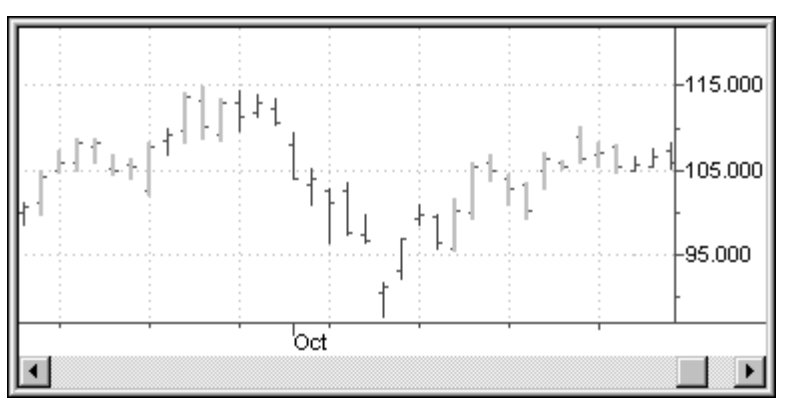

Figure 4-4. PaintBar study *Momentum Increasing*.

#### **ActivityBar**

An ActivityBar study is designed to let you actually look at the trades that make up a bar by extending colored or shaded "activity bars" to either side of the vertical price bar. For example, in the ActivityBar study named *Price Distribution* (Figure 4-5), you can see how prices developed during the trading period of each bar.

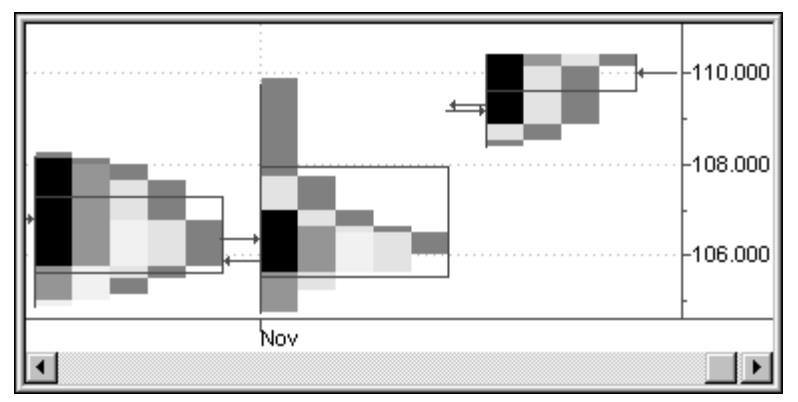

Figure 4-5. ActivityBar study *Price Distribution*.

#### **ProbabilityMap**

The ProbabilityMap study (Figure 4-6) lets us view potential price changes using probability calculations derived from the symbol's recent trading history. For example, you can extend a chart into the future to get an idea of the direction of potential price movement.

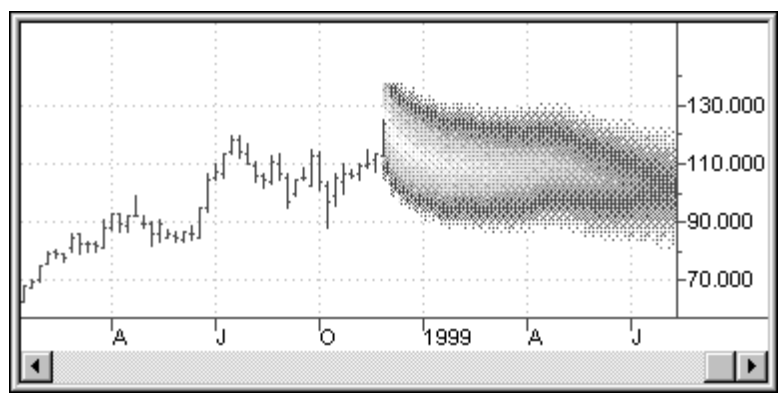

Figure 4-6. ProbabilityMap study.

## **Reading Data**

Just like with trading strategies, an indicator or study looks at the price data for each bar on the chart, starting from the left and moving to the right (refer to Chapter 1, Overview). In EasyLanguage, the *current bar* is the name given to the bar that your procedure is

<span id="page-57-0"></span>currently evaluating. On each bar, EasyLanguage reads the current bar's price data and typically compares it with data from previous bars.

In EasyLanguage, the closing price for the current bar is written as **Close** while the same price from the previous bar (one bar ago) is **Close**[1]. For example, if you wanted to perform some action when the current bar's close is greater than the high of the previous bar, you would write:

**If Close** > **High**[1] **Then** ACTION ;

which reads "if the closing price of the current bar is greater than the high price of one bar ago, then perform a designated action."

For indicators and studies, the action is to plot a line or symbol at some location on a chart or grid. The following sections describe the differences between these analysis techniques and their plotting formats.

## **Your First Indicator**

Writing indicators involves many of the EasyLanguage skills that you already used when creating trading strategies. Unlike strategies, indicators do not place orders, but they do have the ability to display multiple plots on your chart based on price calculations and comparisons.

#### **Plot statement**

The plot statement is used in indicators and studies to draw lines and text on a chart. The simplest form consists of a value to be plotted. In EasyLanguage, the plot statement looks like this:

```
Plot1(High) ;
        Value
```
The *Value* parameter is plotted using your choice of continuous lines, histogram bars, or other symbols. The appearance of your plot (color, thickness, etc.) can be changed using the settings under the **Style** and **Color** tabs on the **Format Indicator** dialog box. A plot statement can optionally include a *Text Field* that helps identify the plot on the **Style** and/ or **Color** tabs.

**Plot1**(**High**,"My Plot Name") ; Value Text Field (optional)

You can have as many as four plot statements (Plot1 through Plot4) in your procedure.

Now, let's write a simple indicator that plots a line between the closing price of each bar. Create a new **Indicator** named *\_Close*, then type the following EasyLanguage instruction:

**Plot1**(**Close**) ;

Example 4-1. Indicator *Close*.

Verify your indicator.

Switch back to your sample chart and use the **Insert – Indicator** menu sequence to select the *\_Close* indicator you just created, then click **OK**. From the **Format Indicator** dialog box, click the **Scaling** tab and make sure that the **Scale Type** is set to *Same As Symbol.* This instructs TradeStation to plot the indicator on top of the bars on your chart. Click **OK** to apply the indicator to your chart, and observe the line drawn between the close of each bar. It should look something like this:

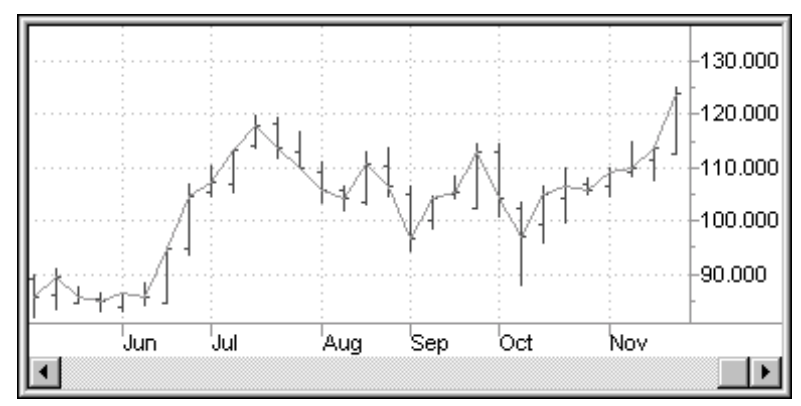

Figure 4-7. Simple Indicator *\_Close.*

## **Style and Scaling**

The *style* options control the visual characteristics of an analysis technique (color, line type and style, weight, etc.) while the *scaling* options determine where the analysis technique will be plotted relative to the primary symbol chart (overlaid on the bars, beneath the bars, etc.). You can change the style and scaling of your analysis technique at the time you apply it to a chart (using Format Properties), or you can set the default properties of your analysis technique as you create it.

Let's try creating another indicator and learn how to change the default style and scaling properties. Create a new **Indicator** named *\_Volume*, and type in the following EasyLanguage statement:

```
Plot1(Volume) ;
```
Example 4-2. Indicator *\_Volume*.

Verify your new *\_Volume* indicator.

While the PowerEditor window is still active, use the **Format - Properties** menu sequence to display the **Indicator Properties** dialog box. Click the **Chart Style** tab and select *Histogram* as the line **Type**. Observe the change in appearance of the sample plot at the bottom of the dialog box (see Figure 4-8). Also, on the **Scaling** tab, make sure that the **Scale Type** is set to *Screen* so that your plot appears in a subgraph beneath your bar chart. For reference, look at the options on the other tabs to become familiar with the default appearance of your analysis technique.

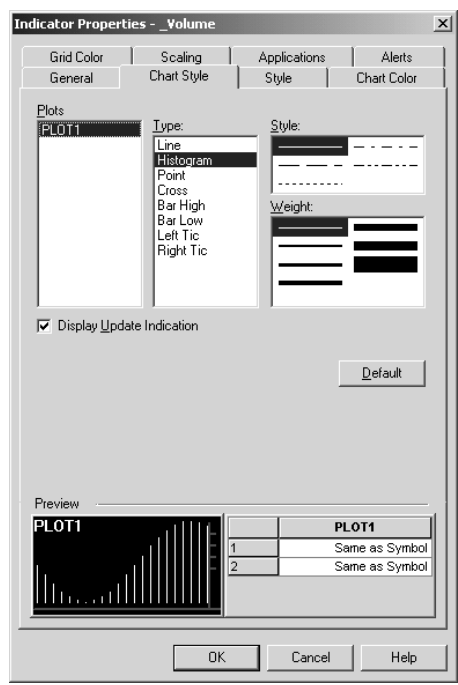

Figure 4-8. Indicator Properties.

After you're done setting the properties, click **OK**. Switch back to your sample chart and apply it the indicator *\_Volume*. The indicator should appear beneath your chart as shown in [Figure 4-9](#page-60-0).

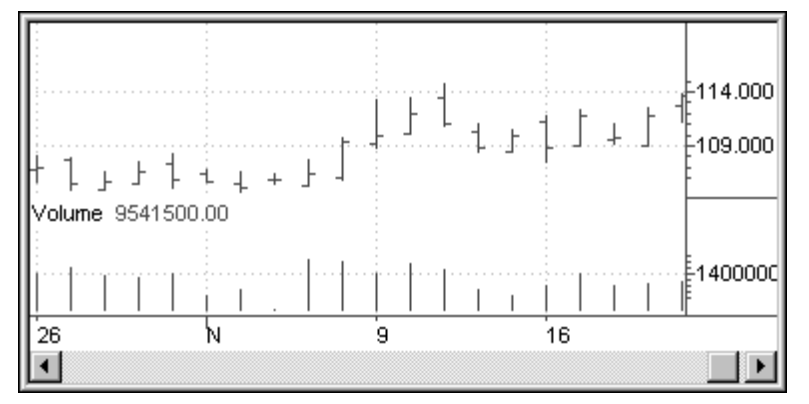

<span id="page-60-0"></span>If you didn't remove the previous *\_Close* indicator, it may still be on your chart as well.

Figure 4-9. Indicator named *\_Volume.*

But don't worry, you can combine multiple indicators on a chart without any difficulty. By the way, to remove an indicator or study from your chart, click on it (observe the square selection markers) and then press the DELETE key.

# **Writing Studies and Alerts**

In addition to writing your own indicators, you can also create custom ShowMe, PaintBar, ActivityBar, and ProbabilityMap studies. Even though they all plot information on a chart, they each do it in a different way. For example, indicators typically plot the same type of information from bar to bar, such as a continuous moving average line or a histogram showing each bar's volume. On the other hand, a ShowMe or PaintBar study commonly marks selected bars based on the result of a conditional expression. In this way, studies are similar to trading strategies, except that studies do not place orders. Finally, ActivityBar and ProbabilityMap studies make use of additional plotting functions beyond the basic plot statement and require a more advanced understanding of EasyLanguage.

## **Writing a ShowMe Study**

A ShowMe study places a marker on a bar based on a conditional expression. It is common to use ShowMe studies to visually identify key price events in preparation for using the idea in a trading strategy. For example, you might use a ShowMe to mark each bar that is preceded by a series of up closes for a specified number of days. Or, a ShowMe could mark each inside bar, where the high is less than the previous high and the low is greater than the previous low.

By default, the plot statement for a ShowMe study draws a marker at the specified price (typically the bar's high for upward movement and the low for downward movement). You can change the plot style and color for a ShowMe using tabbed items in the **Properties** dialog box.

Now, let's create a ShowMe study that marks a bar that is preceded by three bars that closed higher than they opened. Create a new **ShowMe** file named *\_3UpCloses*. Type the following EasyLanguage instructions:

```
Variable: UpClose(False);
UpClose = Close > Open ;
If UpClose[1] AND UpClose[2] AND UpClose[3] Then
   Plot1(High) ;
```

```
Example 4-3. ShowMe study _3UpCloses.
```
Verify the ShowMe study. Go to your sample TradeStation chart and apply the ShowMe named *3UpCloses* to your data. Observe that each marked bar follows three up closes.

You could also have written the above ShowMe using the *\_CloseUps* function that you created in the previous chapter. The following EasyLanguage statement does exactly the same thing as the several statements listed above:

**If** \_CloseUps(**3**)[1] **Then Plot1**(**High**,"3UpCloses") ;

*Note: Look at the use of the "[1]" (of 1 bar ago) after the \_CloseUps function. This instructs the function to test for 3 consecutive occurrences of Close>Open starting with the previous bar. If you eliminate the "[1]" from the statement, the test would include the current bar and the previous 2 bars (still a total of 3 consecutive bars).*

Although both of the above examples are valid, the *\_CloseUps* variation gives you more flexibility since you can easily use inputs for the function's parameters and have a ShowMe that can look for a number of different conditions. The resulting EasyLanguage statements for the new ShowMe named *\_ShowCloseUp* would look like:

```
Inputs: Length(3) ;
If _CloseUps(Length)[1] Then
   Plot1(High, "_ShowCloseUp") ;
```
Example 4-4. ShowMe study *\_ShowCloseUp*.

Create a ShowMe named *\_ShowCloseUp* using the above statements. Apply it to a chart and observe that it produces exactly the same plot as the *\_3UpCloses* example. However, the new ShowMe lets you change the length when it's applied to a chart, making it much more flexible.

### **Writing a PaintBar Study**

A PaintBar study changes the appearance of a bar based on a conditional expression. PaintBar studies make is easy to visually identify a series of bars that share a common characteristic.

Instead of using a single plot statement to mark a bar, the PaintBar study uses a pair of plot statements to indicate the color or style change on a bar. The first plot specifies where to start painting the bar and the second plot specifies where to stop painting the bar. For example, the following pair of plots:

```
If Condition1 Then Begin
   Plot1(High,"Start_High") ;
   Plot2(Low,"End_Low") ;
End ;
```
paints the entire length of each bar (from the *High* price to the *Low* price) where *Condition1* is true. You could just as easily paint only a part of the bar, from the close to the open, for instance. You can change the plot style and color for a PaintBar using tabbed items in the **Properties** dialog box.

Now, let's create a PaintBar study that marks a series of bars that are trending up based on the fast moving average being greater than the slow moving average. Create a new **PaintBar** file named *BullAvgs*. Type the following EasyLanguage instructions:

```
Variables: FastAvg(0), SlowAvg(0) ;
FastAvg = Average(Close,9) ;
SlowAvg = Average(Close,18) ;
If FastAvg > SlowAvg Then Begin
   Plot1(High,"BarHigh") ;
   Plot2(Low,"BarLow") ;
End ;
```
Example 4-5. PaintBar study *\_BullAvgs*.

Verify the PaintBar study. Go to your sample TradeStation chart and apply the PaintBar named *\_BullAvgs* to your data. Observe the marked bars. Now, apply the *Mov Avg 2* 

*Lines* indicator to your chart and notice that the PaintBar study has marked all bars that are part of the upward trending cycle (see Figure 4-10).

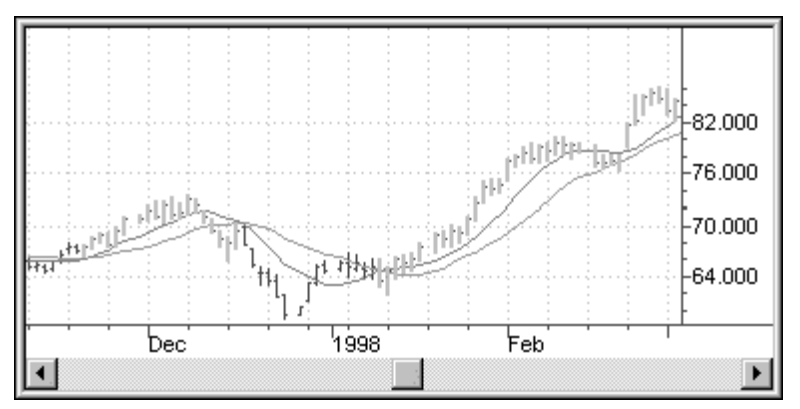

Figure 4-10. PaintBar study *\_BullAvgs* along with the *Mov Avg 2 lines* indicator.

In the previous EasyLanguage example, notice the use of the block reserved words *Begin…End* as part of the *If…Then* statement. Remember, this allows EasyLanguage to perform more than one action if the condition is true.

## **Writing Alerts**

An alert is another type of action that an indicator or study can perform. Instead of drawing a line or symbol on a chart, an alert displays an 'alert' message box on your monitor and sends an alert summary message to the Message Center. For example, when a pair of moving average lines cross, an alert could be generated informing you of the cross over condition.

Alerts are triggered based on the last bar in the chart. That means that an alert message will be produced whenever a specific alert condition is true for the last bar in the chart. In the following example:

**If Close** > **High**[1] **Then Alert** ;

an alert message will appear whenever the close of the last bar is greater than the high of the previous bar. However, if the last bar closes lower than the previous bar's high, no alert is generated even if the condition might have been true on previous bars since alerts are only valid for the last complete bar on a chart.

When writing and using alerts, you need to be sure that the **Enable Alert** box is checked on the **Alerts** tab of the **Format [Analysis Technique]** dialog box when you apply an indicator or a study to your chart. You can also set this property when you create the indicator/study by changing the setting for **Enable Alert** on the **Alerts** tab for the indicator/study.

# <span id="page-64-0"></span>**Using Inputs**

As you create your own indicators and studies, you should think about the idea of using inputs for values that you might want to change when you apply the indicator and study to your chart. For example, with an indicator that uses a pair of moving averages, you could use inputs to set the number of bars on which to calculate both the fast and the slow averages. This increases the flexibility of your analysis techniques by letting the user set the input values when applying them to a chart.

Let's make an indicator based on one that you created earlier. Go back to the indicator you created earlier named *\_Volume*. You're going to add a second plot that shows the moving average for the volume over the past N bars. You'll be using the *Average* function from the EasyLanguage Dictionary. In addition, you'll use an input to set the number of days on which to compute the average. Change your EasyLanguage statements to read:

```
Inputs: Length(10) ;
Variable: AvgVol(0) ;
AvgVol = Average(Volume,Length) ;
Plot1(Volume, "VolumeBars") ;
Plot2(AvgVol, "AvgVol") ;
```
Example 4-6. Indicator *\_VolumeAvg*.

Use the **File - SaveAs** menu sequence and give your new indicator the name *\_VolumeAvg*. Verify the indicator. Switch to your sample chart and insert the new indicator. The new indicator plots a histogram of the volume and also includes a plot of the 10-day average volume (see Figure 4-11).

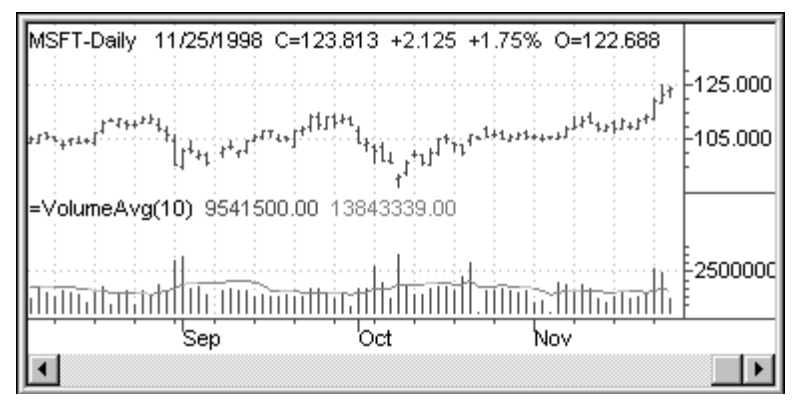

Figure 4-11. Indicator *VolumeAvg.* 

Since you used an input for the length of the average in the *\_VolumeAvg* indicator, you can change the value of *Length* from the **Inputs** tab on the **Format Indicator** dialog box whenever you insert the indicator.

# <span id="page-65-0"></span>**Exercises and Review**

#### **Review**

**Analysis Technique** is an EasyLanguage procedure used to analyze price data. All indicators, studies, and trading strategies are considered analysis techniques.

**ShowMe** is a particular type of study that places a marker above or below a bar that matches one or more conditions. ShowMe studies are best at identifying occurrences such as a key reversal or a moving average crossover.

**PaintBar** is a type of study that changes the color or style of bars matching a set of conditions. PaintBar studies are best at identifying modes such as a group of bars that are part of an uptrend.

**ActivityBar** is an EasyLanguage study type that builds a set of secondary bars to the right or left of a bar so that you can see trading activity within a bar.

**ProbabilityMap** is a type of study that allows you to observe probable price changes based on recent history.

The **Plot** statement draws lines and symbols on a chart at designated price points. It is used in indicators and studies.

An **Alert** statement produces an on-screen message when a particular price event occurs and places a corresponding entry in the tracking center.

#### **Exercises**

(Answers are contained in Appendix A)

#### **I. Mark the following either True or False (T or F).**

- 1. An indicator is not an analysis technique.
- 2. A ShowMe study changes the color of a bar based on a condition.
- 3. All indicators and studies must include a plot statement.
- 4. Alerts occur when a condition is true on any bar.
- 5. A PaintBar study uses at least two plot statements to draw on a chart.
- 6. Line styles and scaling must be set at the time an analysis technique is applied to a chart.

### **EasyLanguage for TradeStation**

# CHAPTER 5 **Writing ActivityBar Studies**

In this chapter, you'll learn how to use EasyLanguage to develop ActivityBar studies, which can help expand your ability to analyze markets. You will be introduced to the various plotting functions used with ActivityBars and you'll gain an understanding of how to read and evaluate ActivityBars.

The material and examples in this chapter are intended to provide you with exposure to advanced data analysis techniques that are supported by EasyLanguage. It is recommended that you complete the exercises and review questions at the end of this chapter to reinforce your learning.

#### **In This Chapter**

- Understanding ActivityBar Studies......... 64
- [Your First ActivityBar Study ................. 64](#page-67-0)
- More ActivityBar Studies .................71
- [Exercises and Review ......................75](#page-78-0)

# <span id="page-67-0"></span>**Understanding ActivityBar Studies**

## **What are ActivityBar Studies?**

ActivityBar Studies are a style of analysis technique created by TradeStation Technologies that allows you to investigate trading patterns that occur within a range of bars on a chart. Unlike other analysis techniques that consist of lines drawn between price points or that plot symbols above or below a bar, ActivityBars produce a series of cells to the right or left of a bar that show additional information about the trading activity within each bar's interval.

Picture a chart filled with bars and imagine that each bar is a high rise office building. From the outside, each building's height can be easily compared with the others by counting the floors. But what if you wanted to look at what's going on inside the building. Think what would it be like if you turned the building inside out. Not only would you see the skeleton of the building, but you can see how many offices are on each floor and how the people move about within the building throughout the day. In a similar manner, ActivityBars let you turn standard price bars inside out so that you can look at when trades are placed and how prices changed as the bars were built.

ActivityBar studies can also be used in conjunction with other analysis techniques. For instance, a trader might not buy when an ActivityBar signals an upward trending day because another longer-term analysis technique signals a general down trend. The combination of ActivityBar studies with other analysis techniques allows you to develop sophisticated trading criteria that use the short-term outlook of the ActivityBar study with the longer-term nature of other forms of analysis.

ActivityBar studies are like trading strategies in that only one ActivityBar study may be applied to a chart at one time. All ActivityBar studies are based on primary data stream for the chart (Data1) and the data interval for the chart must be time-based (minutes, days, etc.). This means that you cannot use ActivityBar studies with tick charts and that ActivityBar studies are always plotted in the same subgraph as Data1.

# **Your First ActivityBar Study**

Writing an ActivityBar study in EasyLanguage is actually quite simple once you understand some basic charting concepts. The first, and most important, of these is the idea of data interval, for each bar. The second is the concept of cell height. The third deals with using ActivityBar data.

## **Data Interval**

In a daily chart (using a daily data interval), each bar reflects the entire range of prices that were traded during a given day. If you wanted to add ActivityBars to a daily chart, you might set the ActivityBar interval to one hour (60 minutes) so that you could see how trading developed, on an hour-by-hour basis, throughout the day. Similarly, if you're an intraday trader, you might want to chart 30-minute bars and use an ActivtyBar interval of one minute.

The important thing to remember about data interval is that your ActivityBar interval needs to be smaller than the bar interval for your chart (data1). Also, the data interval you select will vary based on the type of analysis you're performing. For example, on a chart of 10 minute bars you might choose an ActivityBar interval of one minute, while on a chart of daily bars a setting of one hour or 30 minutes would make sense.

## **Cell Height**

The height of the ActivityBar cells that are added to either side of a standard Open-High-Low-Close (OHLC) bar becomes an important consideration when plotting ActivityBars. For example, a cell height of 1/4 of a point might work well on symbols where the price range for each bar is several dollars, but would not be as useful if the bar only varied by less than 1/2 a point on average. For example, the daily price range for a stock like Microsoft might vary from 156 to 176 where a small cap issue might only vary from 4.4 to 5.5 during several days (Figure 5-1). In the first case, a row height of 1 point would plot at least 10 ActivityBar cells, while in the second case, even a 0.10 point height might result in too few cells.

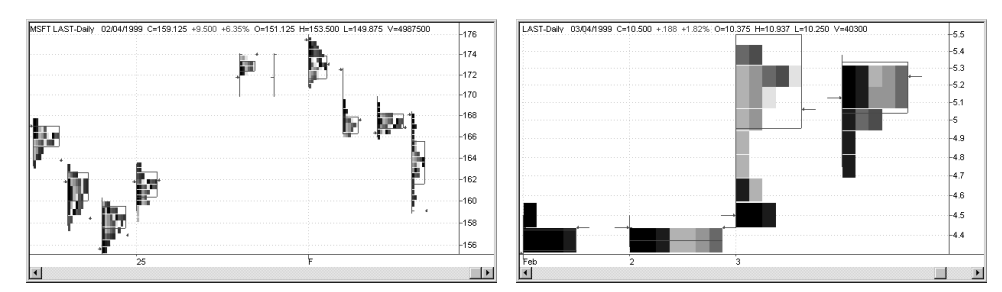

Figure 5-1. ActivityBars using (left) cell height of 1/2 point for MSFT , and (right) cell height of .1 point for small cap.

## **ActivityBar Data**

While most indicators or studies apply their analysis to the same price data used to plot bars on a chart (Data1), ActivityBar studies use a separate data stream to evaluate ActivityBar prices. This is because ActivityBar data typically uses a different data interval than that used for the main chart. For example, hourly ActivityBars might be used with a daily bar chart to produce an ActivityBar study that shows trading activity at one hour intervals for each daily bar. The qualifier "of ActivityData" is used when referring to ActivityBar price values (Close, Open, Volume, etc.) and is based on the current ActivityBar's data interval.

## **ActivityBar Reserved Words and Functions**

There are a number of EasyLanguage reserved words and functions that are used for writing ActivityBars. These range from functions that control the display characteristics of ActivityBars to reserved words for getting and setting values within each cell. For a complete list of ActivityBar reserved words and functions, refer to Appendix B.

Now, let's write a simple ActivityBar study that plots cells to the right of each bar. Create an **ActivityBar** named *\_OneMinuteClose*, then type the following EasyLanguage instructions:

```
AB_SetRowHeight(.1);
AB_AddCell(Close of ActivityData, RightSide, "+", Blue, 0);
```
Example 5-1. ActivityBar study OneMinuteClose.

The first statement sets the height of each ActivityBar row to .1 (or  $1/10$  th of a point), which would result in 10 cells per dollar for a typical stock. The second EasyLanguage statement, **AB\_AddCell**, will plot a cell at the closing price of each ActivityBar interval. In this case, each cell will be plotted to the right of the bar and will display a blue "+" symbol inside each complete cell. For more information about reserved word parameters, refer to the TradeStation WebHELP.

Verify your ActivityBar.

Create a chart using the symbol MSFT (Microsoft). From the **Settings** tab of the **Format Symbol** dialog box, change the *Intraday* interval to 30 minutes. This will plot a 30 minute chart of MSFT.

Next, insert the ActivityBar named *\_OneMinuteClose* in your chart. Make sure to change the *Intraday* interval to 1 minute on the **Data Settings** tab of the **Format ActivityBar** dialog box.

The resulting ActivityBar chart should look something like Figure 5-2, based on price data for MSFT where each 30-minute bar has 30 ActivityBar cells attached, 1 cell for each trading minute.

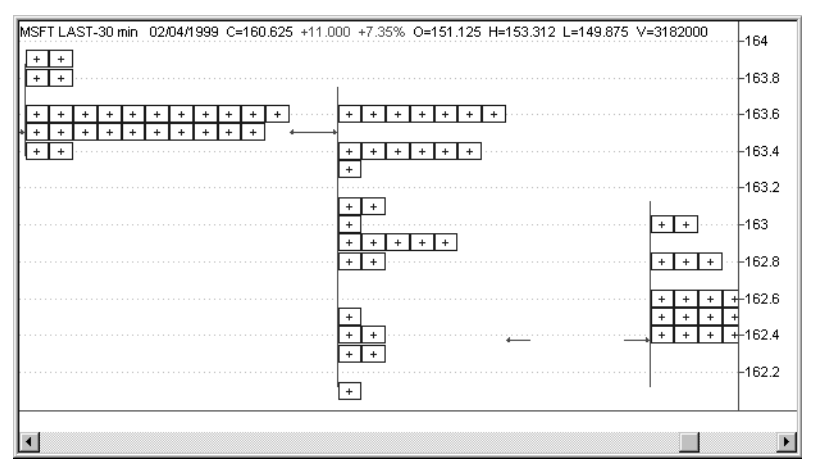

Figure 5-2. ActivityBar study \_OneMinuteClose showing 1 minute cells on 30 minute bars.

Notice the distribution of the cells. It might seem from the gaps between cells that there were prices at which no trading occurred, but that's not true. Also, notice that there are

gaps above and below the cells on the third bar, even though there must have been trades at the high and low of the bar. Remember, this ActivityBar study is showing the close of each minute and not every price that occurred within that minute. Therefore, the complete range of price activity is not shown.

Let's make another ActivityBar study that plots cells throughout the full price range of each ActivityBar interval. This lets us see developing price patterns by showing what prices are traded most often as the bar is built.

Create a new ActivityBar named *\_OneMinuteRange1*, then type the following EasyLanguage instructions.

```
AB_SetRowHeight(.1);
Value1 = AB_AddCellRange(High of ActivityData, Low of
ActivityData, RightSide, "+", Blue, 0);
```
Example 5-2. ActivityBar study OneMinuteRange1.

The first statement is the same as in the previous example, while the second statement is a built-in function named **AB\_AddCellRange** that plots a range of cells from the *High* price to the *Low* price of the ActivityBar for each interval. Notice that the *High* and *Low* prices use "of ActivityData" to specify that the prices are from the ActivityBar price data stream. Also, because it is a function, **AB\_AddCellRange** must have its value assigned to a variable (*Value1* in this case). Finally, much like in the previous example, each cell will be plotted to the right of the bar and will display a blue "+" symbol inside each cell.

Verify the ActivityBar and go back to your chart.

Insert the new ActivityBar study named *\_OneMinuteRange1* and observe the change on the same set of bars as seen in [Figure 5-3](#page-71-0). Unlike the previous example that only plots a <span id="page-71-0"></span>cell for each interval's closing price, this ActivityBar study plots a range of cells corresponding to all of the prices in each interval.

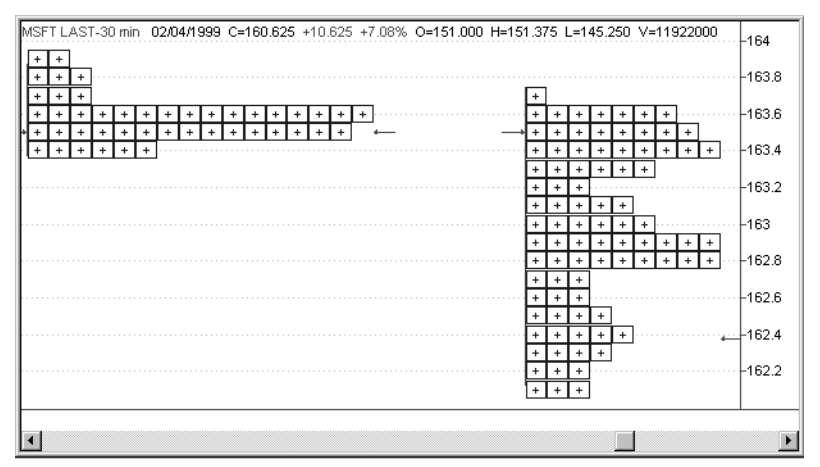

Figure 5-3. ActivityBar study *\_OneMinuteRange1* showing 1-minute cell ranges on 30 minute bars.

Notice that there are more than 30 cells for each ActivityBar, which lets you clearly see what prices traded the most (the longest rows are the most frequently traded prices).

The general appearance, or cell pattern, of an ActivityBar can also provide information about trading during the period of each bar. In this example, the first ActivityBar shows a non-trending pattern based on a limited range of prices with the majority of the trades occurring in the middle of the range. The second ActivityBar reveals a stronger trend profile where trading is distributed in clusters away from the center of the range. ActivityBar patterns evolve as each bar builds and can be used as an early visual cue that trading activity is changing. It is often used with daily bars to forecast the trading direction early in the day.

Let's make a new ActivityBar study based on the previous example, but with one simple change. We'll replace the fixed cell height value with a reserved word that automatically calculates the row height based on the price extremes over the past several bars.

Create a new **ActivityBar** named *\_OneMinuteRange2*. Starting with the EasyLanguage instructions from the previous example, modify the first statement so that the example reads as follows:

```
AB_SetRowHeight(AB_RowHeightCalc(10, 3));
Value1 = AB_AddCellRange(High of ActivityData, Low of
ActivityData, RightSide, "+", Blue, 0);
```
Example 5-3. ActivityBar study OneMinuteRange2.

The reserved word  $AB\_RowHeightCalc(10, 3)$  returns a row height value based on plotting approximately 10 rows per bar over the past 3 bars. Using the *AB\_RowHeightCalc* reserved word to compute the row height ensures that you'll get a
reasonable value for the cell height regardless of a bar's price range. The second statement remains unchanged and all of the cells will plot a plus (+) sign on the *RightSide* of the bar using the color *Blue*.

Verify your ActivityBar.

Switch back to your TradeStation chart using symbol MSFT. Make sure that the **Settings** tab of the **Format Symbol** dialog box is still set to an *Intraday* interval of 30 minutes so that you will plot a 30-minute chart.

Insert the ActivityBar study named *\_OneMinuteRange2* to your chart. Make sure that the ActivityBar *Intraday* interval is set to 1 minute on the **Data Settings** tab of the **Format ActivityBar** dialog box.

The resulting chart (Figure 5-4) will look very similar to the previous example, except that the row height has been changed based on the value returned by the AB\_RowHeightCalc function.

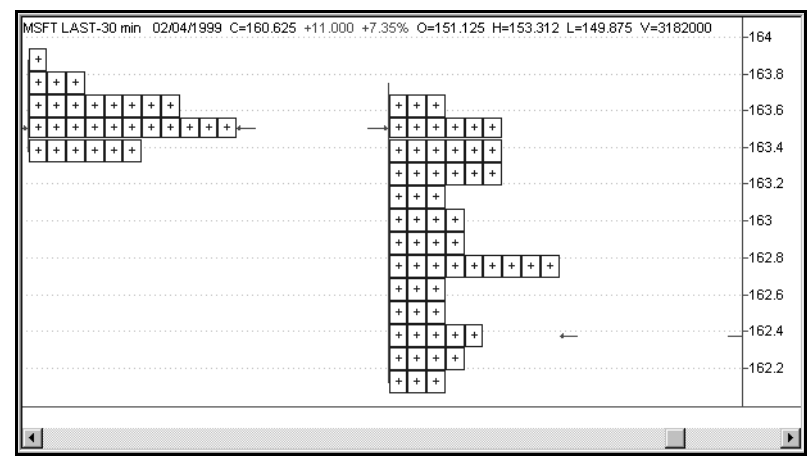

Figure 5-4. ActivityBar sample \_OneMinuteRange2 on a range of cells.

Let's take a moment to look at how ActivityBars are constructed within TradeStation. The following example shows how a 30 minute ActivityBar is built. It's as if you started with a chart 30 bars wide, where each bar represents a one minute interval as in Figure [5-5](#page-73-0) (a). Imagine that cells are added to bars for each price range (b), moved to the left (c),

<span id="page-73-0"></span>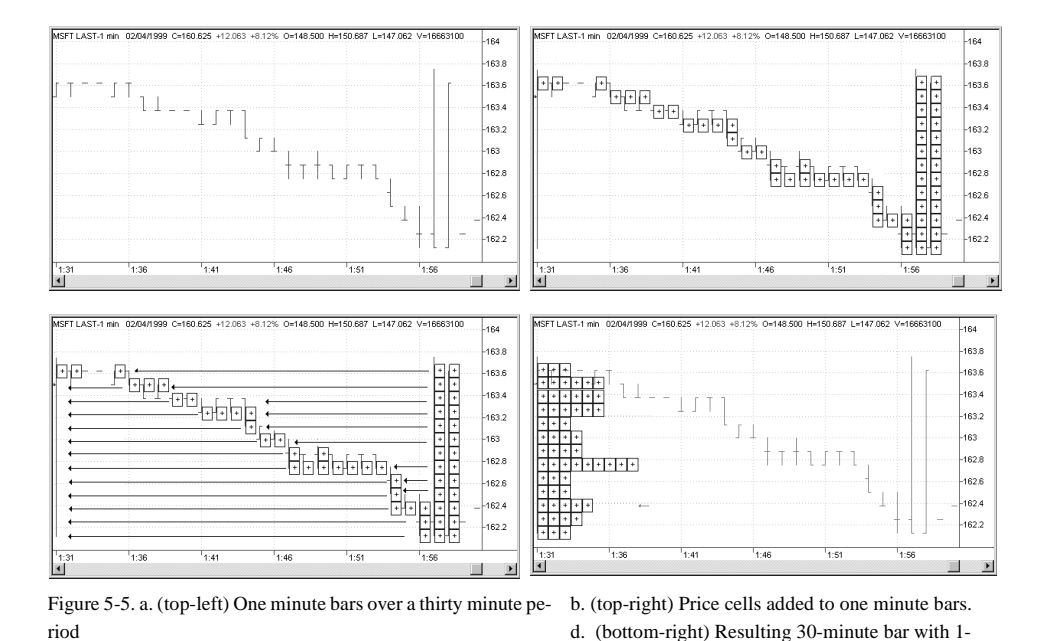

and result in an ActivityBar pattern (d). Of course, this all takes place silently within TradeStation so that all you see is the final ActivityBar and its cells.

c. (bottom-left)Movingcellstotheleftcreatessbarpattern. minute

Now, let's make another simple change to the last example and save it as a new ActivityBar study named *\_OneMinuteVolume*. Change the last statement to read as follows:

```
If Volume of ActivityData > 5000 Then
    Value1 = AB_AddCellRange(High of ActivityData, Low of
    ActivityData, RightSide, "+", Blue, 0);
```
Example 5-4. ActivityBar study \_OneMinuteVolume.

What you've just added is an *If...Then* condition that will only add ActivityBar cells to a bar when the trade volume during any minute is greater than 5000 shares. All of the other parameters are the same.

Verify the ActivityBar study and add *\_OneMinuteVolume* to your chart. As shown in Figure 5-6, you should only see cells representing intervals where trade volume was greater than 5000 shares.

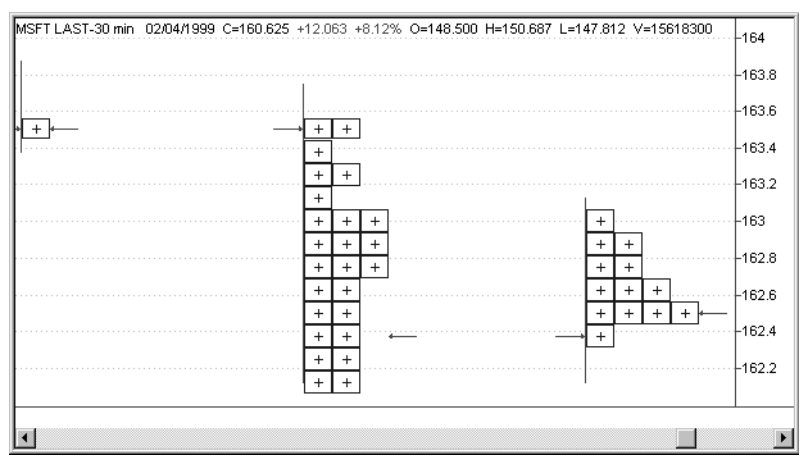

Figure 5-6. ActivityBar study \_OneMinuteVolume using a volume filter on a range of cells.

At this point, you may want to look at the built-in ActivityBar study named *PriceDistribution* to see how the above ideas are used. The approach is similar; however, the built-in study also includes a feature to change cell colors and uses inputs to change ActivityBar parameters.

# **More ActivityBar Studies**

In the previous section, you created ActivityBar studies that plotted cells to the right of each bar.

A variation of this would be to plot cells on either side of a bar depending on the upward or downward direction of the price moves.

Let's try making an ActivityBar study named *OneMinuteTrend1* that plots positive price moves on one side of the bar and negative moves on the other. For example, we'll plot a blue plus (+ ) cell to the right of the bar when an ActivityBar interval closes higher than the previous interval and we'll plot a red minus (-) cell to the left when it closes

lower than the previous interval. Create the new ActivityBar study and enter the following EasyLanguage instructions:

```
AB_SetRowHeight(AB_RowHeightCalc(10, 3));
If Close of ActivityData >= Close[1] of ActivityData Then
   Value1=AB_AddCellRange(High of ActivityData,
   Low of ActivityData, RightSide, "+", Blue, 0)
Else
   Value1=AB_AddCellRange(High of ActivityData,
   Low of ActivityData, LeftSide, "-", Red,0);
```

```
Example 5-5. ActivityBar study _OneMinuteTrend1.
```
The *AB\_SetRowHeight* statement is the same as in the previous example and determines the cell height based on an average of 10 vertical rows per bar. The second statement has been replaced by an *If...Then...Else* statement that plots a blue cell to the right of a bar if the closing price for the interval is equal to or greater than the previous interval and plots a red cell to the left if the closing price is less.

Switch back to your MSFT 30-minute chart and insert the ActivityBar study *OneMinuteTrend1*. The resulting chart (Figure 5-7) clearly shows the up/down trend using colored one minute cells, where each cell is marked with a corresponding "+" for up trades and a "-" for down trades.

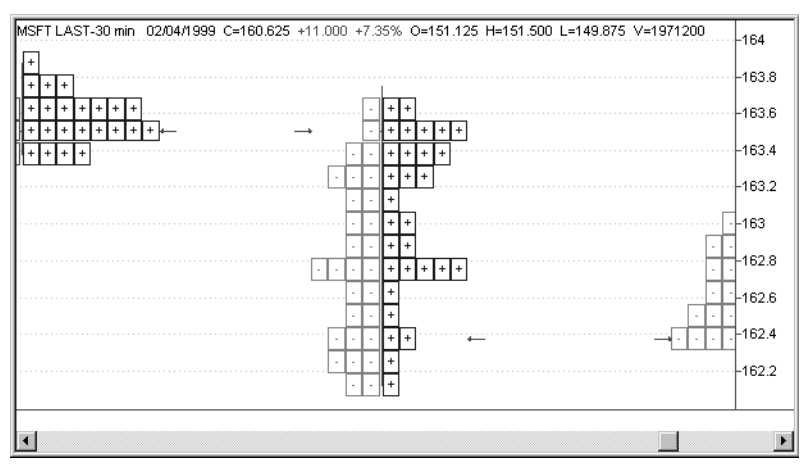

Figure 5-7. ActivityBar study *\_OneMinuteTrend1* showing up trades to the right and down trades to the left.

For your final ActivityBar example, let's create a variation of the previous ActivityBar where we'll plot a letter inside each cell to represent each trading interval; in this case, each minute of a bar.

Create an **ActivityBar** named *\_OneMinuteTrend2*. Starting with the EasyLanguage instructions from the previous example, add the following two lines in front of them:

```
Variable: Letter("0");
Letter = AB_NextLabel( 1 ) of ActivityData;
```
Example 5-6. ActivityBar study *\_OneMinuteTrend2*.

The purpose of these two statements is to produce a letter or number that will be placed inside each cell to identify the trading interval. In this case, the AB\_NextLabel function specifies an ActivityBar trading interval of "1" minute based on the bar interval for the chart ( 30 minutes is our example). The result is that the letters "A" to "Z" will represent cells 1-26 while the numbers "1" to "4" will represent cells 27-30. For example, a cell representing a price from the 14th ActivityBar interval would be marked with the letter "N". For information about the meaning of these parameters, search the TradeStation WebHELP for *AB\_NextLabel*.

The remaining pair of statements are the same except that you'll replace the "+" and "-" character in each of the AB\_AddCellRange instructions with the variable *Letter* as shown below:

```
AB_SetRowHeight(AB_RowHeightCalc(10,3));
If Close of ActivityData >= Close[1] of ActivityData Then
   Value1=AB_AddCellRange(High of ActivityData,
      Low of ActivityData, RightSide, Letter, Blue, 0)
```
**Else**

```
Value1=AB_AddCellRange(High of ActivityData,
   Low of ActivityData, LeftSide, Letter, Red,0);
```
When you apply the ActivityBar *\_OneMinuteTrend2* to your chart ([Figure 5-8](#page-77-0)) you will have of a series of ActivityBars and cells marked with a letter or number. Look carefully at the letters and you can follow the price movement of the stock throughout the bar. For example, for the middle bar in the chart, the first minute ("A") of trading started near the top of the bar and moved slowly to the bottom ("Z") with broad swings occurring during <span id="page-77-0"></span>the last several minutes ("1" and "2") of the bar before closing near the low during the final minute ("4").

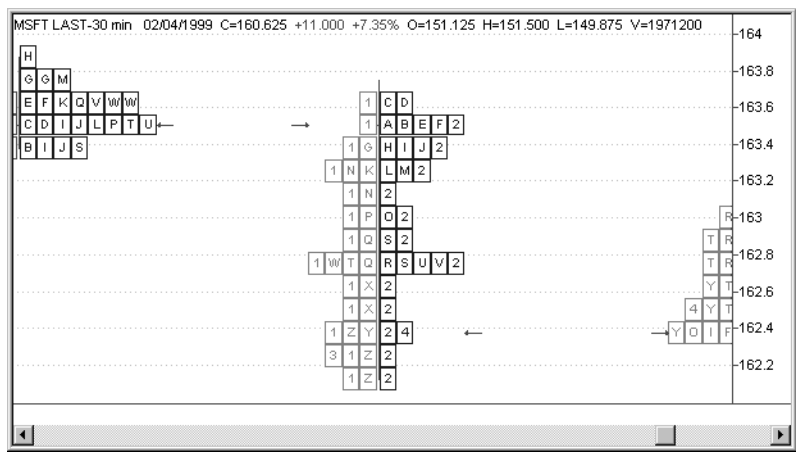

Figure 5-8. ActivityBar study *\_OneMinuteTrend2* showing up trades to the right and down trades to the left.

## **Summary**

With what you've learned in this chapter, you can now create your own ActivityBar studies and should be able to understand more about using this powerful analysis technique. For more examples and information about ActivityBars, look at the built-in ActivityBar studies and read the definitions for the associated ActivityBar functions and Reserved Words in the TradeStation WebHELP.

# **Exercises and Review**

## **Review**

**ActivityBar** is an EasyLanguage study type that builds a set of secondary bars to the right or left of a bar so that you can see trading activity within a bar.

**Data Interval** refers to the number of minutes or ticks that make up each trading interval or bar.

**Cell Height** is the vertical size of each ActivityBar row and is typically changed based on the price range for a symbol.

## **Exercises**

(Answers are contained in Appendix A)

### **I. Mark the following either True or False (T or F).**

- 1. You can only have one ActivityBar study per chart.
- 2. ActivityBars always have a fixed number of cells per bar.
- 3. Cells are plotted using the Plot statement.
- 4. ActivityBar data comes from the data stream named Data1.
- 5. Cells can appear on both sides of an ActivityBar.
- 6. ActivityBars are only used with intraday data.

## **EasyLanguage for TradeStation**

# <span id="page-80-0"></span>CHAPTER 6 **More About EasyLanguage**

In this chapter, you'll learn more about the power and flexibility of EasyLanguage. You'll be introduced to additional terms and data types that increase the sophistication of your strategies and analysis techniques.

Many of the features described in this section are for advanced users but should be of interest to all. It is recommended that you complete the exercises and review questions at the end of the chapter to get the most out of this material.

### **In This Chapter**

- [Advanced Grammar and Data Types ..... 78](#page-81-0)
- [Advanced Structures .............................. 79](#page-82-0)
- [More About Variables............................ 82](#page-85-0)
- [Additional Resources .......................83](#page-86-0)
- [Exercises and Review ......................84](#page-87-0)

# <span id="page-81-0"></span>**Advanced Grammar and Data Types**

In the previous chapters you learned the basic vocabulary and structure of EasyLanguage. Now it's time to take a quick look at some advanced features.

## **Qualifiers**

Whenever you use a price value, such as **Close** or **High**, in a calculation or comparison it is assumed that you are referring to the prices associated with the primary data stream, or *Data1*. This default operation of EasyLanguage makes simple instructions easier to read and understand. However, if you are working with multi-data charts and analysis techniques, you can also refer to prices from another data stream by using the data qualifier "*of xxx*" after each price value. For example, you might want to place a buy order if the closing price from two different data streams has increased from the previous bar:

```
Condition1 = Close of Data1 > Close[1] of Data1 ;
Condition2 = Close of Data2 > Close[1] of Data2 ;
If Condition1 AND Condition2 Then
   Buy Next Bar at Market ;
```
Remember, each data stream can reference prices for each bar in the stream for a total of *MaxBarsBack*.

In addition to the qualifiers for Data1 through Data50 (*of Data1*…*of Data50*) there is a separate qualifier for ActivityBar data (*of ActivityData*). For more information on multiple data streams, see the TradeStation WebHELP.

## **Text Values**

In addition to the two basic data types (numeric and true/false), EasyLanguage also has limited support for text values (also known as a text *string* in computer jargon). A text string is a series of characters within quotation marks as follows:

```
Variables: MyString1(""), MyString2("") ;
MyString1 = "A series of characters " ;
MyString2 = "or words" ;
```
It's important to note that you must initialize a variable using a string (such as a pair of quotation marks) before it can be assigned a text value.

EasyLanguage allows you to combine text strings for use within *Print* statements or in messages by using the plus (+) operator. In this example:

```
MyString3 = MyString1 + MyString2 ;
```
the variable *MyString3* will contain a single text string "A series of characters or words" made up from the two phrases in *MyString1* and *MyString2*.

<span id="page-82-0"></span>The ability to build text strings is useful with the *Print* or *Commentary* statements. Sending text to the MessageLog or to the Commentary window helps when debugging (troubleshooting) your indicators, studies, and strategies. It allows you to see actual written values that can help track down errors in your conditions or calculations.

For example, you could create a text string and use the *Print* statement to send it to the MessageLog along with other price information, such as the symbol name, using a Print statement like this:

```
Variable: MyText("");
MyText = "My stock symbol is: " ;
Print(MyText, GetSymbolName) ;
```
The resulting PrintLog entry would read:

My stock symbol is: MSFT

You can also send text to a file or the printer. For more information, see the TradeStation WebHELP.

# **Advanced Structures**

### **If…Then…Else**

Since a standard *If…Then* statement performs an action only when the condition is true, there are times when you might want to perform an alternate action when the condition is false. In that case, you would use the *If…Then…Else* statement which, in English, reads "**if** a condition is true, **then** perform an action, or **else** do a different action."

For example, you might want to buy if the current bar closes up and sell if it doesn't, as in this strategy:

**If Close** > **Close**[1] **Then Buy** 20 **Shares Next Bar** at **Market Else Sell** 10 **Shares Next Bar** at **Market** ;

You can perform multiple actions after either the *Then* or *Else* portion of the statement by using the block *Begin…End* words before and after your action instructions. An example of the block form of the *If…Then…Else* would be:

```
If Close > High[1] Then Begin
   Value1 = 10 ;
   Condition1 = True ;
End
Else Begin
   Value1 = 20 ;
```

```
Condition1 = False ;
End ;
```
Notice that there are no semicolons after the words *Begin* and no semicolon after the first *End.* That's because these are considered part of the complete *If…Then…Else* statement. If you put a semicolon in the wrong place, you will get a verification error message as a reminder.

### **Loops**

In trading, it's fairly common that you may want to perform operations on a range of values, such as calculating the average price for the last 10 bars. In fact, that's exactly what many EasyLanguage functions do by 'looping' through a series of repetitive calculations. There are two EasyLanguage statements that can be used for this purpose. The first of these is the *For…Begin* statement that loops for a specified number of times, and the second is the *While…Begin* statement that loops as long as a condition remains true.

### **For…Begin**

The purpose of a *For…Begin* loop is to perform a set of actions a specified number of times. A counter variable is used to count the number of steps through the loop based on the starting and ending values that appear after the equal sign. The EasyLanguage statements that appear between the *Begin…End* reserved words are processed each time through the loop.

Look at the following general example:

```
For Value1 = 0 To 5 Begin
   ACTIONS
End ;
```
The first time through the *For* loop, the value of the counter variable (*Value1*) is set to 0 and the statements (ACTIONS) between *Begin* and *End* are processed. When the bottom of the loop is reached, EasyLanguage moves back to the top of the loop, increments the value of the counter variable (*Value1*), and performs the ACTIONS again. In the above example, the loop would be executed 6 times using counter values of  $0,1,2,3,4,5$ .

To make a backward counting *For...Begin* loop, replace the word *To* with the word *DownTo* as in the following example:

```
Variable: MyValue(0) ;
For MyValue = 5 DownTo 1 Begin
   ACTIONS ;
End ;
```
the ACTIONS in this loop will be executed 5 times with *MyValue* containing values starting with 5 and ending at 1.

The counter variable may be either a built-in variable (Value1 through Value99) or any user declared numeric variable.

### **While…Begin**

The *While…Begin* loop is used to execute a block of statements an indefinite number of times. If the condition following the word *While* is true, the statements between *Begin…End* are processed. When the *End* is reached, EasyLanguage returns to the top of the loop and tests the condition again. The loop repeats as long as the condition following the word *While* remains true.

It's important to understand that a *While…Begin* loop has the potential of running indefinitely. As long as the condition is true, the statements in the loop will be processed. Therefore, it's important that you use a condition that changes from true to false to avoid getting an application error. Also, be aware that if the condition starts out false, the statements in the loop will never be processed.

Now, let's write an indicator that uses a *While…Begin* loop to calculate the week-to-date trade volume. Create an indicator named *\_VolumeWeek* and type the following EasyLanguage instructions:

```
Variable: DaysAgo(0),TotalVolume(0) ;
TotalVolume = Volume ;
DaysAgo = 1;
While DayOfWeek(Date)>DayOfWeek(Date[DaysAgo]) Begin
   TotalVolume = TotalVolume+Volume[DaysAgo] ;
   DaysAgo=DaysAgo+1 ;
End ;
Plot1(TotalVolume) ;
```

```
Example 6-1. Indicator _VolumeWeek.
```
The *TotalVolume* variable holds the total volume for the week and the *DaysAgo* variable is used to reference previous bars. We use the *DayOfWeek* function to get a numeric value for each week day, where Monday is 1 and Friday is 5. As long as the current bar's day is greater than any previous bar, the loop adds the previous bar's volume to the total. For example, on Thursday, the current bar's day value is 4 and the loop adds the volume for Wednesday (3), Tuesday (2), and Monday (1) of the same week. The condition is false when the previous bar's day value is 5 which means that the loop has reached Friday of the prior week.

<span id="page-85-0"></span>Now, verify the indicator and apply it to your sample chart in TradeStation using a Histogram format style. The resulting indicator shows increasing volume bars for each day during a week (Figure 6-1).

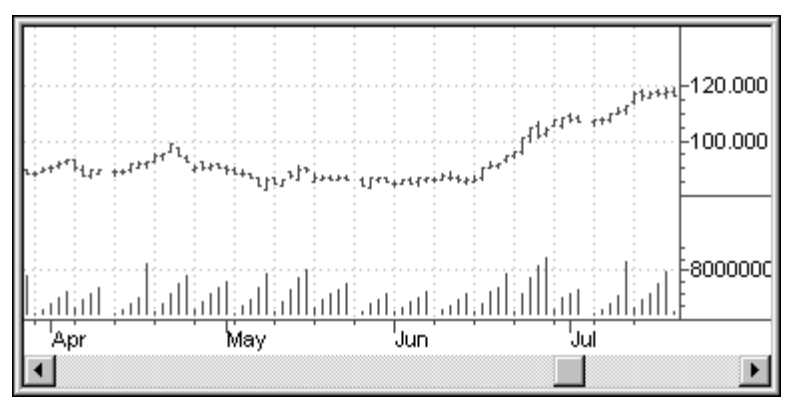

Figure 6-1. Indicator *VolumeWeek*.

### **Series Functions**

A *series function* is an advanced type of function that refers to itself within its calculations. The capability to reference a previous value makes it quite easy to create a function that maintains a running total. For example, in this simple one-line function:

VolTotal = VolTotal[1] + **Volume** ;

the current bar's volume is added to the total that was calculated by the function on the previous bar (*VolTotal*[1] is its value 1 bar ago).

While this might seem complicated at first, it's possible because of the way that EasyLanguage lets you refer to data from previous bars. This type of calculation is also called *recursive* because it refers to itself over and over again. It is best used only by experienced EasyLanguage developers.

# **More About Variables**

### **Arrays**

While a regular variable stores a single value (either numeric or true/false), an array lets you store multiple values under the same name. When you declare an array, you must specify the maximum number of elements (values) that can be stored, and an initial value for all of the elements. Use square brackets to specify the number of array elements and parentheses for the initial value of each element. For example, the following statement:

```
Array: Prices[3](0) ;
```
<span id="page-86-0"></span>declares an array named *Prices* that will contain 3 elements, each of which has an initial value of zero. When used in calculations, each array element is referenced by adding the element number after the array as follows:

```
Prices[1] = 100 ;
Prices[2]=200 ;
Prices[3]=300;
```
...where element 1 is assigned a value of 100, element 2 becomes 200, and element 3 stores 300. Arrays are often used in loops to store related values across a range of bars. In fact, EasyLanguage price data values such as *Close* and *Volume* are actually a type of array, where the element number refers to the "number of bars ago."

# **Additional Resources**

While this book provides you with a general introduction to using EasyLanguage, it is not intended to be a complete reference manual. To help you get the most out of EasyLanguage, a variety of additional resources are available.

## **TradeStation WebHELP**

The TradeStation WebHELP provides documentation on the purpose and use of the EasyLanguage functions and analysis techniques as well as instructions on applying strategies, studies, and indicators to your TradeStation charts. It contains a detailed explanation of each built-in indicator, study, and strategy.

## **EasyLanguage Support**

To assist customers in learning how to use EasyLanguage to accomplish specific goals, the EasyLanguage Support Department offers written answers to questions that are submitted by e-mail, fax, or standard mail. For example, if you are having problems understanding a particular calculation or comparison, the EasyLanguage Support Department can provide you with a plain language explanation of the approach along with sample EasyLanguage statements.

Be aware that the EasyLanguage Support Department is not equipped to create custom studies or strategies and does not troubleshoot EasyLanguage procedures written by you or third-party sources.

# <span id="page-87-0"></span>**Exercises and Review**

### **Review**

A **Qualifier** is used to specify an alternate data source (**Data**1...**Data**50) for standard price values such as Close, Open, OpenInt, etc. By default, these price values assume **Data**1.

**Strings** are a data type used to store text.

**If...Then...Else** statements perform one action when a condition is true and an alternate action when the same condition is false.

**For...Begin** is a loop that performs a set of actions a specified number of times based on the value of a counter.

A **While...Begin** loop repeatedly performs actions for as long as the controlling condition is true.

**Series** refers to an advanced type of function that refers to previous values of itself within its calculations.

An **Array** is a special type of variable that allows you to store a series of values under the same name and to use a number (an index) to tell them apart. Arrays are often used with loops to store values based on successive calculations that use a counter as an index number. Because EasyLanguage allocates space for each index number, avoid declaring an array larger than necessary.

## **Exercises**

(Answers are contained in Appendix A)

### **I. Mark the following either True or False (T or F).**

- 1. A qualifier is used to a change the data source.
- 2. Values in an array cannot be changed.
- 3. An *If…Then…Else* statement is a type of loop.
- 4. A *While…Begin* loop is only executed when a condition is true.
- 5. An array must have at least 10 elements.
- 6. The counter variable in a *For…Begin* loop is always incremented by 1.
- 7. An array index can be a variable.
- 8. With *If…Then…Else,* an action is taken when a condition is true or false.

### **II. Identify what type of structure is described using the letters below:**

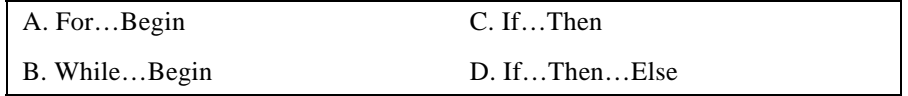

- 1. You want to count the number of bars that closed higher than they opened over the past 10 bars.
- 2. An action is performed only when a condition is true.
- 3. The same action is repeated as long as the close is greater than a bar ago.
- 4. One action is performed when High<High[1] and another when High>High[1].
- 5. A moving average is calculated over the last 7 bars.
- 6. A buy signal is generated after 3 days of an up trend.

# APPENDIX A

# **Answers to Exercises**

### **[CHAPTER 1](#page-6-0) - Answers**

**I. Match each numbered word with its correct definition. Write the matching letter next to the word's number.**

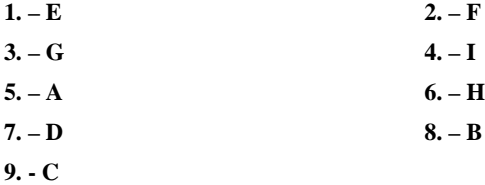

#### **II. Indicate which of the following items are true or false.**

- 1. False An EasyLanguage procedure always evaluates every bar on the chart.
- 2. False Not all reserved words are complete statements.
- 3. True Bars on a chart start with the oldest bar at the left of the chart and continue evaluating bars until the newest bar at the right is reached.
- 4. False Skip words are ignored by EasyLanguage and do not prevent other Reserved words in an instruction from being processed.

### **[CHAPTER 2](#page-16-0) - Answers**

### **I. Mark the following either True or False (T or F).**

- 1. False Many signals are as simple as an *If…Then Buy* statement.
- 2. True Both return values, but only variables can be assigned a value.
- 3. False In EasyLanguage, numeric calculation works right to left. This example compares two values in evaluating a conditional (true/false) expression.
- 4. False *If…Then* is widely used in all types of analysis techniques and functions.
- 5. False The execution method "this bar on close" places orders for the current bar. All other orders (including *or Higher* and *or Lower*) are placed on the next bar.
- 6. False A user defined variable name cannot be declared more than once in a procedure. However, once declared, a variable can be used in numerous calculations and assignments.
- 7. False Only variables can be assigned a new value after they have been declared.

### **II. Identify each statement's type using the letters below:**

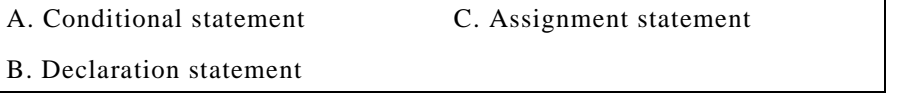

1. C (Assignment).

This statement assigns a condition (*High>High[1]*) to a true/false variable.

2. A (Conditional).

The order is placed only if the condition is true

3. B (Declaration).

This statement declares two numeric variables and sets their initial value to zero.

4. C (Assignment).

The average of the two closes is stored as Value10.

5. A (Conditional).

This is a conditional statement that performs two variable assignments when the condition is true. Note the use of the block words *Begin…End* to perform more than one action.

6. B (Declaration).

This statement declares two input values.

7. A (Conditional).

Even though the action of this *If.*.. *Then* statement is to plot a value, it is still a conditional statement since the plot will only occur if the condition is true.

8. C (Assignment).

The value returned from the *Average* function is stored in the user variable *SlowAvg* which would have to be previously declared.

### **III. Write EasyLanguage statements for the following.**

1. If today's high is greater then yesterday's close, buy 100 shares of GM at tomorrow's open.

**If High>Close**[1] **Then Buy** 100 **Shares Next Bar** at **Market**;

2. Buy as soon as the next bar's price is greater than today's high.

### **Buy Next Bar** at **High** + 1 **Point or Higher**;

Note: It's clearer to use the words *or High*er when writing a Buy Stop order such as this.

3. When the current bar closes up from the previous day's high, buy 25 shares at a price of \$45 or higher.

```
If Close > High[1] Then
  Buy 25 Shares Next Bar at 45 or Higher;
```
4. When IBM's close is higher than yesterday's by 2 percent, you want to sell another 100 shares.

```
If Close > Close[1]*1.02 Then
```
**SellShort** 100 **Shares Next Bar** at **Market**;

Note: You may have found that the text description was misleading since it didn't specify when to sell or at what price. It would have been better to add "at the market price of the next bar" to make it clearer. Be careful when preparing your own descriptions that you are as clear and complete as possible.

5. If you are in a long position and today's high is lower than yesterday's close, then you want to exit your position.

```
If MarketPosition=1 AND High<Close[1] Then
```

```
Sell This Bar at Close;
```
Note: This text description was also incomplete since it didn't specify when to exit or at what price. Be careful when preparing your own descriptions that you are as clear and complete as possible.

### **[CHAPTER 3](#page-40-0) - Answers**

- **I. Mark the following either True or False (T or F).**
	- 1. False Set-up and Entry is a commonly used technique to determine when and how to enter a position.
	- 2. True A Buy statement establishes a long position if not in any position, or, if in a short position, closes out the short position and creates a long position.
	- 3. False In EasyLanguage, a SellShort statement establishes a short position if no other position exists, or, if in a long position, close out the long position and creates a short position.
	- 4. True This is the default action of EasyLanguage. If you add the word *Total* to the end of the phrase, it only closes out 2 contracts from the first position(s).
	- 5. False -. A multi-data strategy looks at data from more than one data stream at a time on the same chart.
- 6. False -. The only difference between a regular strategy and a multi-data strategy is the use of additional data streams.
- 7. False A trailing stop is used to exit based on a price.
- 8. False A strategy does not have to place an order, but it would be unusual not to do so. It's a good idea to consider using an entry with multiple exits as part of your trading strategy.
- 9. True An input in a function includes the data type (numeric, true/false) for the value. For analysis techniques (including studies), the default input includes the initial value (either a number or a true/false condition).

#### **II. Identify each order type using the letters below:**

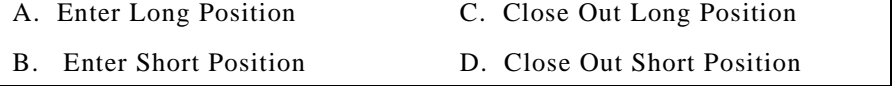

- 1. D (Close Out Short Position). This statement closes out a short position at the close of the current bar.
- 2. A (Enter Long Position)

This buy order establishes a long position if the condition is true. It also closes out any short position that might have been previously open.

3. B (Enter Short Position)

If the condition is true, a short position is created and any open long position is exited.

- 4. A (Enter Long Position) Same as 2.
- 5. C (Close Out Long Position)

This statement actually places an initial stop order that only closes out a long position if one is also established for the next bar with another buy statement.

6. A (Enter Long Position)

Establishes a long position if the condition is true and the price is 100 or lower.

- 7. A and C (Enter Long and Close Out Long) Establishes a long position and places a sell stop order at a price of 90% of the Close if the condition is true.
- 8. A (Enter Long Position) Creates a long position.

### **[CHAPTER 4](#page-52-0) - Answers**

#### **I. Mark the following either True or False (T or F).**

- 1. False Indicators and studies are both considered analysis techniques.
- 2. False A PaintBar study typically changes a bar's color.
- 3. False While most indicators and studies include a plot, they are not required to.
- 4. False An alert occurs only for the last bar on the chart.
- 5. True One plot is needed to set the start price and a second plot to set an end price.
- 6. False The default style and scaling for an analysis technique can be set at the time you create it.

### **[CHAPTER 5](#page-66-0) - Answers**

### **I. Mark the following either True or False (T or F).**

- 1. True ActivityBar studies are like strategies in that you can have only one study per chart.
- 2. False The number of ActivityBar cells is typically not a fixed number and depends on how many times prices occur across a range of the trading intervals for the ActivityBar.
- 3. False ActivityBar cells are generally plotted using either the reserved word AB\_AddCell or the function AB\_AddCellRange.
- 4. False The ActivityBar data stream uses the qualifier "of ActivityData" and is different for the standard chart data stream named Data1. This is because ActivityBars are based on a different data compression interval and need their own data.
- 5. True Cells can appear on either or both sides of an ActivityBar.
- 6. False ActivityBars are very useful with any chart data compression and are often used with daily or monthly charts.

## **[CHAPTER 6](#page-80-0) - Answers**

#### **I. Mark the following either True or False (T or F).**

- 1. True However, Data1 is assumed if no qualifier is used.
- 2. False The value of each array element can be stored and changed just like any simple variable.
- 3. False It is just an expanded form of *If…Then*.
- 4. True The loop is executed only when the test condition is true.
- 5. False An array can have any number of elements.
- 6. False The counter can increase in steps of 1 or decrease by  $-1$ .
- 7. True An array index can be either a fixed number or a variable.
- 8. True The first set of statements (following the *If*) are processed when the condition is true, and the second set of statements (following the *Else*) are processed when the condition is false.

### **II. Identify what type of structure is described using the letters below:**

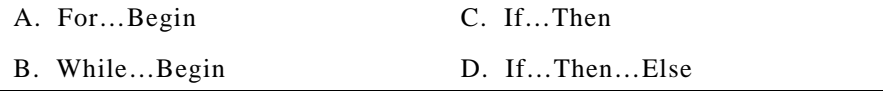

1. A (For…Begin). The following EasyLanguage loop starts with the current bar and looks at the previous nine bars by using BC as the bars ago offset (values 0 to 9). The variable **UpCount** is incremented every time a bar's Close is greater than its open.

```
UpCount = 0 ;
For BC = 0 to 9 Begin
   If Close[BC] > Open[BC] Then UpCount = UpCount + 1;
End ;
```
2. C (If…Then). In the following example, the action is performed whenever the current bar's high is less than the previous bar's high.

```
If High < High[1] Then ACTION ;
```
3. B (While…Begin). This is best handled with a While loop that uses a test condition based on the close. Here is a general example:

```
While Close > Close[1] Begin
   ACTION ;
End ;
```
4. D (If…Then…Else). Although this might look like a situation where you would use two regular *If* statements (one for each condition), this is a case where the stated conditions are actually the reverse of one another. Therefore, it's better to use an If...Then...Else statement where the first action is taken when the condition is true and the second is taken when the condition is false. See the following:

```
If High < High[1] Then
   Action1 ;
Else
   Action2 ;
```
Remember, you can also use *Begin…End* around a set of statements if your action requires multiple statements.

5. A (For…Begin). Normally when you need to perform an action over a fixed number of bars, the For…Begin loop will do.

```
Variable: Count(0), CloseTotal(0), CloseAvg(0) ;
For Count = 1 to 7 Begin
   CloseTotal = CloseTotal + Close[Count] ;
End ;
CloseAvg = CloseTotal / 7 ;
```
However, instead of writing your own loop, you could just use the built-in *Aver-*

*age* function to get the same result:

- CloseAvg = Average(**Close**,7) ;
- 6. C (If…Then). Using the *\_CloseUps* function you created in a previous chapter, you could generate a buy order with a simple *If* statement:

**If** \_CloseUps(3) **Then Buy This Bar** on **Close**;

# APPENDIX B

# **User Functions**

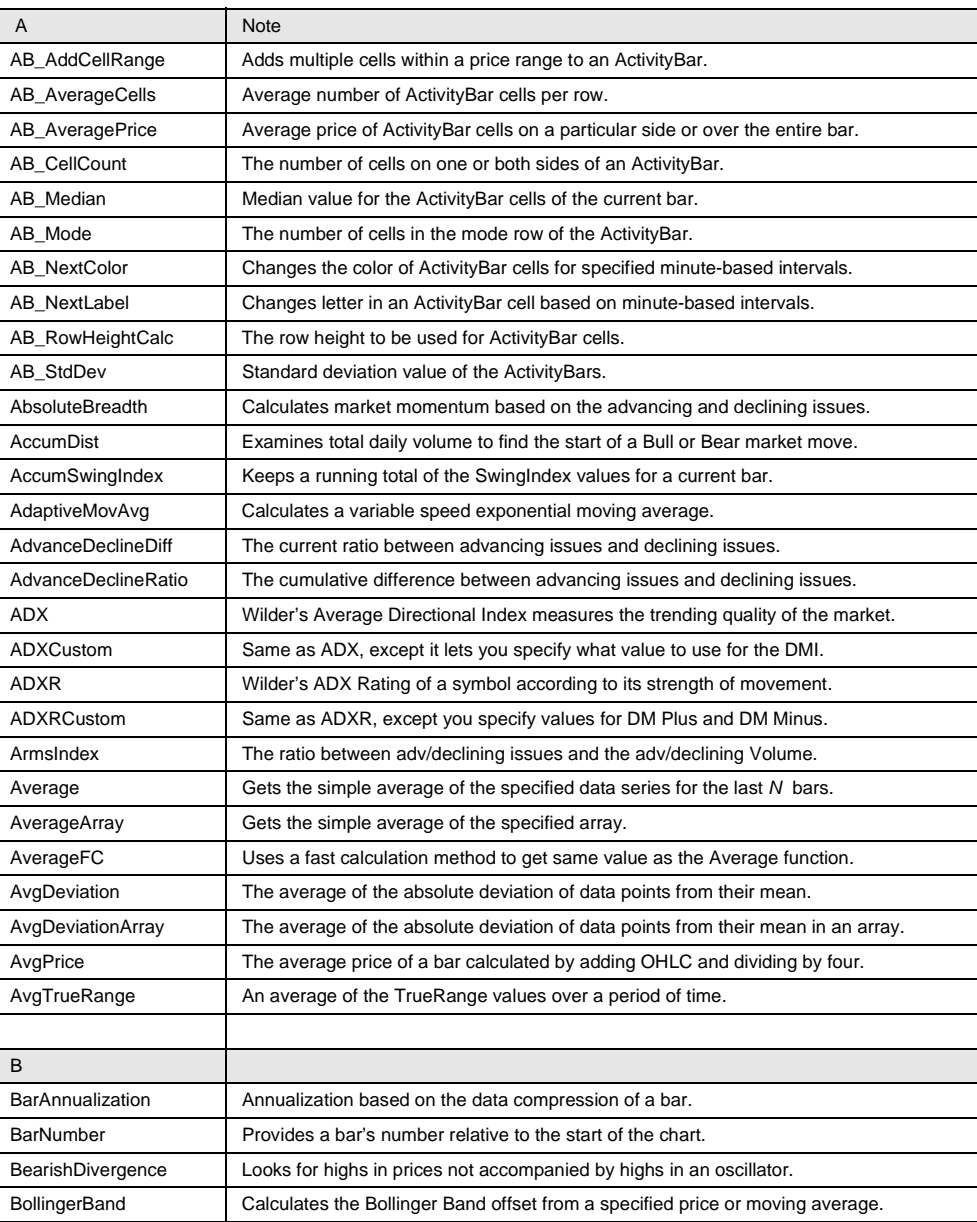

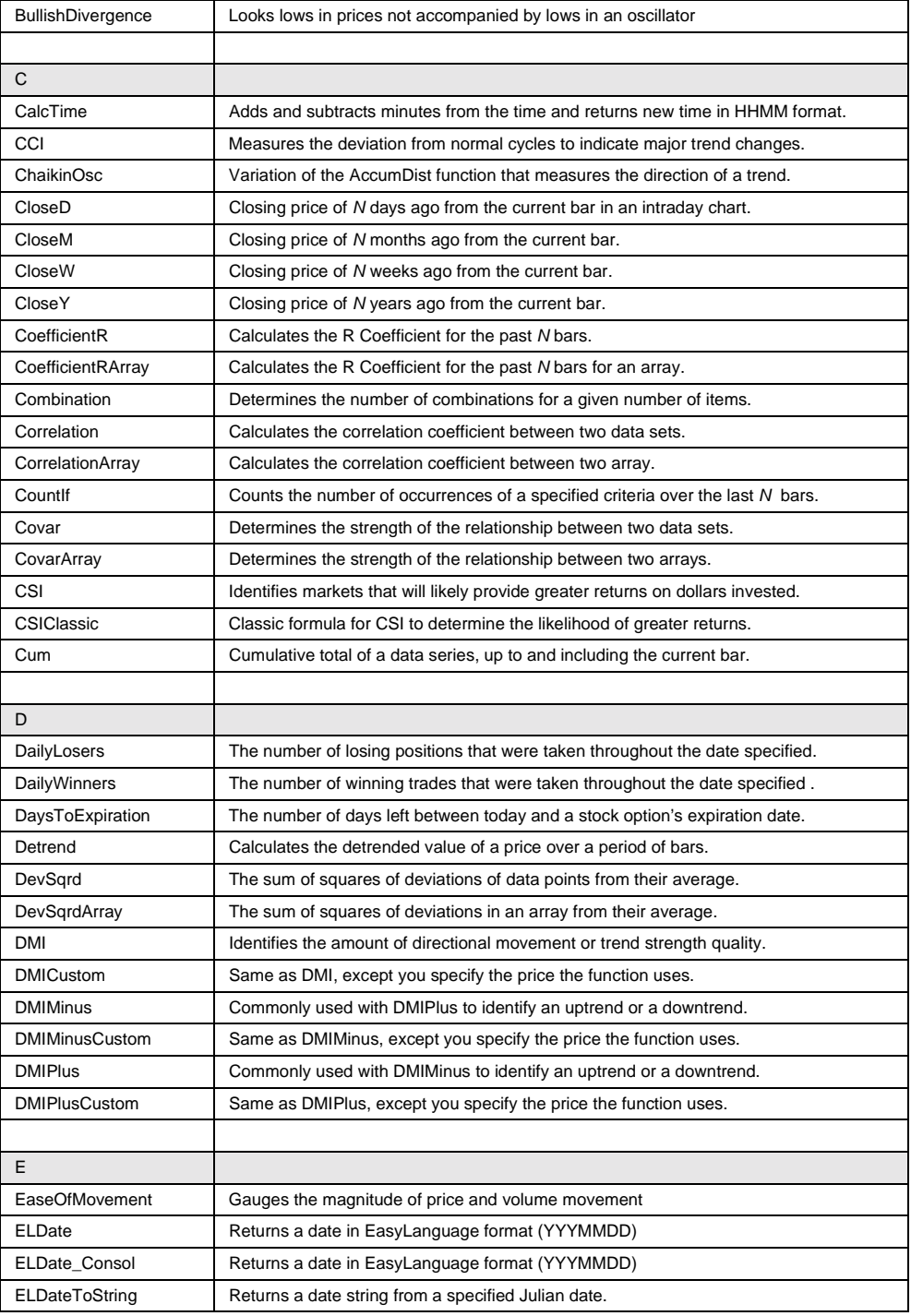

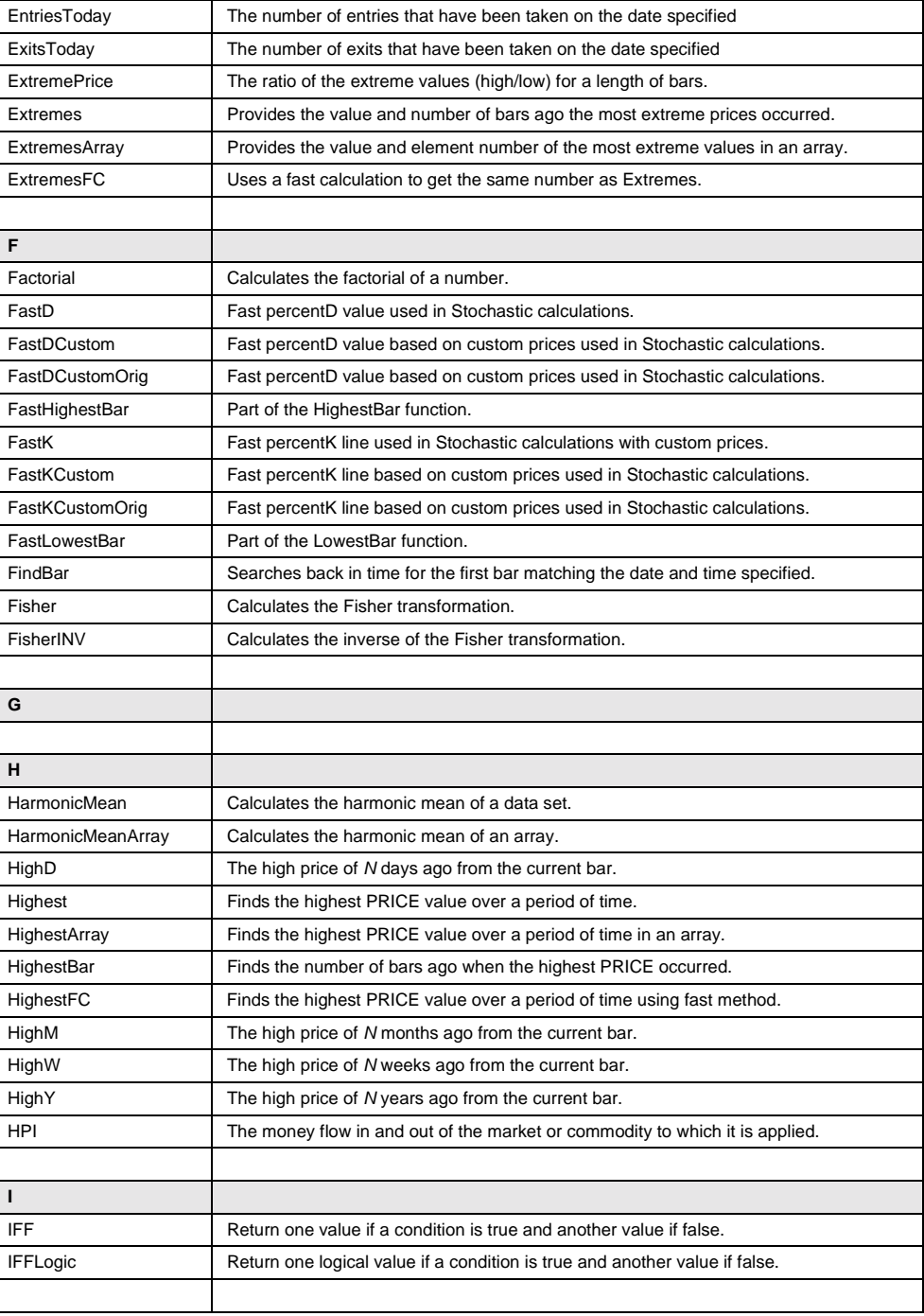

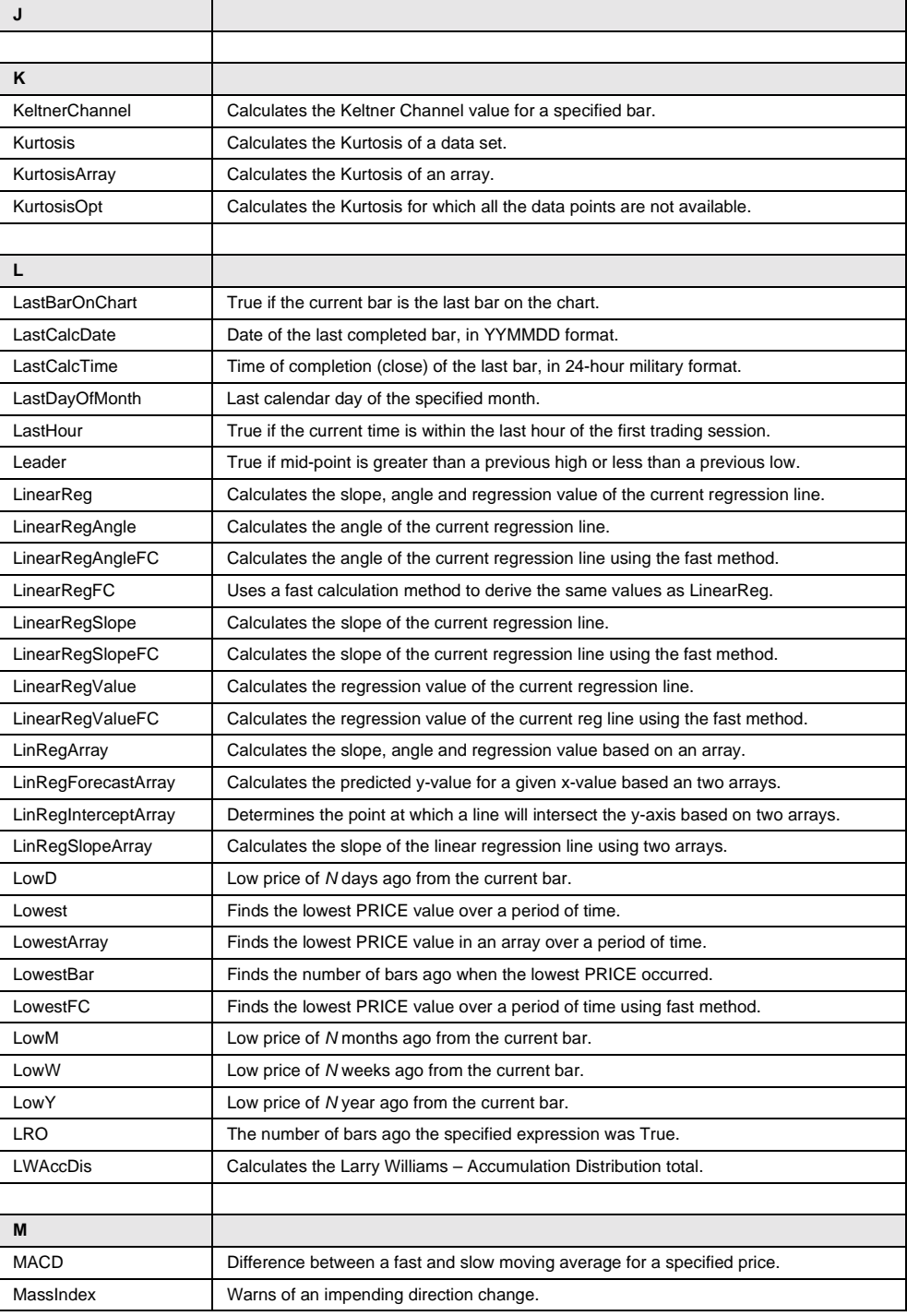

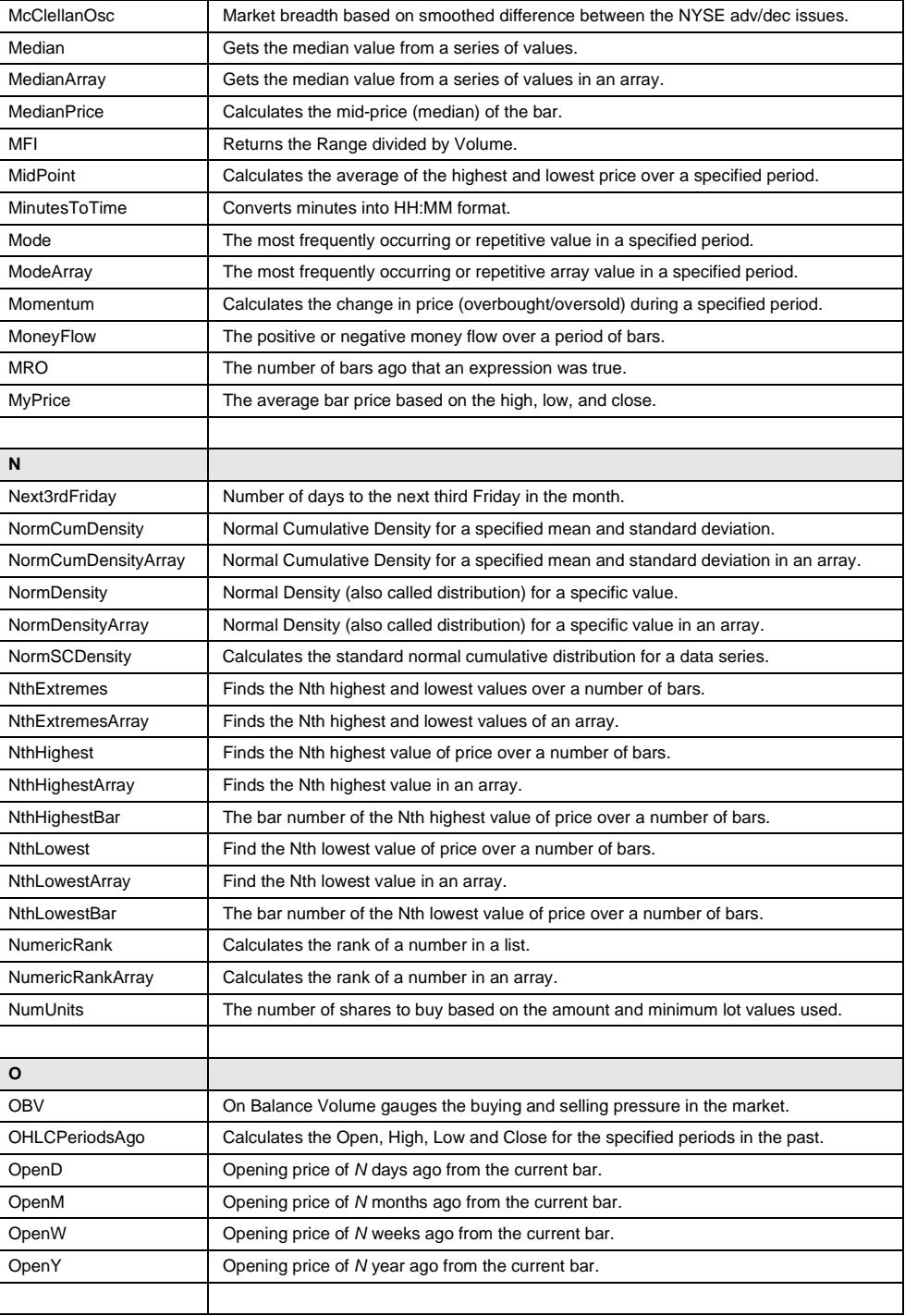

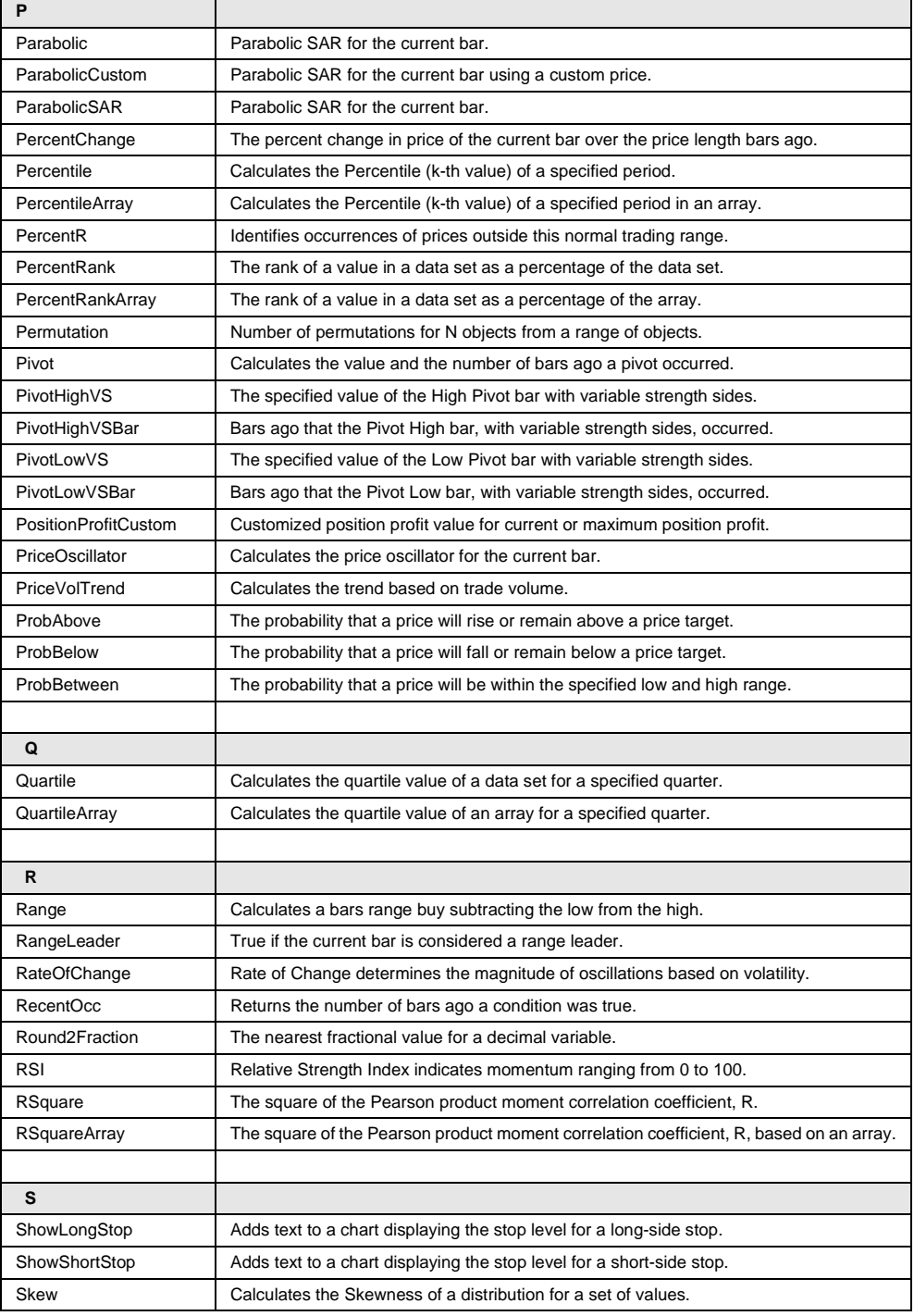

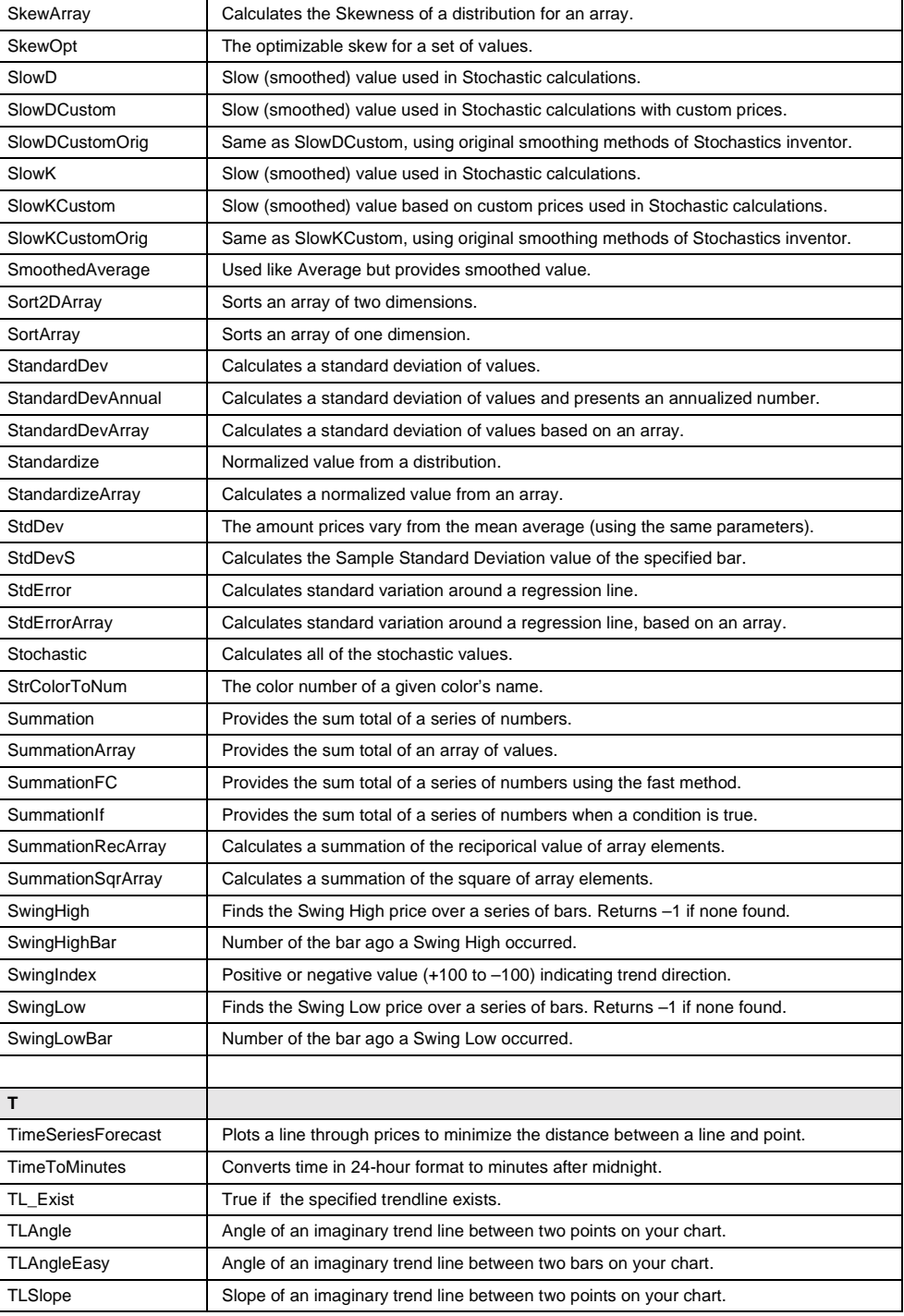

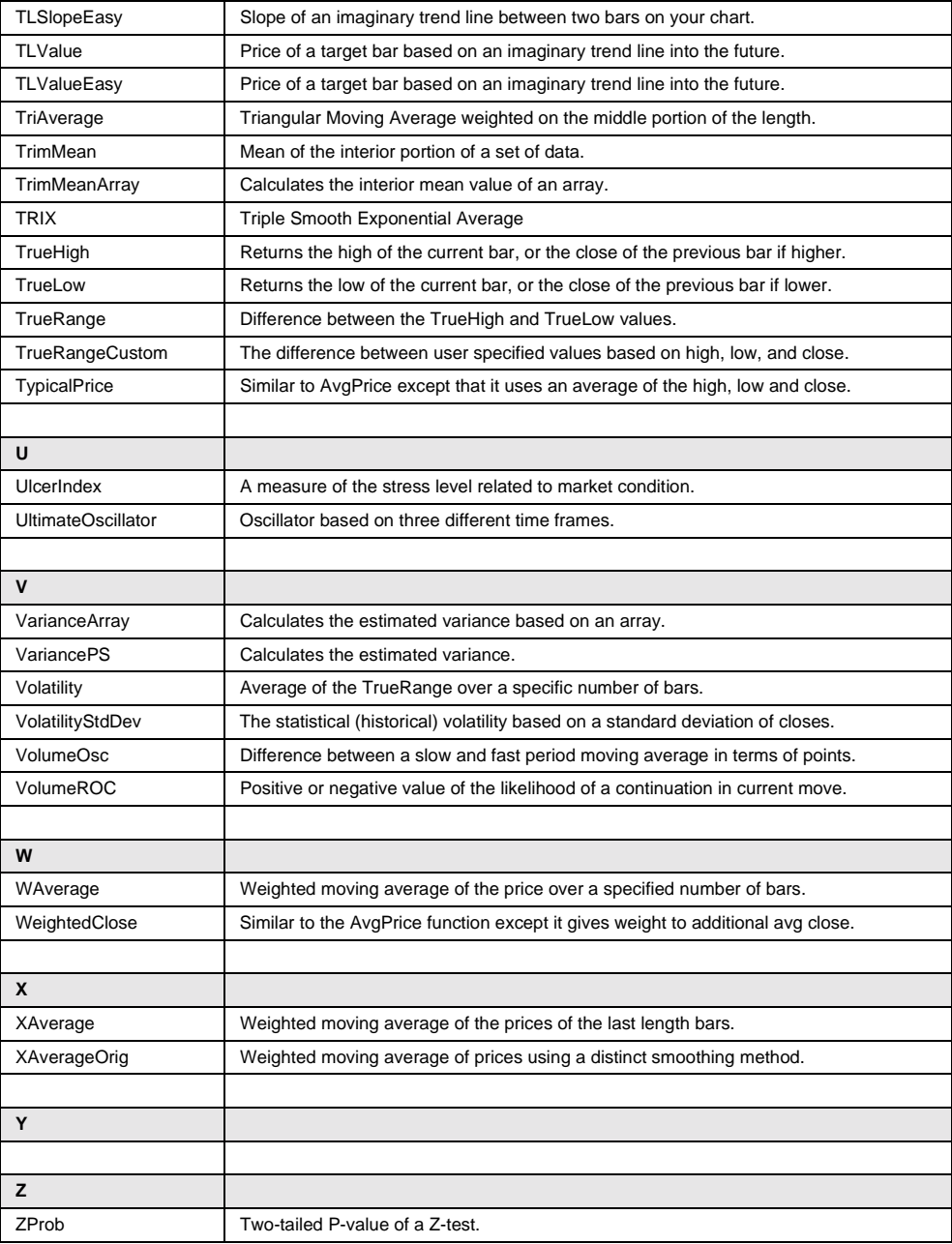

# APPENDIX C

# **Reserved Words**

## **ActivityBar Study**

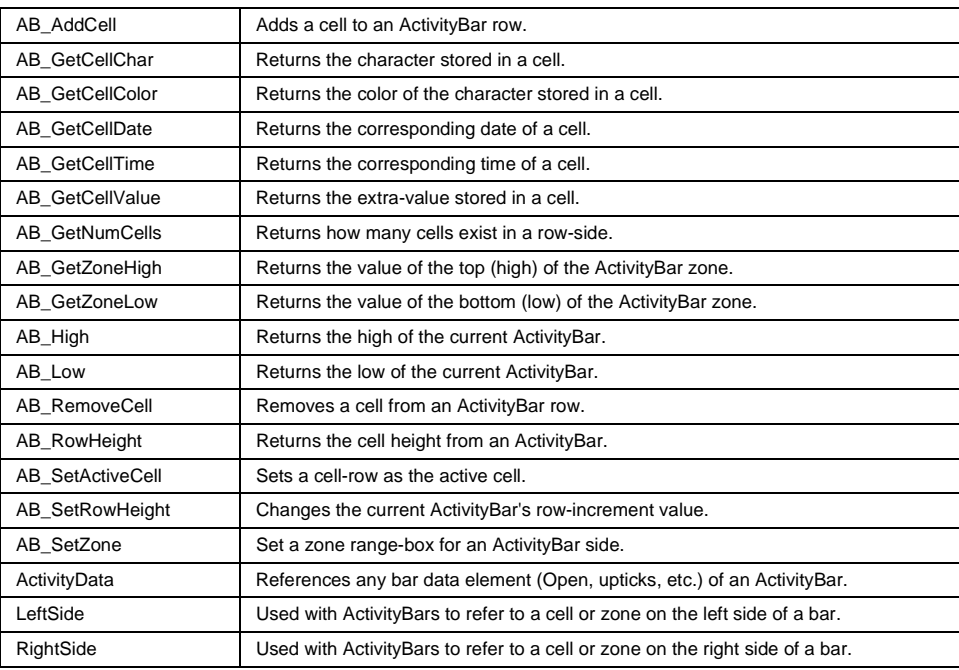

## **Alerts and Commentary**

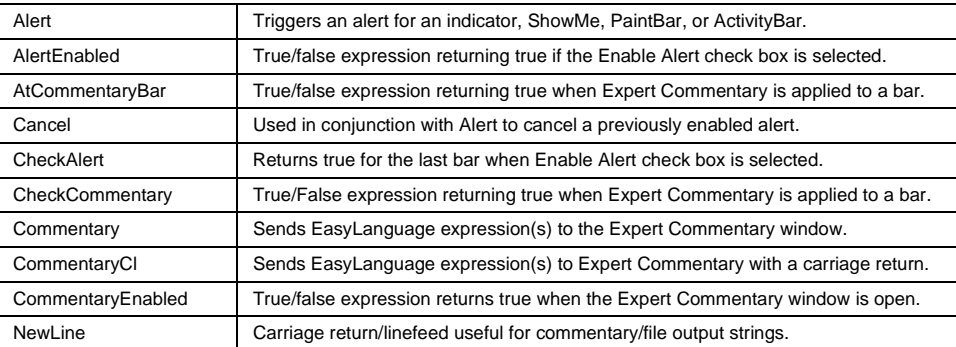

# **Backward Compatibility**

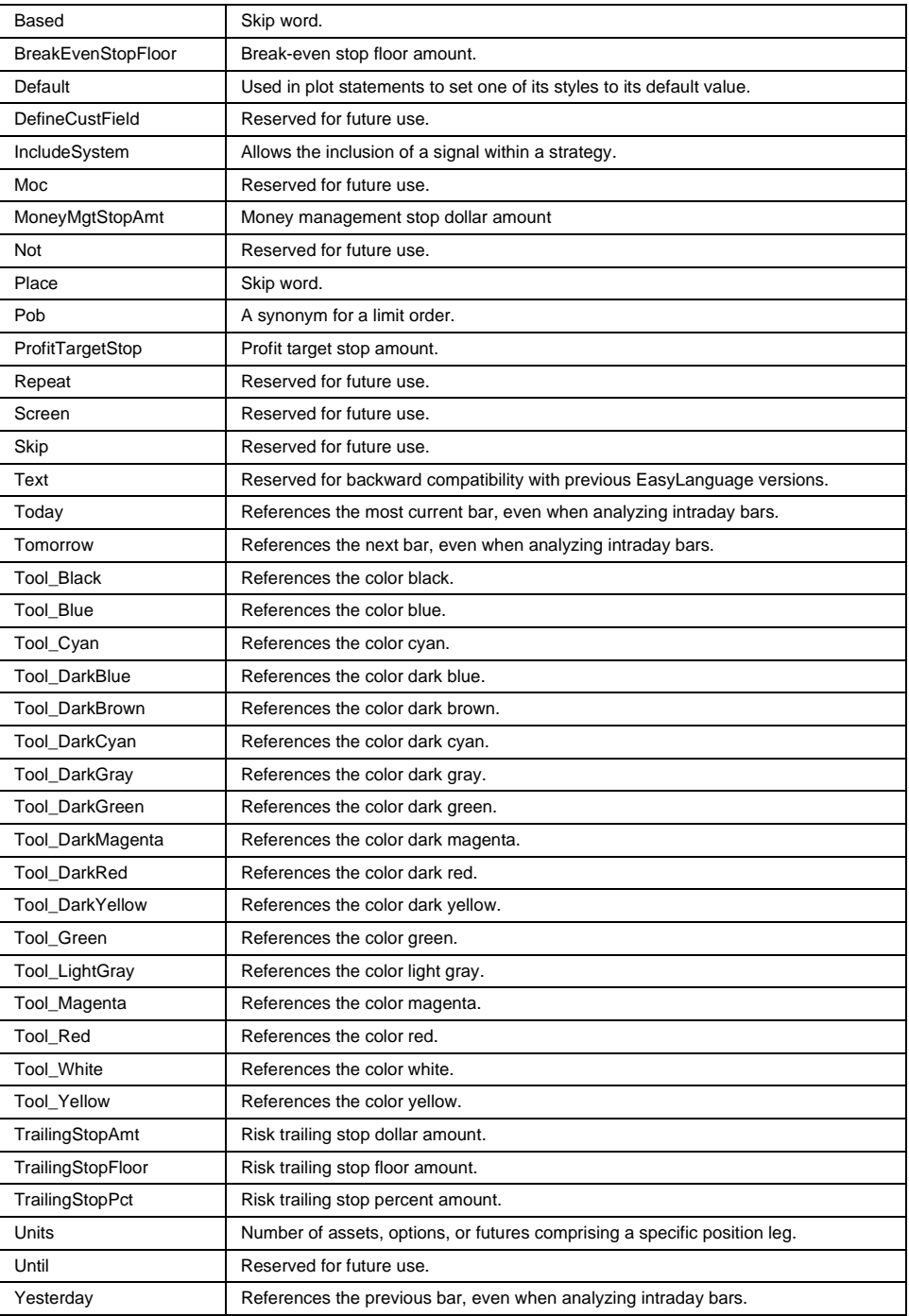
#### **Colors**

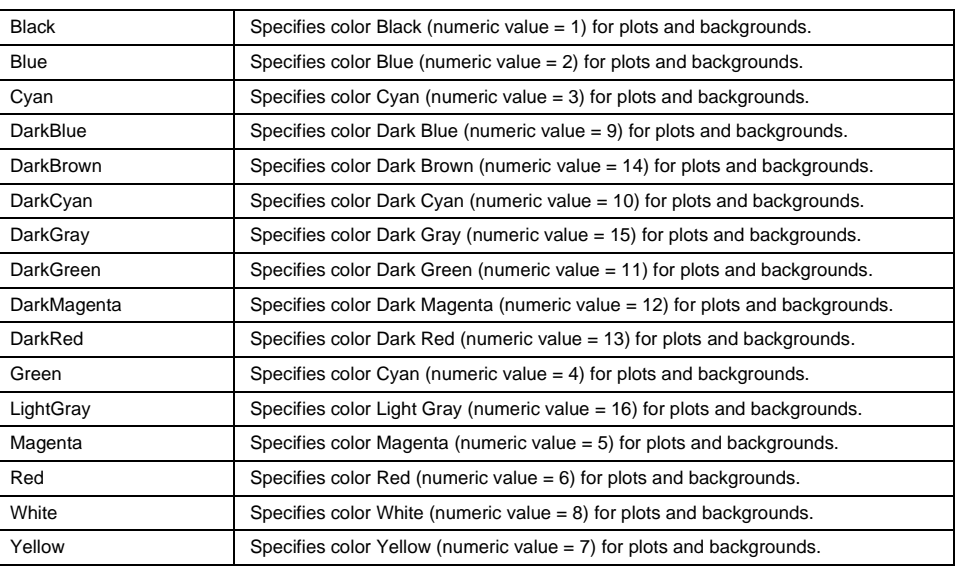

# **Comparison and Loops**

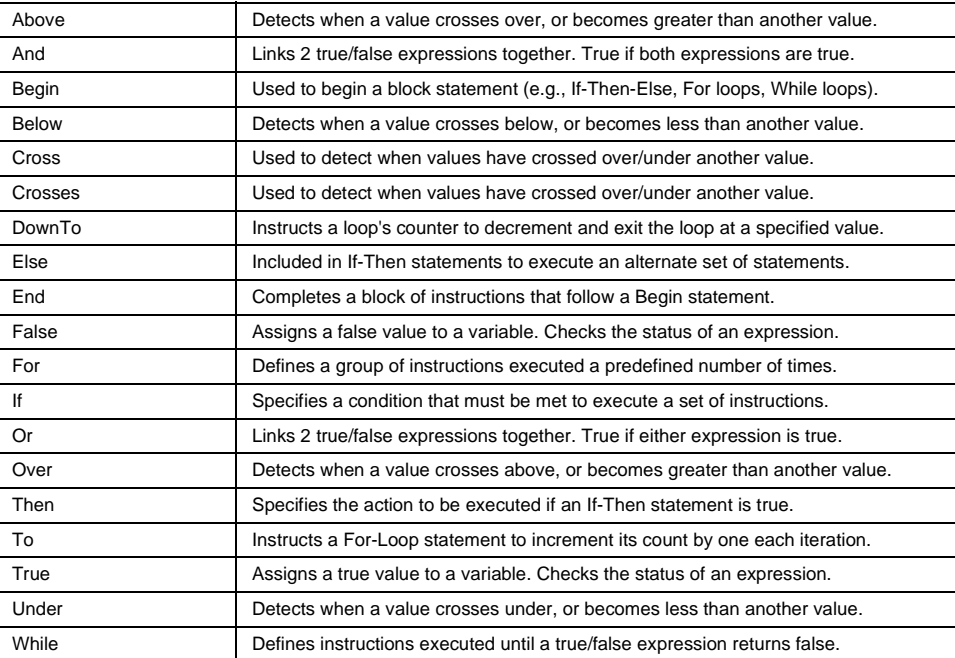

# **Compiler Directives**

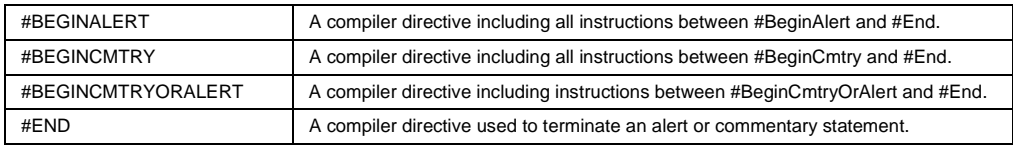

#### **Data Information / Fundamental**

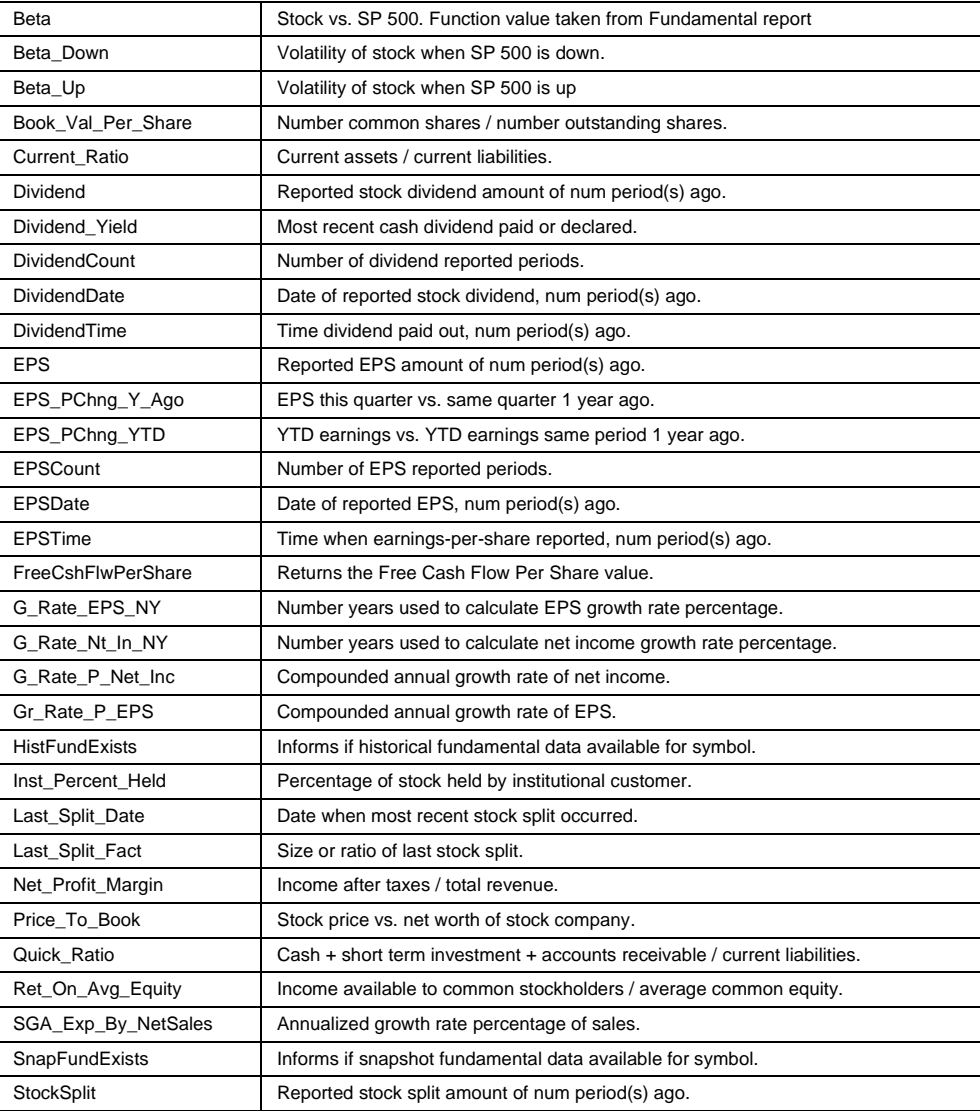

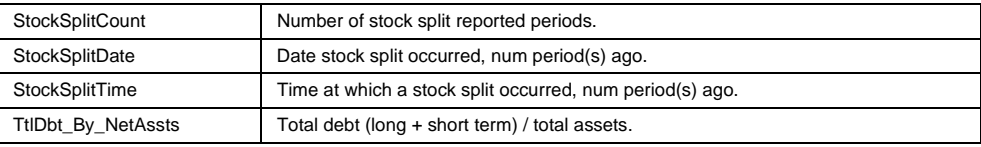

## **Data Information/General**

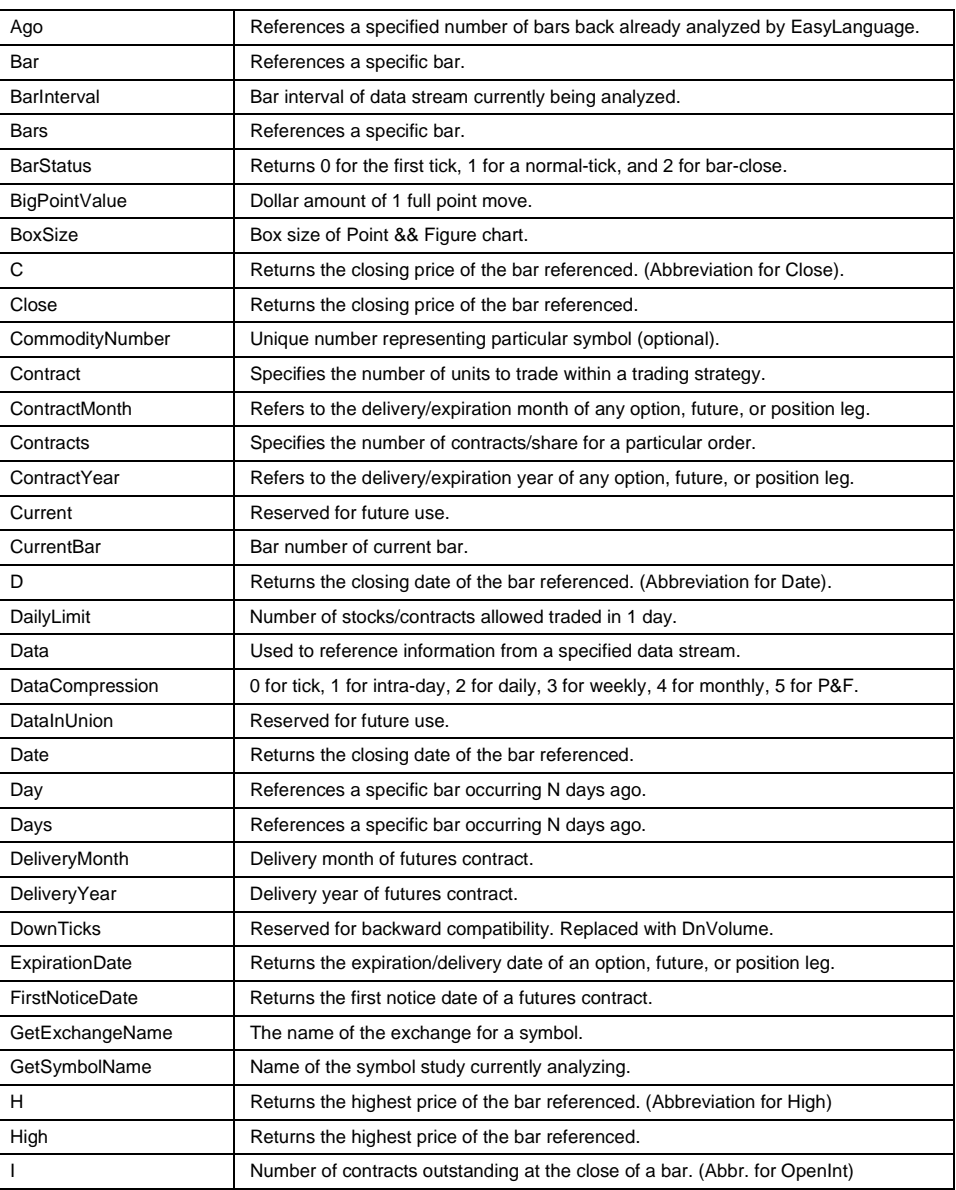

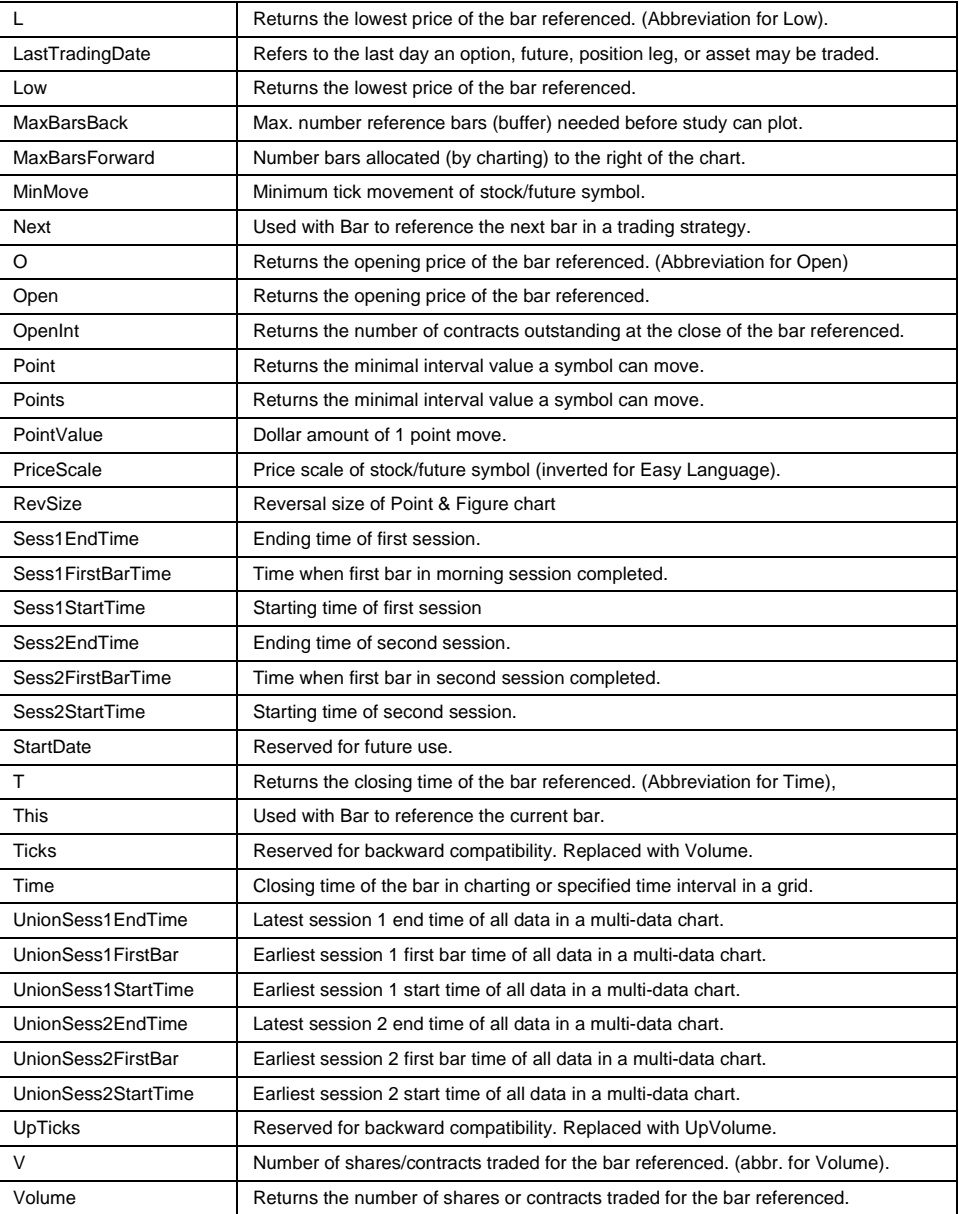

#### **Date and Time**

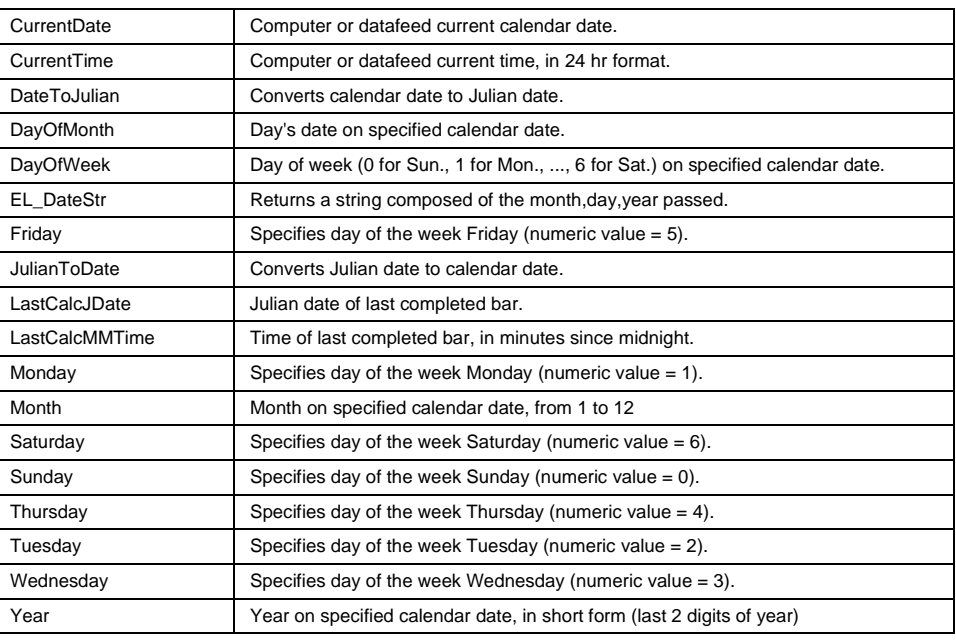

## **Declaration**

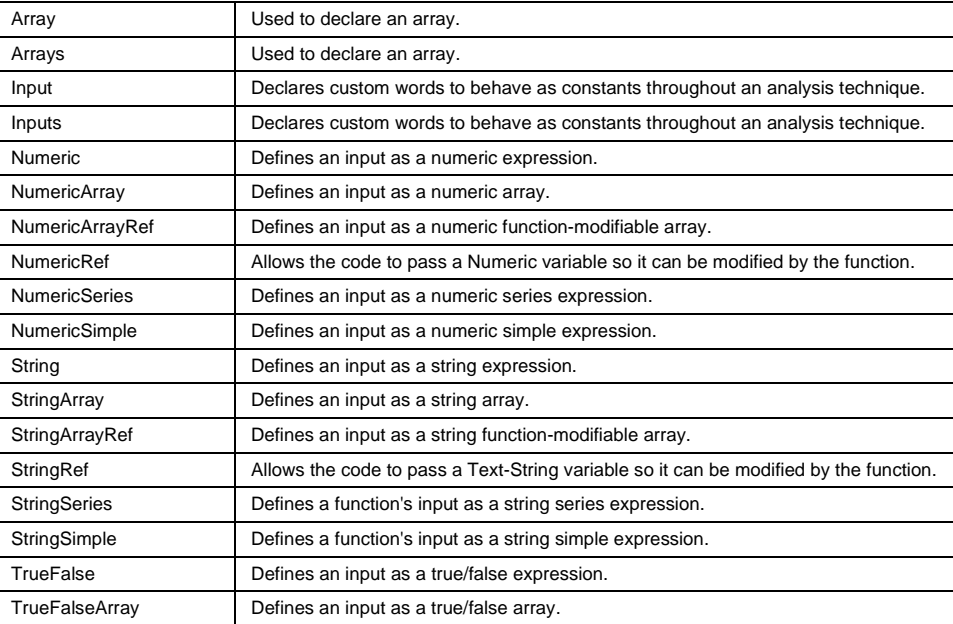

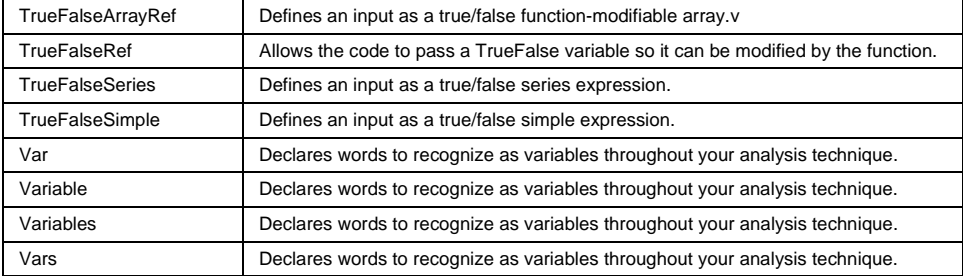

# **DLL**

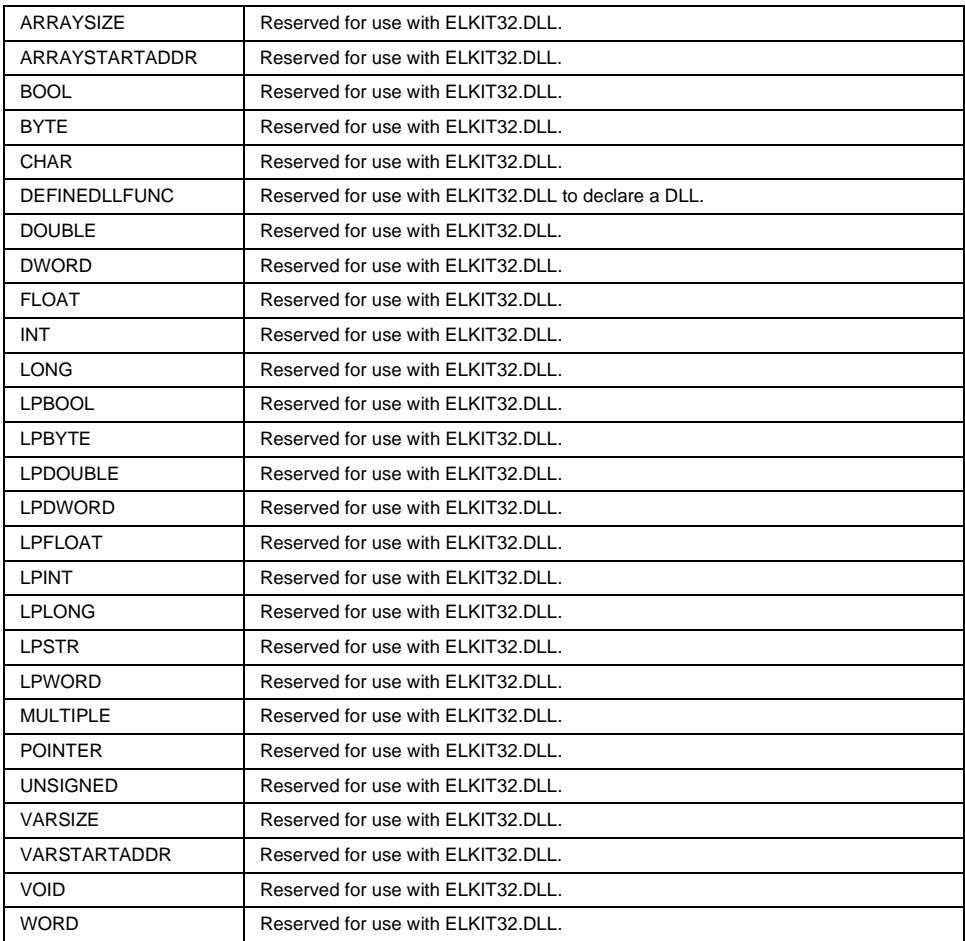

# **Math and Trig**

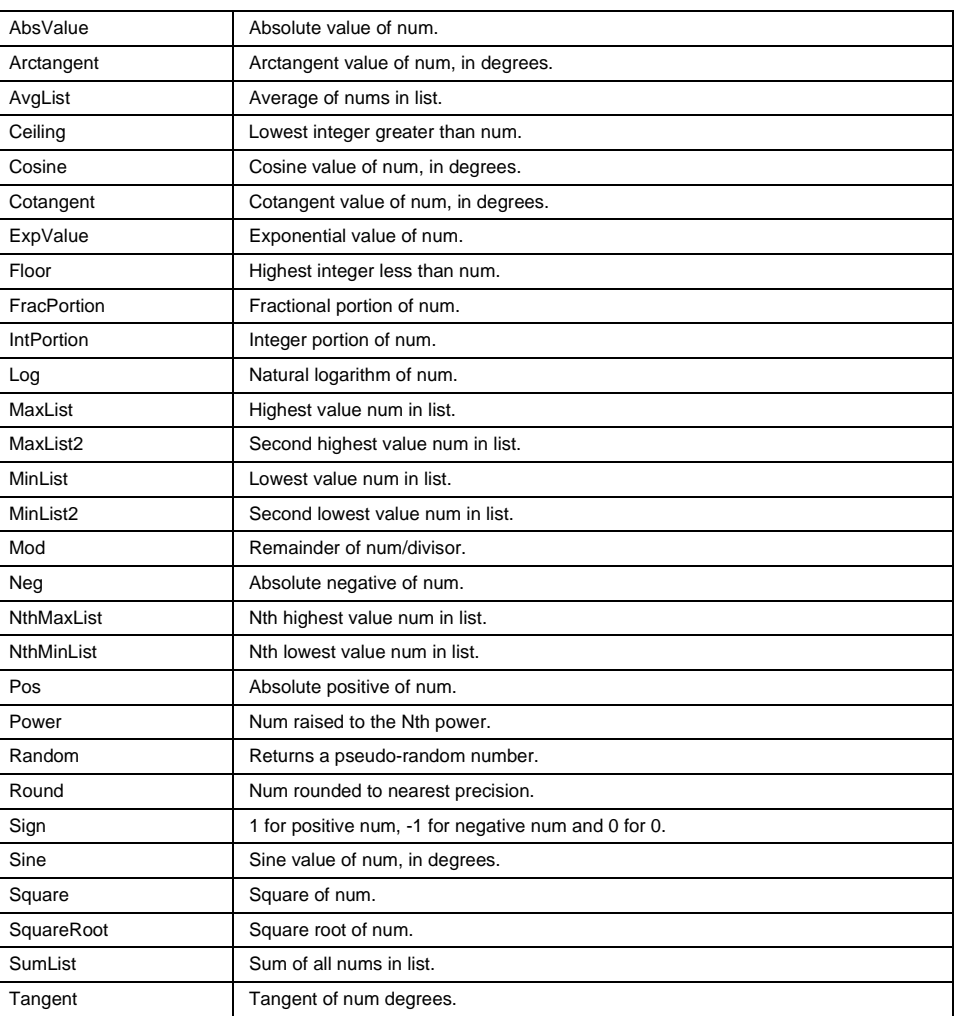

# **Messaging**

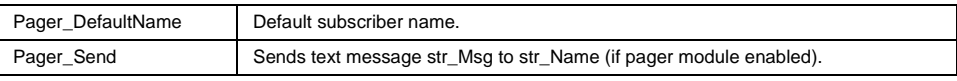

### **Multimedia**

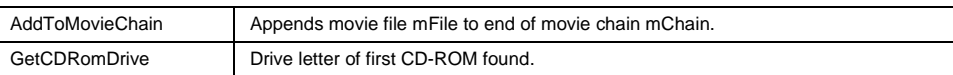

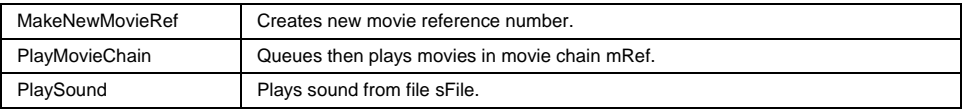

# **Options Modeling**

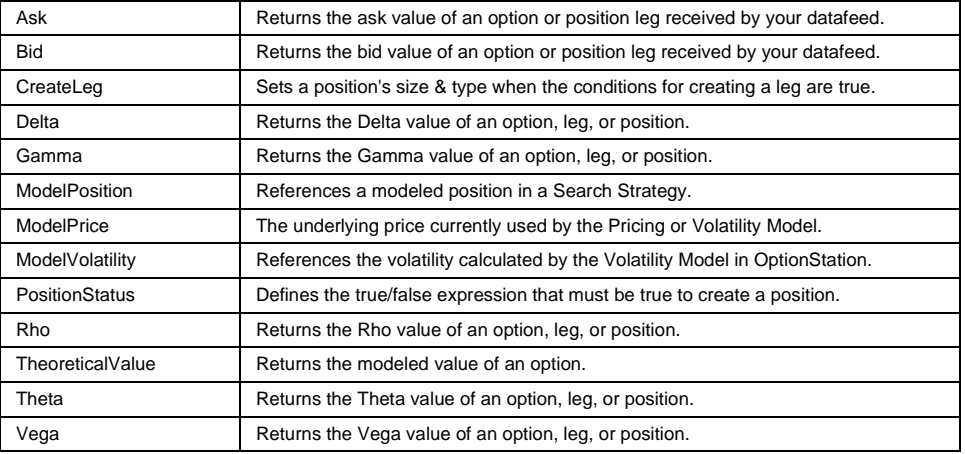

# **Output**

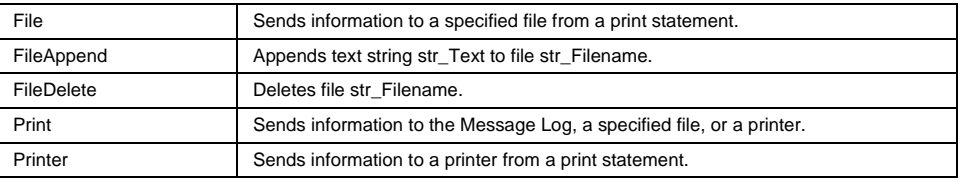

# **Plotting**

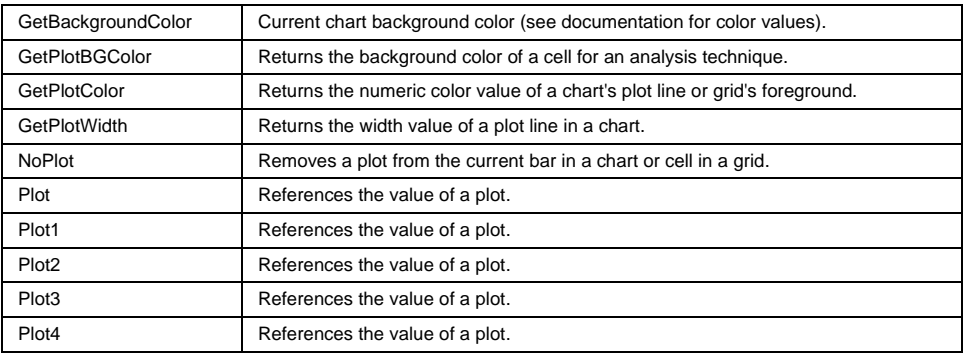

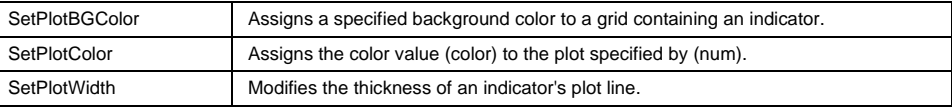

# **ProbabilityMap Studies**

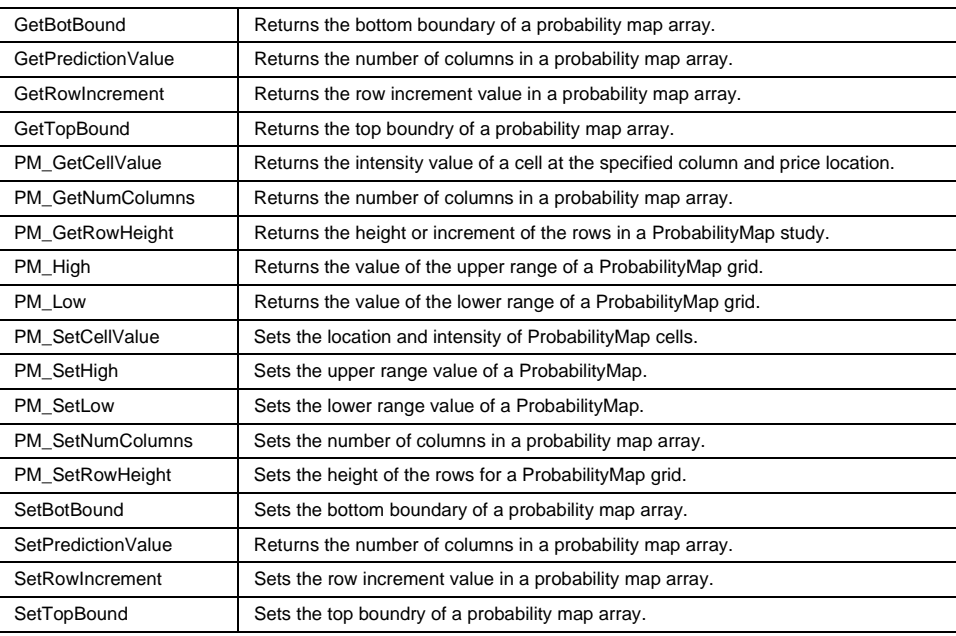

#### **Product Information**

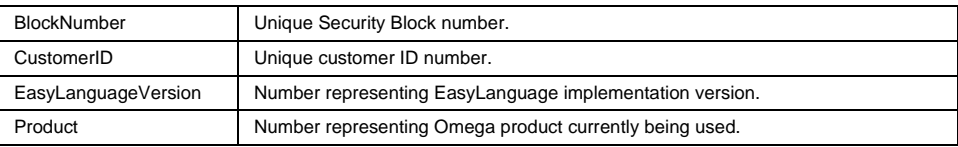

### **Skip Words**

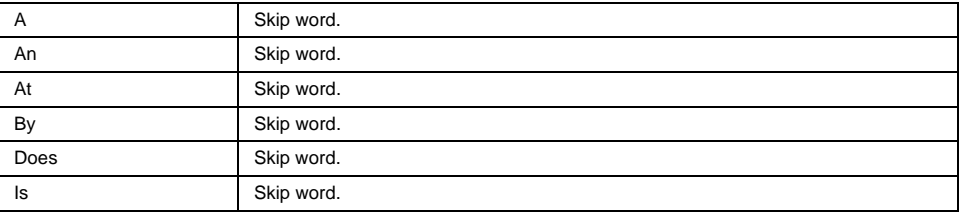

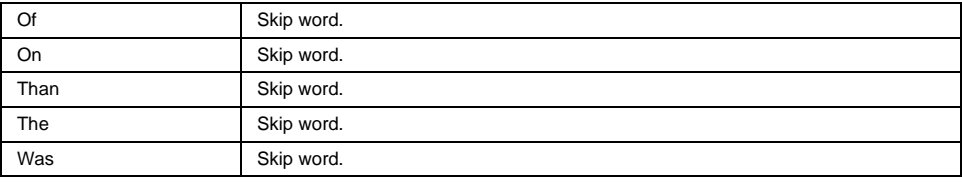

# **Strategy Orders**

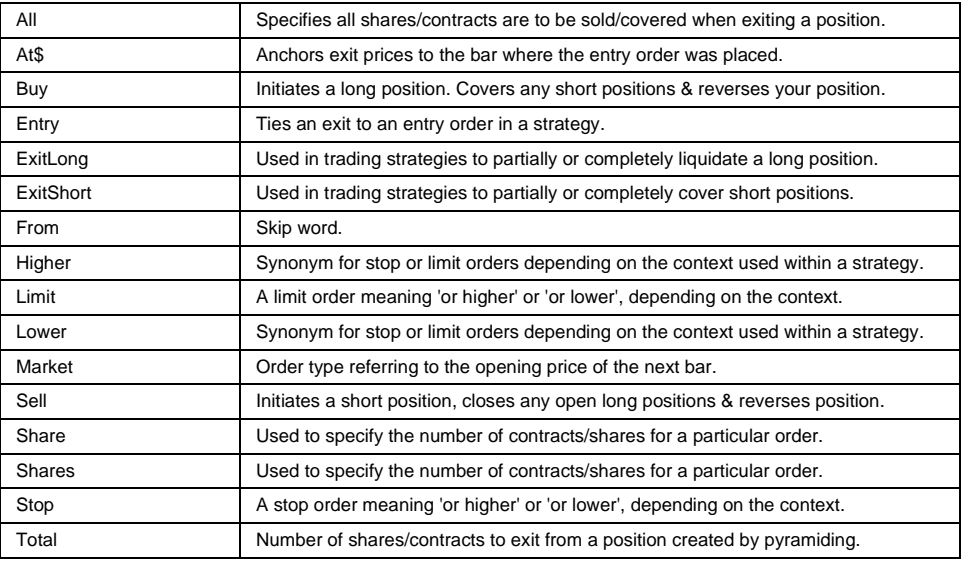

# **Strategy Performance**

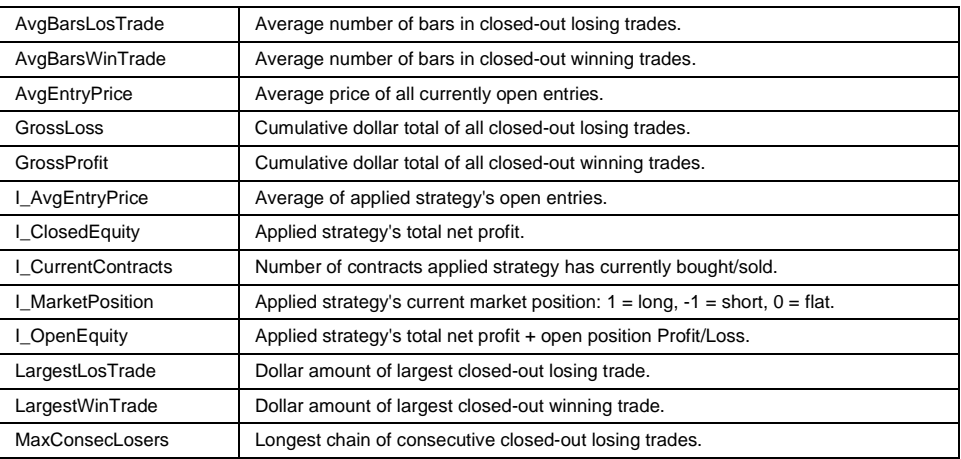

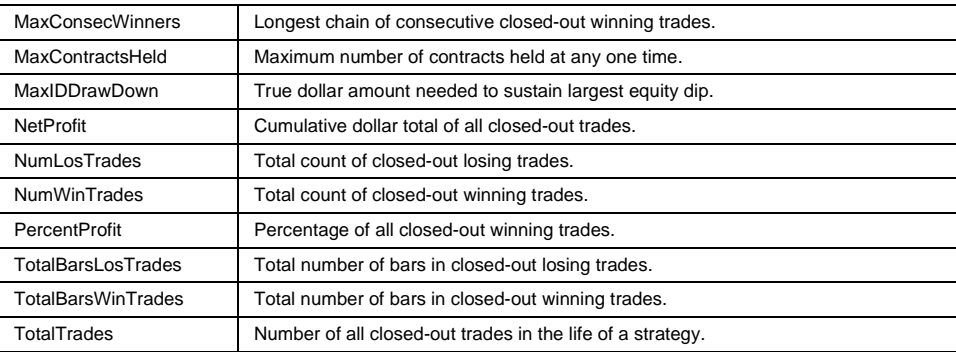

# **Strategy Position**

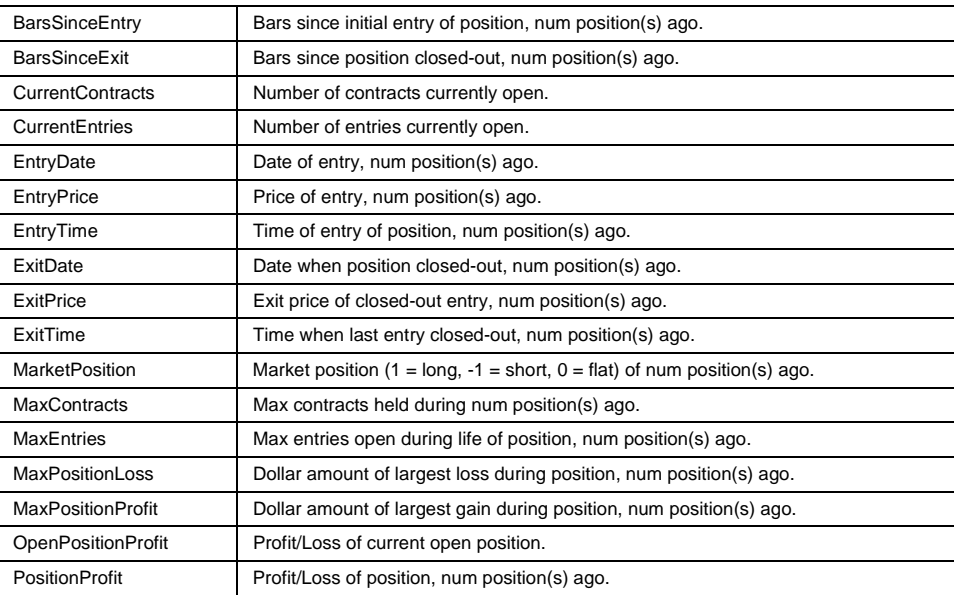

# **Strategy Properties**

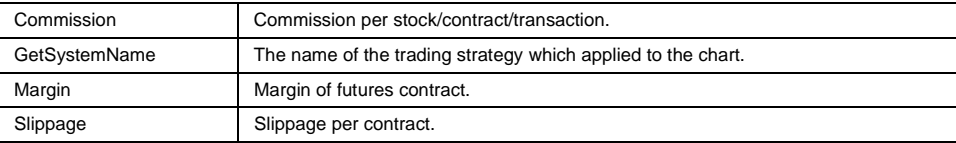

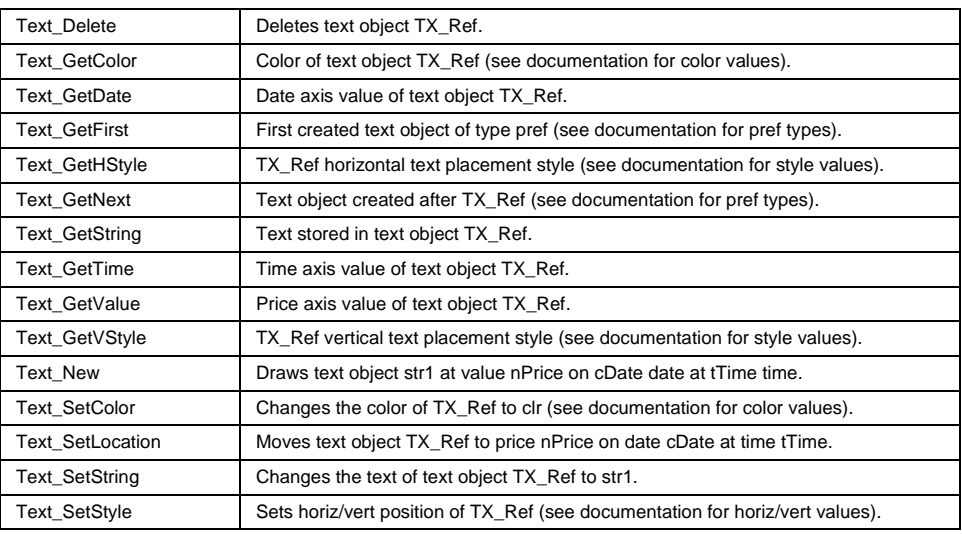

# **Text Drawing**

# **Text Manipulation**

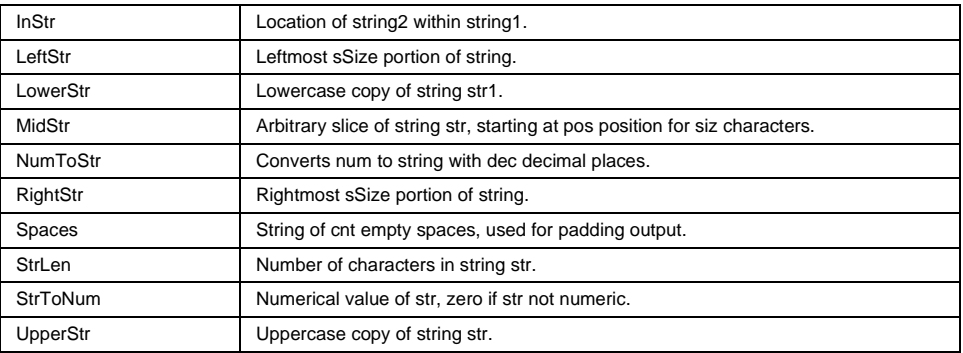

## **Trendline Drawing**

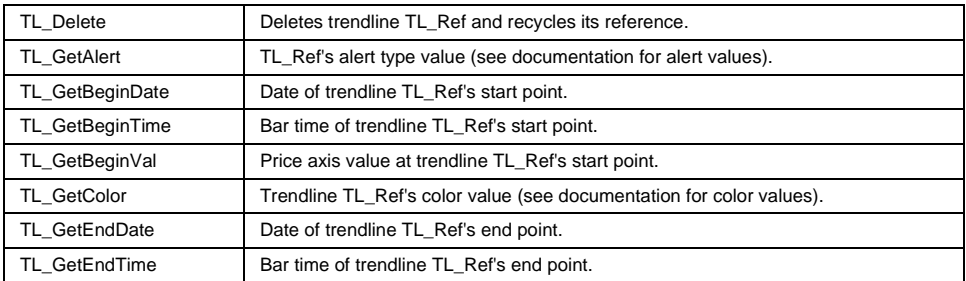

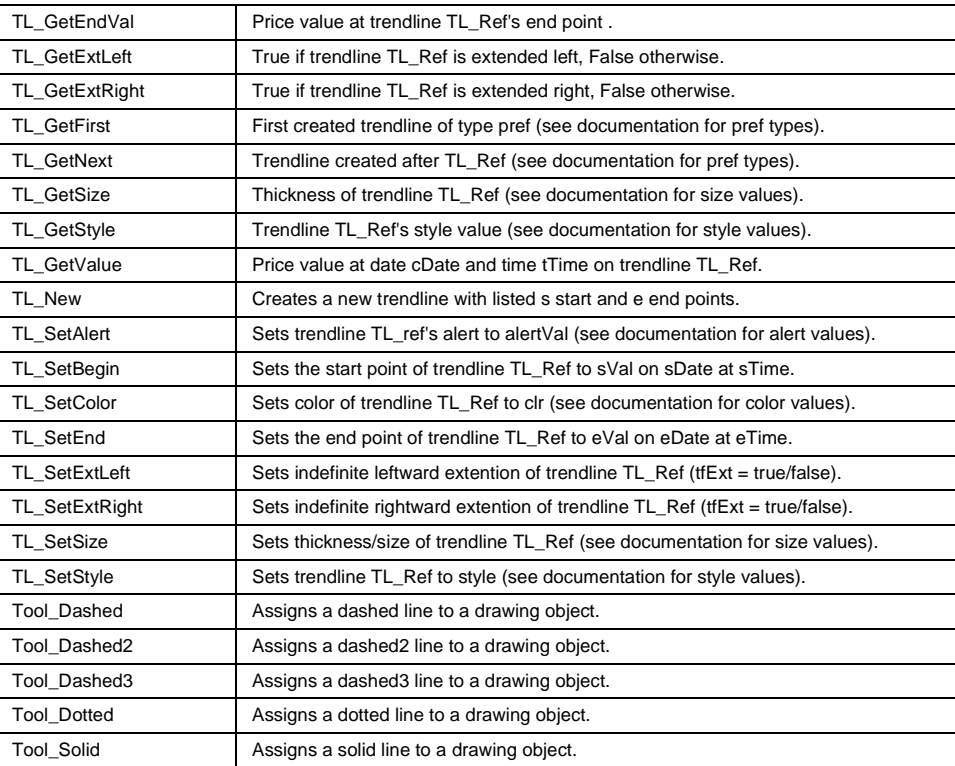

# **INDEX**

## $\mathbf{A}$

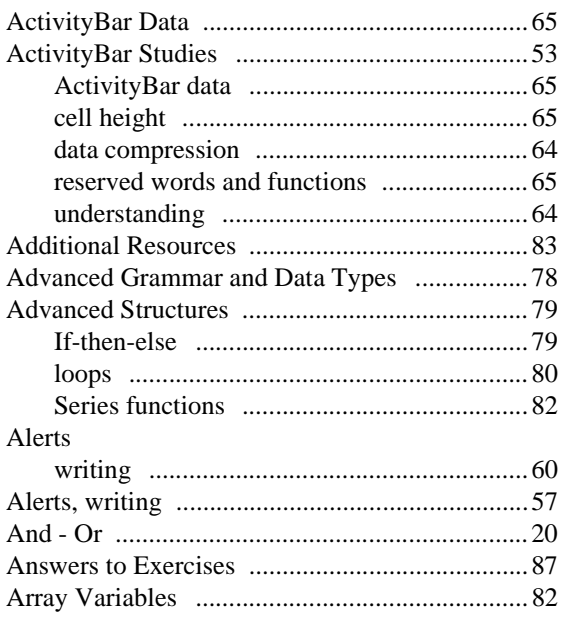

#### $\bf{B}$

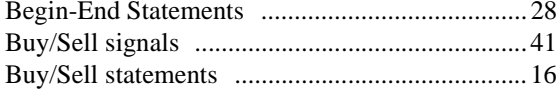

#### $\mathbf C$

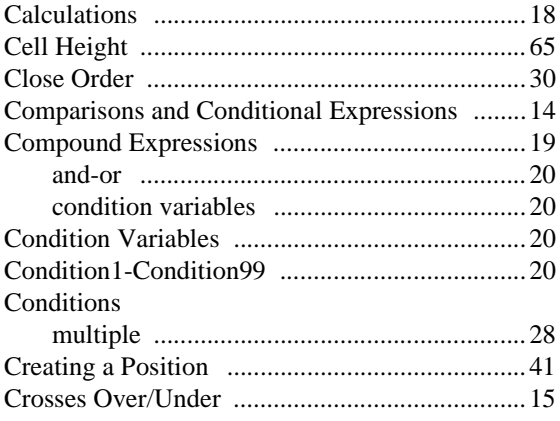

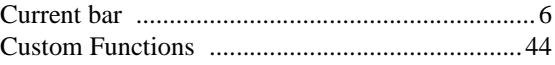

#### $\mathbf{D}$ Data

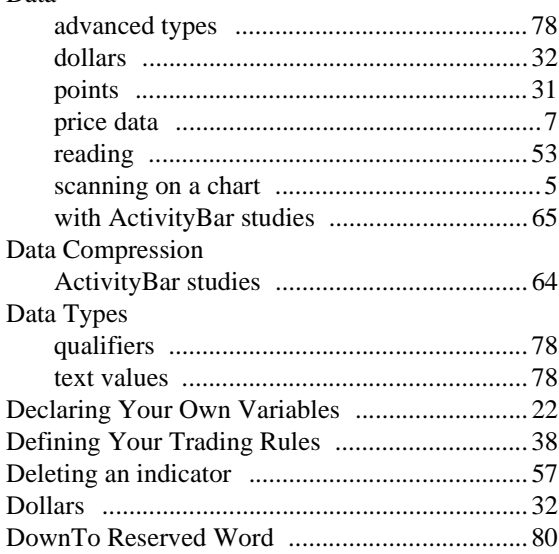

#### $\mathbf E$

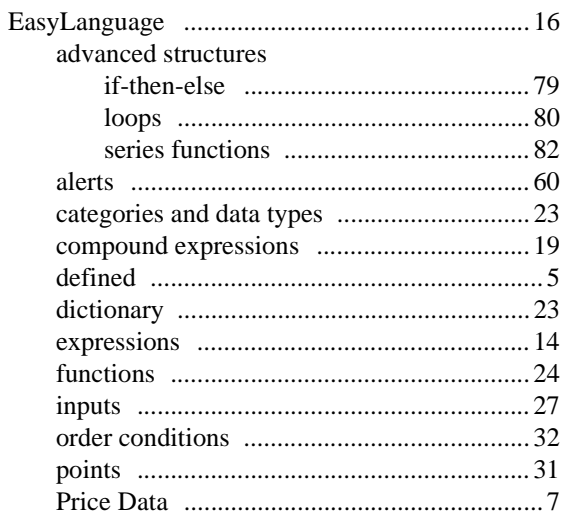

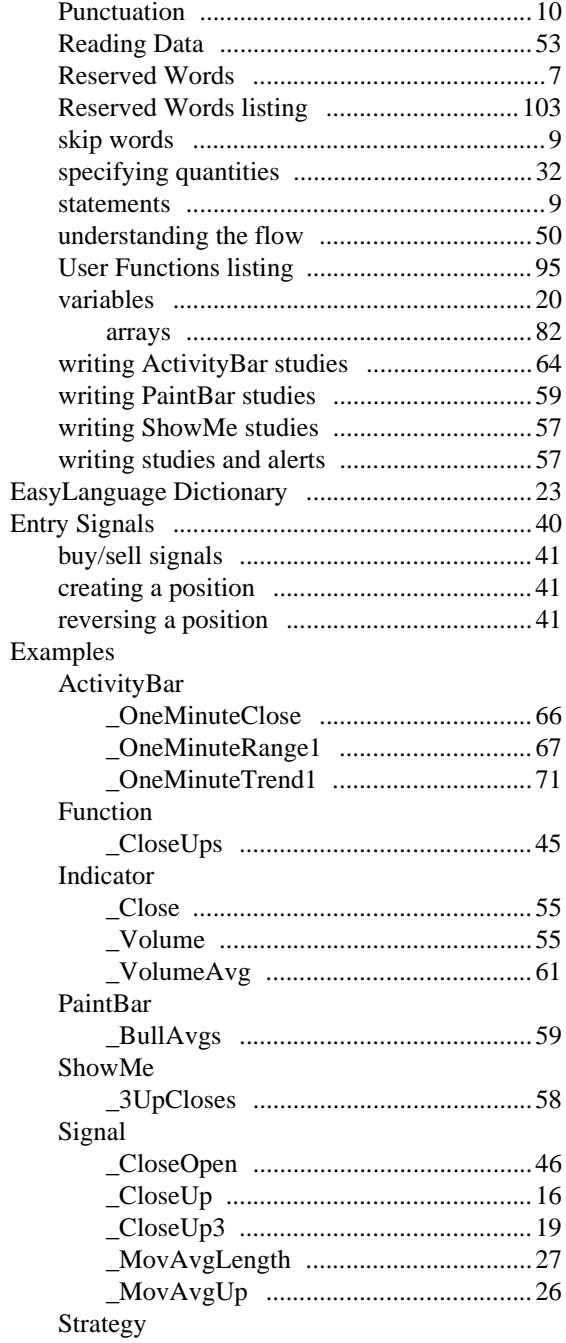

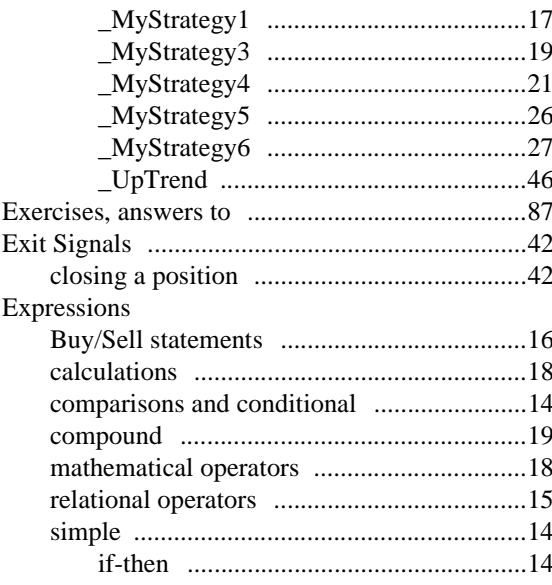

#### $\mathbf F$

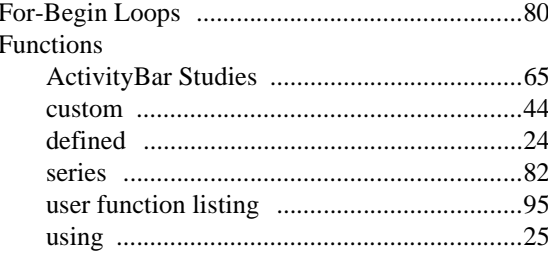

## $\overline{G}$

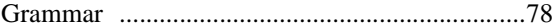

### $\mathbf I$

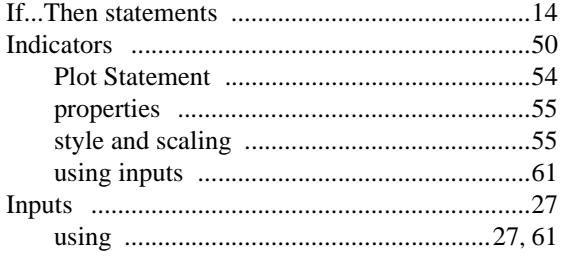

#### $\mathbf L$

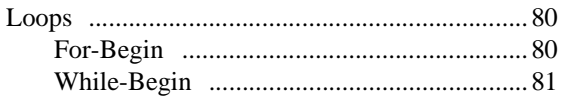

#### $\mathbf{M}$

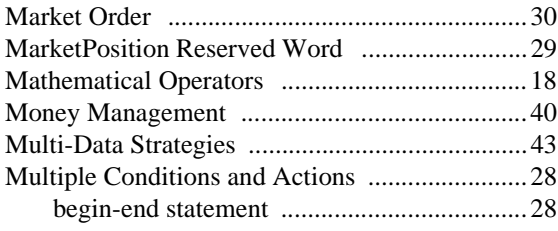

# $\mathbf N$

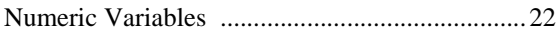

# $\frac{0}{0}$

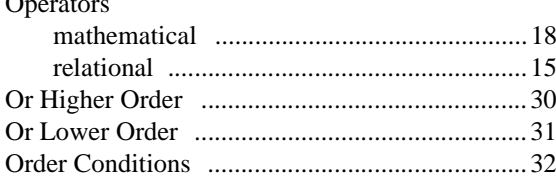

#### $\mathbf{P}$

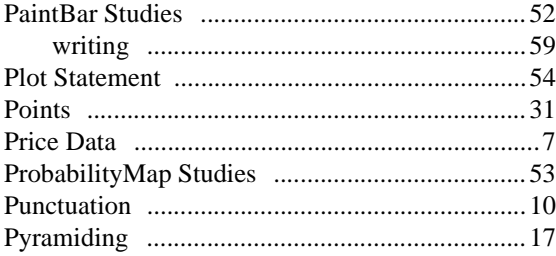

# $\mathbf Q$

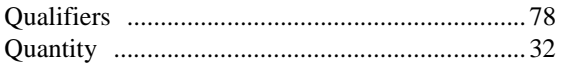

#### $\mathbf R$

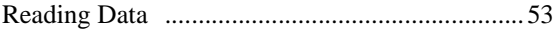

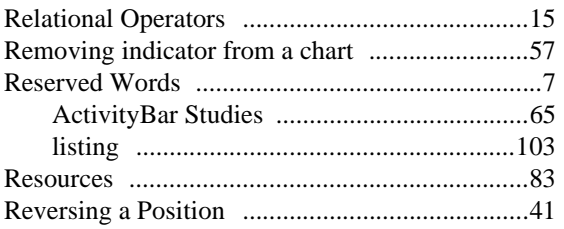

### $\mathbf S$

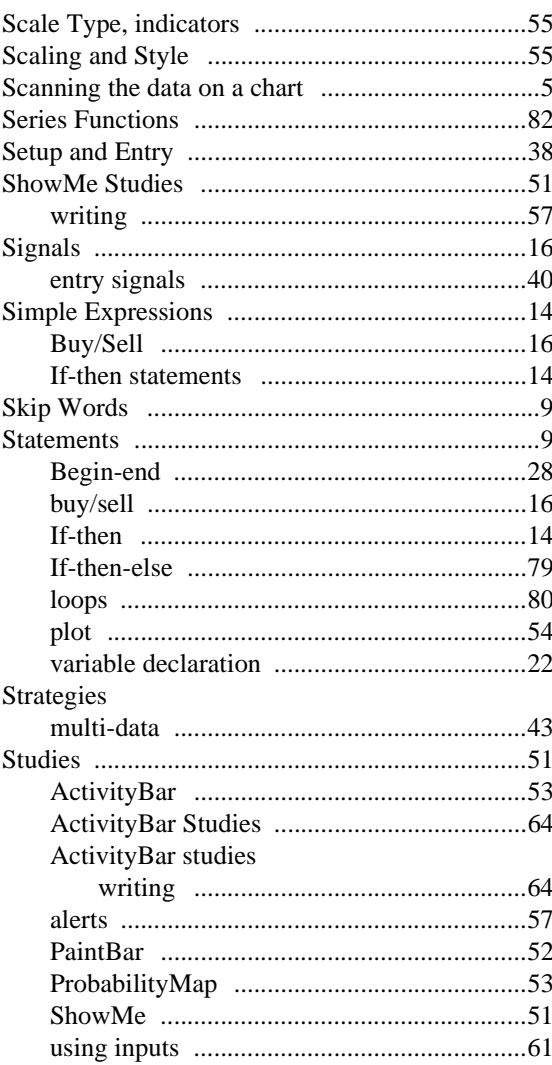

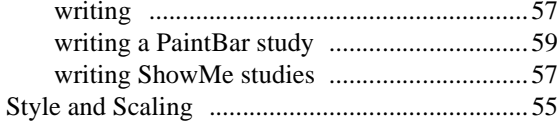

#### $\mathbf T$

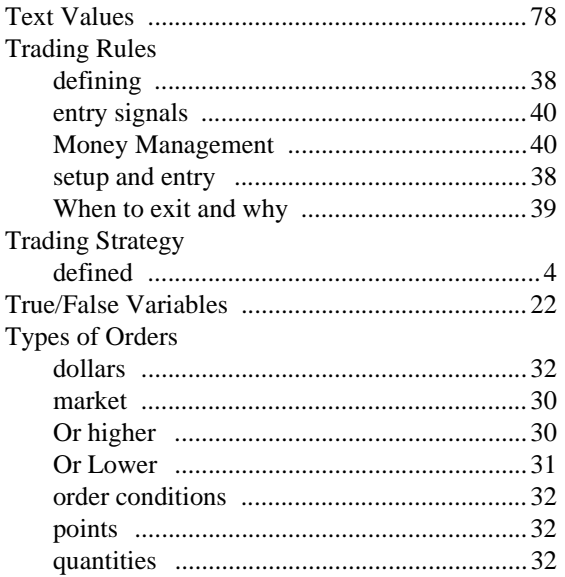

## $\mathbf U$

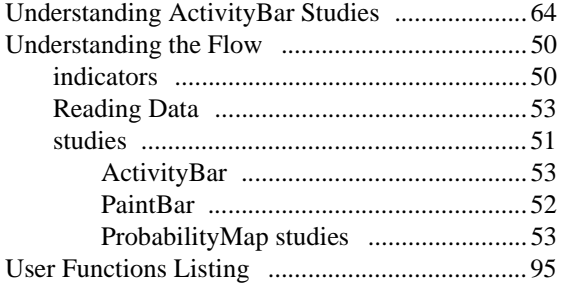

#### $\mathbf{V}$

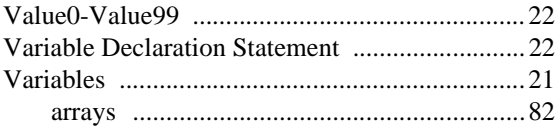

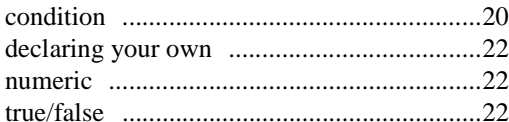

#### $\mathbf{W}$

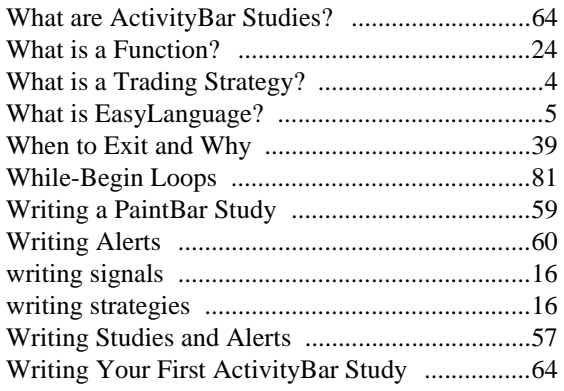

#### $\mathbf Y$

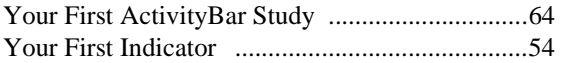